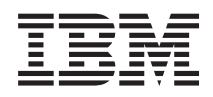

System i Lucrul în reţea Telnet

*Versiunea 6 Ediţia 1*

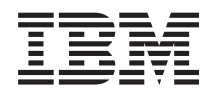

# System i Lucrul în reţea Telnet

*Versiunea 6 Ediţia 1*

#### **Notă**

Înainte de a utiliza aceste informații și produsul pe care îl suportă, citiți informațiile din "Observații", la pagina [99.](#page-104-0)

Această ediţie se aplică versiunii 6, ediţia 1, modificare 0 a IBM i5/OS (număr de produs 5761-SS1) şi tuturor ediţiilor şi modificărilor următoare până când nu se indică altfel în ediţii noi. Această versiune nu rulează pe toate modelele RISC şi nici pe modelele CISC.

# **Cuprins**

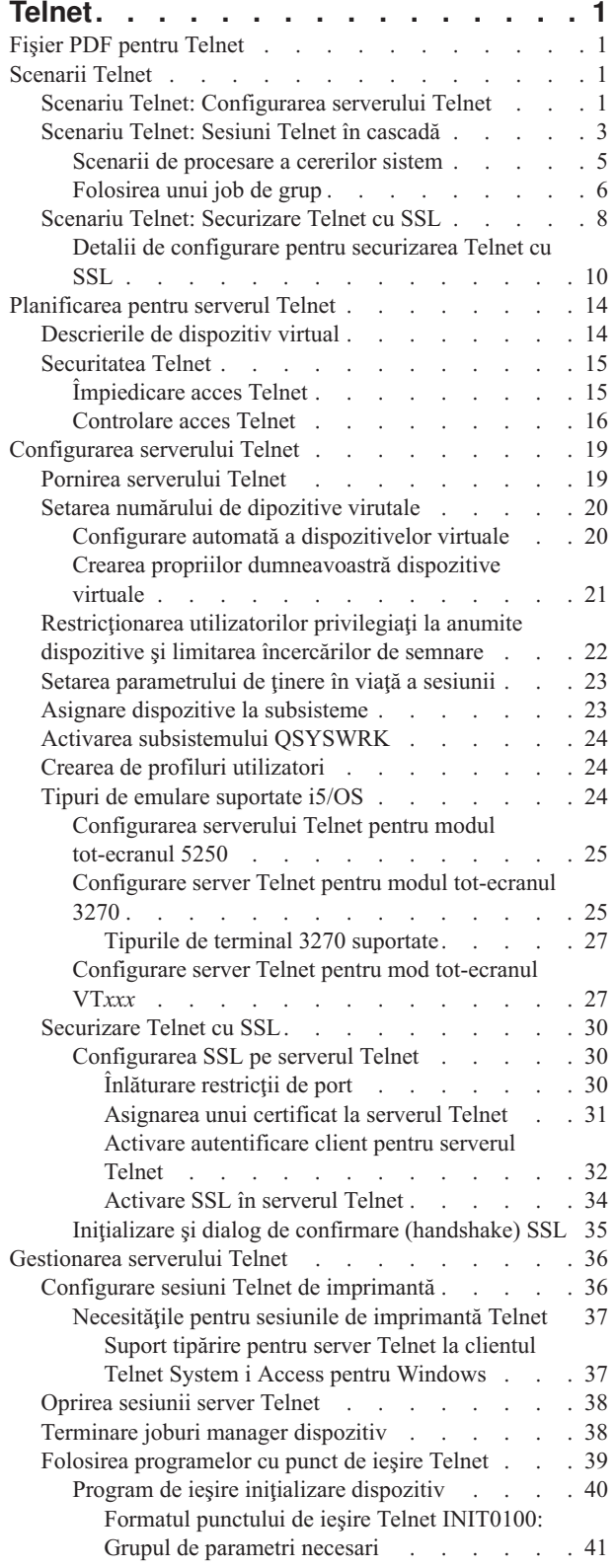

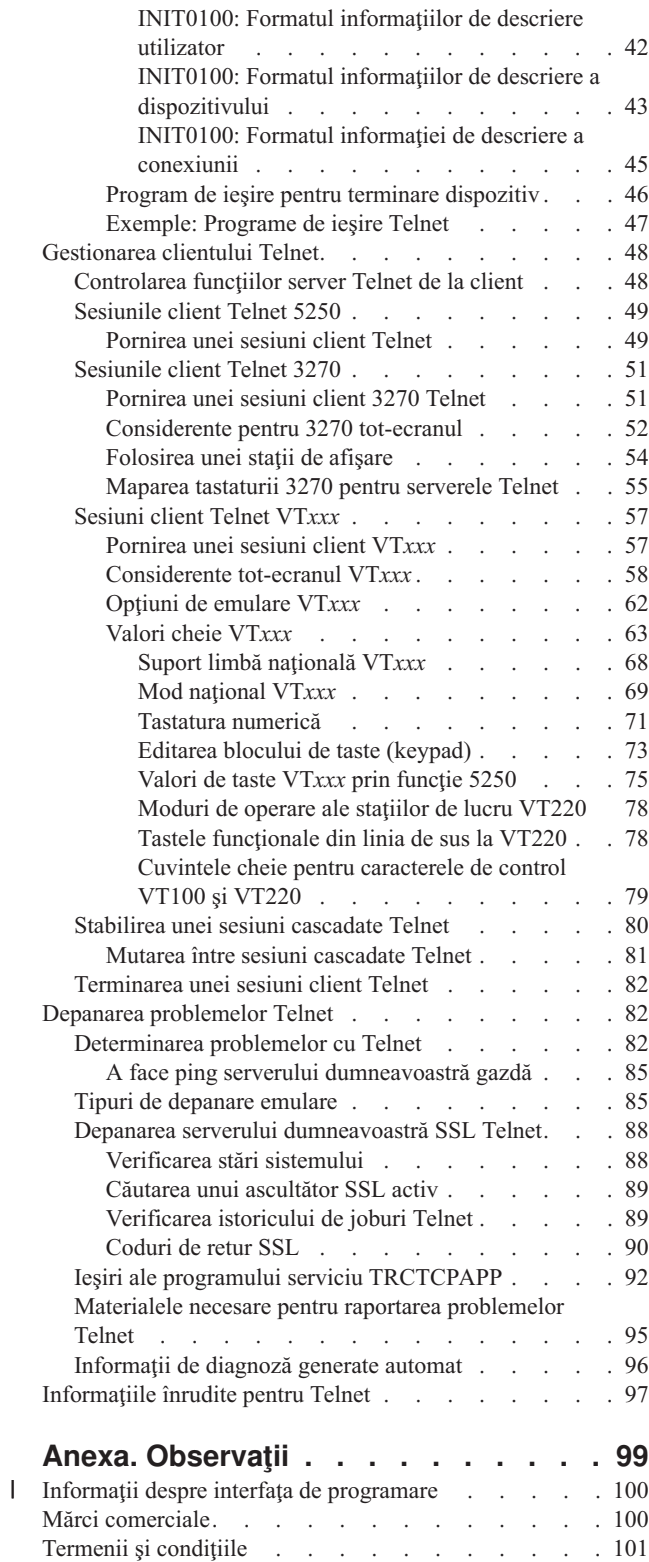

## <span id="page-6-0"></span>**Telnet**

Telnet este un protocol care vă permite să vă logați și să folosiți un calculator de la distanță ca și cum ați fi conectați direct la acesta din interiorul reţelei locale.

Sistemul (de obicei un PC) pe care îl aveţi fizic în faţă este clientul Telnet. Serverul Telnet este calculatorul de la distanţă la care este ataşat clientul. TCP/IP suportă atât clientul cât şi serverul Telnet.

Una dintre cele mai importante funcții din Telnet este abilitatea de a negocia transmisia de fluxuri de date între client și server. Acest tip de negociere permite atât clientului, cât și serverului să inițieze o cerere sau să onoreze o cerere.

Sunt disponibile câteva tipuri diferite de emulări pentru negocierea acestor cereri şi convertirea lor într-o ieşire. Pentru |

Telnet, tipul preferat este emularea 5250. Telnet suportă de asemenea tipurile 3270 şi VT*xxx* de staţii de lucru cât şi |

moduri de suport imprimantă RFC (Request for Comments) 4777 (TN5250E). Acest subiect introduce Telnet şi oferă |

informaţii desre administrarea Telnet în sistemul dumneavoastră. |

Notă: Prin utilizarea exemplelor de coduri, sunteți de acord cu termenii din "Informații referitoare la licența de cod și declinarea [responsabilităţii"](#page-102-0) la pagina 97.

## **Fişier PDF pentru Telnet**

Puteţi vizualiza şi tipări un fişier PDF cu aceste informaţii.

Pentru vizualizarea sau descărcarea versiunii PDF a acestui document, selectaţi Telnet (aproximativ 1300 KB).

### **Salvarea fişierelor PDF**

Pentru a salva un PDF pe stația dumneavoastră de lucru în scopul vizualizării sau tipăririi

- 1. Faceţi clic dreapta pe legătura PDF din browser-ul dumneavoastră.
- 2. Faceţi clic pe opţiunea care salvează PDF-ul în plan local.
- 3. Navigaţi la directorul în care doriţi să salvaţi PDF-ul.
- 4. Faceţi clic pe **Save**.

#### **Descărcarea Adobe Reader**

Aveţi nevoie ca Adobe Reader să fie instalat în sistemul dumneavoastră pentru a vizualiza sau tipări aceste PDF-uri.

Puteți descărca o copie gratuită de pe situl Web [Adobe](http://www.adobe.com/products/acrobat/readstep.html) (www.adobe.com/products/acrobat/readstep.html) .

#### **Referinţe înrudite**

["Informaţiile](#page-102-0) înrudite pentru Telnet" la pagina 97

Publicațiile IBM Redbooks și siturile web conțin informații înrudite cu colecția de subiecte Telnet. Puteți vedea sau tipări oricare din fişierele PDF.

## **Scenarii Telnet**

Scenariile oferă exemple de utilizare Telnet pentru a introduce concepte de bază și operații de configurare.

## **Scenariu Telnet: Configurarea serverului Telnet**

Scenariul descrie cum un administrator configurează un server Telnet, inclusiv obiectivele, cerințele preliminare și presupunerile şi detaliile de configurare.

## **Situaţia**

Ken Harrison este administratorul unui nou mediu i5/OS pentru compania fictivă Culver Pharmaceuticals.

## **Obiectivele**

El trebuie să configureze serverul Telnet pentru a îndeplini următoarele specificaţii:

- v Permiterea de creere automată de până la 100 de dispozitive virtuale.
- v Afişarea permanentă a ferestrei de semnare.
- v Restricţionarea utilizatorilor privilegiaţi la anumite dispozitive.
- v Limitarea fiecărui utilizator la o sesiune de dispozitiv.

## **Cerinţele preliminare şi supoziţiile**

Acest scenariu face următoarele supoziții:

- v Culver Pharmaceuticals rulează sistemul de operare i5/OS.
- TCP/IP este configurat.
- Ken are autorizare \*IOSYSCFG.

## **Detalii de configurare**

Puteţi urmări paşi configurării serverului dumneavoastră Telnet în Navigator System i.

- 1. Porniţi serverul Telnet:
	- a. În Navigator System i, selectaţi*sistemul dumneavoastră* → **Reţea** → **Servere** → **TCP/IP**.
	- b. În panoul din dreapta, în coloana Nume server, localizaţi **Telnet**.
	- c. Confirmaţi că apare **Pornit** în coloana Stare.
	- d. Dacă serverul nu rulează, faceţi clic dreapta pe **Telnet** şi apoi clic pe **Pornire**.
- 2. Setaţi numărul dispozitivelor virtuale:
	- a. Selectaţi *sistemul dumneavoastră* → **Configurare şi Service** → **Valori de sistem**.
	- b. În panoul din dreapta, faceţi clic dreapta pe **Dispozitive** şi selectaţi **Proprietăţi**.
	- c. În pagina Valori sistem dispozitive, activaţi **Dispozitive pass-through şi TELNET** şi setaţi **Numărul maxim de dispozitive** la 100.
- 3. Configurare proprietăţi server Telnet:
	- a. Selectaţi *sistemul dumneavoastră* → **Reţea** → **Servere** → **TCP/IP**.
	- b. În panoul din dreapta, faceţi clic dreapta pe **Telnet** şi selectaţi **Proprietăţi**.

*Tabela 1. Setările proprietăţilor Telnet*

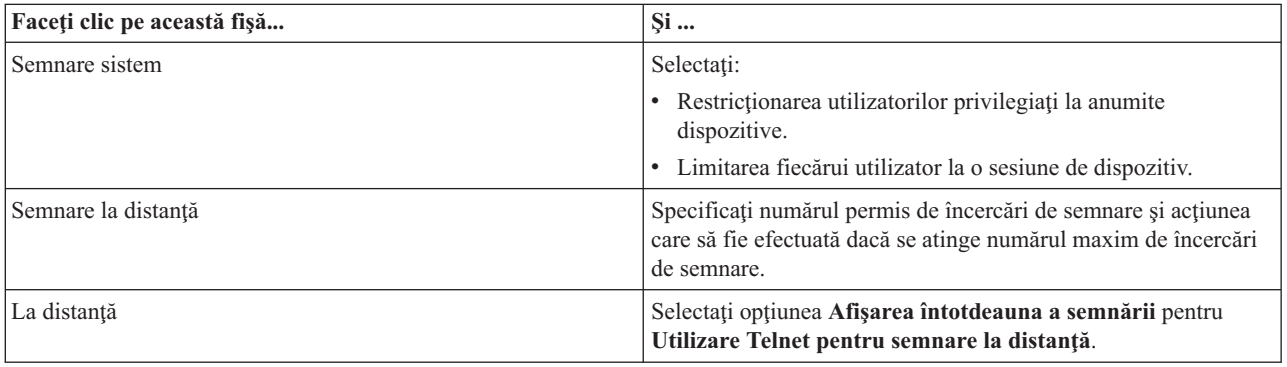

<span id="page-8-0"></span>*Tabela 1. Setările proprietăţilor Telnet (continuare)*

| Faceți clic pe această fișă | Si                                                                                                    |
|-----------------------------|----------------------------------------------------------------------------------------------------|
| Timeout                     | Specificați acțiunea care să fie luată când joburile ajung la<br>timeout. Puteti specifica de asemenea cât timp să acordați unei<br>operații înainte ca jobul să intre în timeout. Puteți specifica<br>informații atât pentru joburile inactive, cât și pentru cele<br>deconectate. |

**Notă:** Aceste setări se aplică tuturor dispozitivelor şi joburilor interactive din sistemul dumneavoastră, nu doar Telnet.

4. Alocarea dispozitivelor la subsisteme.

La interfaţa în mod text, introduceţi:

ADDWSE SBSD(QINTER) WRKSTNTYPE(\*ALL)

5. Activaţi subsistemul QSYSWRK:

Verificarea stării subsistemului QSYSWRK:

- a. În interfaţa pe bază de caractere, tastaţi WRKSBS (Work with Subsystems lucru cu subsisteme).
- b. Verificati că sunt afisate următoarele sisteme:
	- OSYSWRK
	- OINTER
	- OSPL

Dacă subsistemul OSYSWRK nu este activ, efectuați următorii pași:

- a. În interfaţa pe bază de caractere, tastaţi STRSBS (Start Subsystem pornire subsistem).
- b. Tastaţi **QSYSWRK** pentru descrierea subsistemului şi **QSYS** pentru Bibliotecă, apoi apăsaţi **Enter**.
- c. Repetaţi pentru Nume subsistem **QINTER** cu Biblioteca **QSYS** şi pentru Nume subsistem **QSPL** cu Biblioteca **QSYS**.
- 6. Creaţi profiluri utilizator Telnet:
	- a. Porniţi Navigator System i şi expandaţi *sistemul dumneavoastră*.
	- b. Faceţi clic dreapta pe **Utilizatori şi grupuri** şi selectaţi **Utilizator nou**.
	- c. Introduceţi numele utilizatorului, descrierea şi parola.
	- d. Pentru a specifica descrierea unui job, faceţi clic pe **Joburi** şi introduceţi descrierea jobului.
	- e. Faceţi clic pe **OK**.
- 7. Verificați dacă Telnet funcționează.

Ken porneşte o sesiune de emulare 5250 şi se conectează la serverul Telnet.

#### **Concepte înrudite**

"Tipuri de emulare [suportate](#page-29-0) i5/OS" la pagina 24

Emularea preferată pentru sistem este emularea 5250. Totuşi, sistemul suportă de asemenea emulare 3270 şi VT*xxx*.

#### **Operaţii înrudite**

["Configurarea](#page-24-0) serverului Telnet" la pagina 19

Subiectul conține informații despre cum să vă configurați serverul dumneavoastră Telnet pentru diverse tipuri de emulare.

## **Scenariu Telnet: Sesiuni Telnet în cascadă**

Scenariul demonstrează abilitatea de a pornit sesiuni Telnet în timp ce vă aflati într-o sesiune Telnet. După ce ati fost conectat, puteţi comuta între sisteme prin folosirea valori de cerere sistem.

În acest scenariu, utilizatorul stabileşte sesiuni Telnet cu mai multe servere. Aceasta este cunoscută ca *sesiuni Telnet în cascadă*. Prin folosirea acestei metode, veţi putea să:

- v Stabiliţi sesiunii Telnet între biruol de acasă şi Chicago.
- v Se conecteze la servere Telnet suplimentare fără a termina sesiunea iniţială.
- v Comute între sesiuni pentru a se întoarce la un job pe sistemul din New York.

### **Situaţia**

Janice Lowe este director de marketing la Culver Pharmaceuticals. Ea se conectează de la biroul din New York şi accesează sistemul principal din Chicago folosind Telnet. După ce Janice a stabilit o sesiune client cu serverul Telnet din Chicago, ea îşi dă seama că are nevoie să lucreze cu unele fişiere de la biroul din Los Angeles.

## **Obiectivele**

Janice foloseşte clientul Telnet din Chicago pentru a se conecta la serverul Telnet din Los Angeles. În timp ce este conectată la Los Angeles, ea decide să stabilească o sesiune cu Houston.

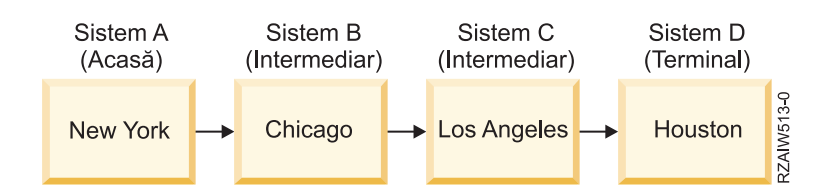

Această figură descrie conexiunile pe care le face Janice. Sistemul de la care porneşte din New York este numit sistemul gazdă. De aici, ea se conectează la sistemul intermediar B din Chicago, apoi se conectează la sistemul intermediar C din Los Angeles, care se conectează la sistemul terminal D din Houston.

## **Cerinţele preliminare şi supoziţiile**

Acest scenariu face următoarele supoziţii:

- Server Telnet rulează pe toate sistemele.
- v Janice are o semnătură pe toate sistemele.
- Toate sistemele rulează i5/OS V4R5, sau mai nou.

## **Detalii de configurare**

Janice finalizează următorii paşi pentru a se conecta la serverele Telnet:

- 1. De la sistemul din New York, introduce STRTCPTELN CHICAGO.
- 2. Pe sistemul din Chicago, introduce STRTCPTELN LA.
- 3. Pe sistemul din Los Angeles, introduce STRTCPTELN HOUSTON.

După ce s-a conectat la sistemul din Houston, ea doreşte să efectueze o operaţie pe sistemul (principal) din New York.

- 1. Apasă tasta **SysReq (Cerere sistem)**.
- 2. Selectează opțiunea 14 (Transfer la sistemul de bază). Aceasta o întoarce la jobul alternativ de pe sistemul din New York.

După terminarea lucrului pe sistemul din New York, ea se poate întoarce la sistemul din Houston prin parcurgerea operaţiilor următoare:

- 1. Apasă tasta **SysReq (Cerere sistem)**.
- 2. Selectează opțiunea 15 (Transfer la sistemul terminal). Această operație o mută de pe orice sistem intermediar sau de bază pe sistemul terminal.

Pentru a închide toate sesiunile, ea foloseşte comanda SIGNOFF. Această comandă opreşte sesiunea curentă şi o întoarce la afişajul de semnare al sistemului gazdă.

#### <span id="page-10-0"></span>**Referinţe înrudite**

["Stabilirea](#page-85-0) unei sesiuni cascadate Telnet" la pagina 80

Puteţi stabili o altă sesiune Telnet în timp ce vă aflţi într-o sesiune Telnet. După ce aţi stabilit o sesiune cascadată, vă puteţi deplasa între diferitele sisteme.

"Mutarea între sesiuni [cascadate](#page-86-0) Telnet" la pagina 81

După ce aţi pornit o sesiune cascadată Telnet, apăsaţi tasta SysRq, şi apăsaţi Enter pentru a afişa meniul Cerere sistem.

#### **Scenarii de procesare a cererilor sistem**

Scenariile explică cum funcționează procesarea cererilor sistem cu multiple tipuri de sisteme.

#### **Scenariul 1**

Imaginea descrie setarea următoare: Sistemul principal A din New York se conectează la sistemul intermediar B din Chicago, care se conectează la sistemul intermediar C din Los Angeles, care se conectează la sistemul terminal D din Houston.

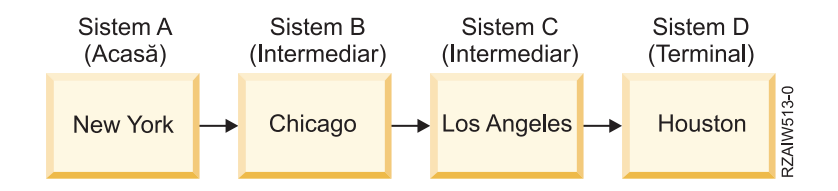

### **Scenariul 2**

Sistemul New York foloseşte Telnet 3270 sau VT*xxx*. Este un sistem altul decât System i.

Imaginea descrie următoarea setare: Sistemul A din New York se conectează la sistemul gazdă B din Chicago, care se conectează la sistemul intermediar C din Los Angeles, care se conecteată la sistemul terminal D din Houston.

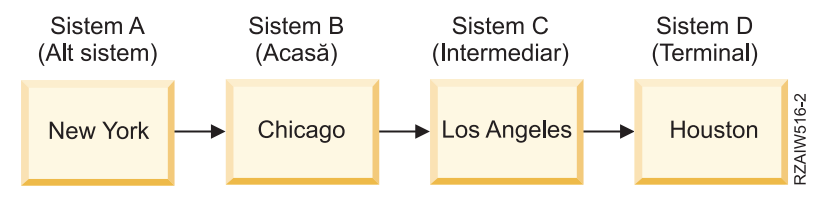

Procesarea cererii sistem funcționează ca în primul scenariu, cu excepția faptului că Chicago este considerat ca fiind sistemul principal. Toate cererile sistem trimise sistemului gazdă se procesează pe sistemul Chicago.

#### **Scenariul 3**

Sistemul Houston foloseşte Telnet 3270 sau VT*xxx*. Este un sistem altul decât System i.

Imagina descrie următoarea setare: Sistemul gazdă A din New York se conectează la sistemul intermediar B din Chicago, care se conecteazp la sistemul intermediar C din Los Angeles, care se conectează la sistemul terminal D din Houston.

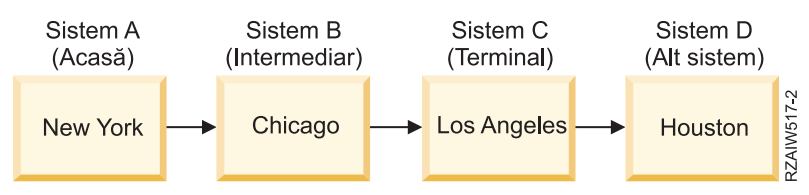

<span id="page-11-0"></span>Procesarea cererii sistem funcționează ca în primul scenariu, cu excepția faptului că Los Angeles este considerat ca fiind sistemul terminal pentru întreaga procesare a cererii sistem. Dacă apăsaţi tasta System Request (Cerere sistem), iar apoi apăsaţi tasta Enter, se afişează meniul Cerere sistem pentru Los Angeles.

#### **Scenariul 4**

Sistemul Los Angeles foloseşte Telnet 3270 sau VT*xxx*. Este un sistem altul decât System i.

Sistemul gazdă din New York se conectează la sistemul terminal B din Chicago, care se conectează la sistemul C din Los Angeles, care se conectează la sistemul gazdă D din Houston, care se conectează la sistemul terminal E din Tokyo.

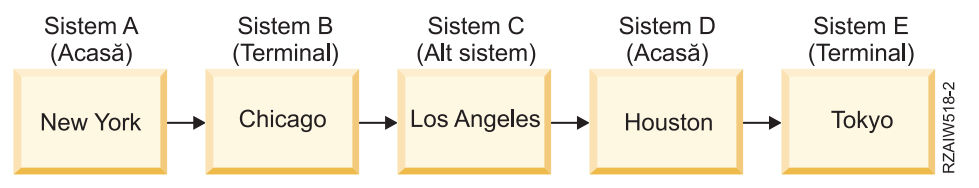

Procesarea cererii sistem funcționează ca în primul scenariu, cu excepția faptului că sistemul din Chicago este considerat ca fiind sistemul terminal pentru procesarea cererii sistem. Dacă apăsaţi tasta Cerere sistem iar apoi apăsaţi tasta Enter, meniul Cerere sistem pentru Chicago este afişat.

Dacă vreţi să trimiteţi o cerere sistem sistemului din Tokio, puteţi mapa o tastă funcţională de pe sistemul de la Houston la tasta SysReq (Cerere sistem). Dacă mapați această funcție, atunci sistemul Tokio este sistemul terminal, iar sistemul Houston este sistemul gazdă.

Imaginea descrie următoare setare: Sistemul A din New York se conectează la sistemul B din Chicago, care se conectează la sistemul C din Los Angeles, care se conectează la sistemul gazdă D din Houston, care se conectează la sistemul terminal E din Tokyo.

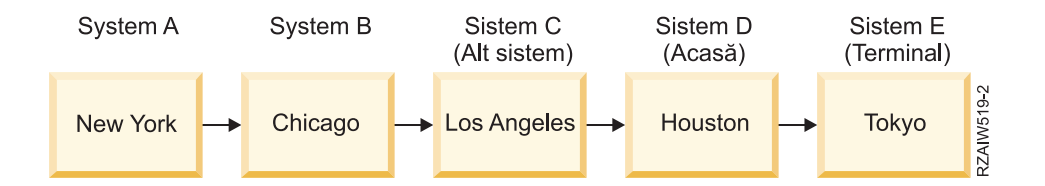

Ca un exemplu al acestei funcţii de mapare pentru un server Telnet 3270, maparea implicită de tastatură identifică tasta Cerere sistem ca pe o tastă 3270 PF11. Pentru un client Telnet 3270, tasta F11 este mapată la tasta 3270 PF11. Dacă sistemul din Los Angeles foloseşte fluxul de date 3270, atunci prin apăsarea tastei F11 se mapează sistemul Los Angeles la tasta Cerere sistem din sistemul Houston. Cererea sistem este transmisă sistemului de la Tokyo şi este afişat meniul Cerere sistem pentru sistemul Tokyo.

**Notă:** Această funcţie de mapare este complexă mai ales dacă folosiţi fluxul de date VT*xxx* şi mapaţi între date bloc şi date caracter.

#### **Folosirea unui job de grup**

Aceste exemple contin informatii despre cum să folositi Telnet, joburi alternative și joburi de grup pentru a lucra cu sisteme multiple.

Puteți folosi Telnet și jobul alternativ pentru a vă conecta la sisteme multiple de la sistemul de acasă, luați în considerare următoarele exemple:

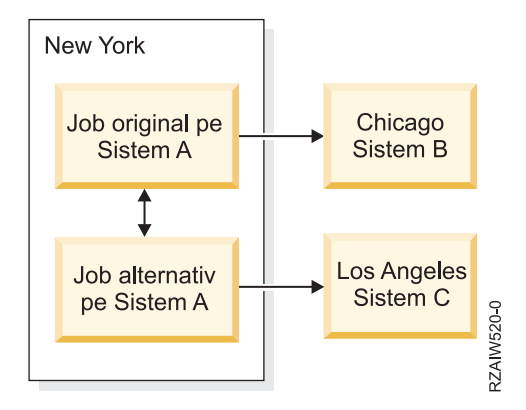

Telnet stabilește o conexiune de la New York la Chicago. Vreți, de asemenea, să mergeți la sistemul din Los Angeles și să rămâneţi conectaţi la sistemul din Chicago. Puteţi porni un job alternativ pe sistemul din New York, utilizând opţiunea 11 din Cerere de sistem. Folosiţi comanda Telnet pentru a stabili o sesiune cu sistemul din Los Angeles. Puteţi ajunge la alt sistem (Houston, de exemplu) pornind o altă sesiune Telnet de pe sistemul din Chicago sau de pe cel din Los Angeles.

O alternativă la jobul alternativ este folosirea unui job de grup. Un job de grup este unul din cele până la 16 joburi interactive care sunt asociate într-un grup cu același dispozitiv stație de lucru și același utilizator. Pentru setarea unui job de grup, parcurgeţi aceşti paşi:

1. Modificaţi jobul curent într-un job de grup utilizând comanda CHGGRPA (Change Group Attributes - Modificare atribute grup).

CHGGRPA GRPJOB(home)

2. Porniti un job de grup pentru sistemul din Chicago folosind comanda TFRGRPJOB (Transfer to Group Job -Transfer la jobul de grup).

TFRGRPJOB GRPJOB(CHICAGO) INLGRPPGM(QCMD)

- 3. Stabiliţi o sesiune Telnet cu sistemul din Chicago. Telnet CHICAGO
- 4. Întoarceţi-vă în sistemul de acasă apăsând tasta ATTN. Apăsarea tastei ATTN vă arată meniul Send Telnet Control Functions (Trimitere functii de control Telnet).
- 5. În interfaţa bazată pe caracter pentru meniul Trimitere funcţii de control Telnet, introduceţi: TFRGRPJOB GRPJOB(home)

Aceasta vă întoarce la jobul dumneavoastră original.

Puteţi porni la fel alte joburi de grup şi sesiuni Telnet.

Puteţi folosi comanda TFRGRPJOB GRPJOB(\*SELECT) pentru a selecta jobul de grup pe care îl doriţi. De exemplu, dacă joburile de grup cu numele CHICAGO, LOSANGELES, HOUSTON şi TOKYO pornesc, comanda TFRGRPJOB GRPJOB(\*SELECT) arată următorul ecran:

```
Transfer la Job de grup Sistem: SYS198
Job de grup activ . . . : ACASĂ
Text . . . . . . . . . :
Type option, press Enter.
    1=Transfer la job de grup
           --------------------Joburi de grup suspendate-----------------------
Opt Job de grup Text
                 _ TOKYO
\overline{u} HOUSTON
_ LOSANGELES
                 _ CHICAGO
Bottom F3=Ieşire F5=Reîmprospătare F6=Pornirea unui nou job de grup F12=Anulare
```
<span id="page-13-0"></span>Puteţi folosi Telnet pentru a stabili o sesiune cu fiecare sistem de la jobul corespunzător. Exemplul următor prezintă un scenariu de job de grup:

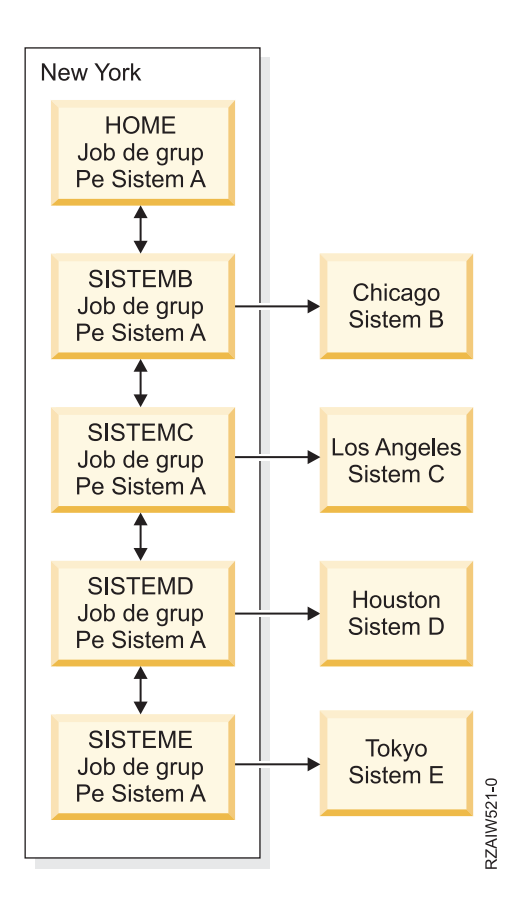

Sistemul A din New York conţine jobul de grup Acasă în sistemul A, cu săgeţi bidirecţionale de-a lungul unui lanţ care se conectează la, în ordine: jobul de grup Sistem B în Sistem A, jobul de grup Sistem C în Sistem A, jobul de grup Sistem D în Sistem A şi jobul de grup Sistem E în Sistem A. Fiecare job de grup al unui sistem în A are o săgeată care indică sistemul la distanţă aflat în corelaţie (B, C, D şi E).

Când vreţi să terminaţi jobul de grup, folosiţi comanda ENDGRPJOB.

Pentru a trece la alt job de grup în timpul unei sesiuni Telnet:

- 1. Apăsaţi tasta ATTN.
- 2. Introduceti TFRGRPJOB în interfata în mod text.

## **Scenariu Telnet: Securizare Telnet cu SSL**

Acest exemplu de configurare descrie cum să folosiţi SSL (Secure Sockets Layer) pentru a securiza Telnet în sistemul dumneavoastră.

## **Situaţia**

Bob este în cursul creării unei afaceri de brokeraj. Se retrage din funcţia sa de agent la bursă în cadrul unei mari firme comerciale, și dorește să continue să ofere servicii de brokeraj unui număr mai mic de clienți de la domiciliul său. Își conduce firma de pe un sistem mic, pe care ar dori să îl folosească pentru a oferi acces prin cont clienţilor săi, prin intermediul sesiunilor Telnet 5250. Bob lucrează pentru moment la o modalitate de a permite clienţilor lui acces continuu la conturile lor, astfel încât ei să poată să-și gestioneze acțiunile. Bob dorește ca respectivii clienți să utilizeze sesiuni Telnet 5250 pentru a-şi accesa conturile, însă este îngrijorat atât pentru securitatea serverului său, cât şi pentru cea a sesiunilor clienților săi. După cercetarea opțiunilor de securitate Telnet, Bob se decide să folosească SSL (Secure

Sockets Layer) pentru a asigura confidenţialitatea datelor în timpul sesiunilor Telnet 5250 între serverul şi clienţii săi.

## **Obiectivele**

În acest scenariu, Bob doreşte să securizeze sesiunile Telnet 5250 ale clienţilor săi de brokeraj la conturile lor de acționari din sistemul său. Bob dorește să activeze SSL pentru a proteja integritatea datelor client pe măsură ce acestea sunt transmise prin Internet. Mai vrea de asemenea să activeze certificate pentru autentificare client pentru a se asigura că sistemul său verifică faptul că doar clienţii lui îşi accesează conturile. După ce Bob a configurat serverul Telnet pentru SSL şi a activat autentificarea client şi server, poate prezenta această nouă opţiune de accesibilitate a contului clientilor săi, asigurându-i că sesiunile lor Telnet 5250 sunt în siguranță:

- Securizare server Telnet cu SSL.
- v Activare server pentru autentificare client.
- Obtinere certificat privat de la un CA (certificate authority) local si asignati-l la Telnet.

## **Detaliile**

În acest scenariu, setarea pentru afacerea de brokeraj este după cum urmează:

- v Sistemul rulează i5/OS V5R4, sau mai nou, şi oferă acces la conturile acţionarilor prin sesiuni Telnet 5250.
- v Aplicaţia server Telnet este pornită în sistem.
- Serverul Telnet inițializează SSL și verifică informația certificat în ID-ul aplicației QIBM\_QTV\_TELNET\_SERVER.
- v Dacă configurarea certificatului Telnet este corectă, serverul Telnet începe să asculte pe portul SSL conexiunile client.
- v Un client iniţiază o cerere pentru accesul la serverul Telnet.
- v Serverul Telnet răspunde prin furnizarea certificatelor sale clientului.
- v Software-ul client validează certificatul ca o sursă acceptabilă, de încredere în comunicarea cu serverul.
- v Serverul Telnet cere un certificat de la software-ul client.
- v Software-ul client prezintă un certificat serverului Telnet.
- v Serverul Telnet validează certificatul şi recunoaşte dreptul clientului de a stabili o sesiune 5250 cu serverul.
- Serverul Telnet stabileste o sesiune 5250 cu clientul.

## **Cerinţele preliminare şi supoziţiile**

Acest scenariu face următoarele supoziţii:

- v Sistemul rulează OS/400 V5R2, sau i5/OS V5R3, sau mai nou.
- TCP/IP este configurat.
- Bob are autorizare \*IOSYSCFG.
- v Bob adresează problema în [Configurarea](#page-24-0) serverului Telnet.
- Bob adresează problema în Cerinte preliminare SSL.
- v Bob crează o autoritate de certificare locală în sistemul său.

## **Paşii operaţiei**

Există două seturi de operaţii pe care Bob trebuie să le finalizeze pentru a-şi implementa scenariul: un set de operaţii îi permit să îşi seteze sistemul să folosească SSSL şi neceistă certificate pentru autentificare utilizator; celălalt set de operaţii permite utilizatorilor de pe clienţi Telnet să participe în sesiuni SSL cu serverul Telnet al lui Bob şi să obţină certificate pentru autentificare de utilizator.

Bob realizează următorii paşi pentru a completa acest scenariu:

#### **Paşii de operaţie pentru serverul Telnet**

<span id="page-15-0"></span>Pentru a implementa acest scenariu, Bob trebuie să realizeze aceste operaţii în sistemul său:

- 1. Înlăturare restricţii de port. Consultaţi Înlăturare restricţii de port.
- 2. Creare şi operare autoritate de certificare locală. ConsultaţiCreate şi operare autoritate de certificare locală.
- 3. Configurare server Telnet pentru a cere certificate pentru autentificare client. Consultaţi [Configurare](#page-16-0) server Telnet pentru a cere certificate pentru [autentificare](#page-16-0) client.
- 4. Activare şi pornire SSL pe server Telnet. Consultaţ[iActivarea](#page-17-0) şi pornirea SSL pe un server Telnet.

#### **Paşii operaţiei de configurare client**

Pentru a implementa acest scenariu, fiecare utilizator care accesează serverul Telnet de pe sistemul lui Bob trebuie să realizeze aceste operații:

- 1. Activare SSL pe clientul Telnet. Consultati Activarea SSL pe clientul Telnet.
- 2. Activare client Telnet pentru a prezenta certificat de autentificare. Consultaţi [Activare](#page-18-0) client Telnet pentru a prezenta certificat pentru [autentificare.](#page-18-0)

Aceste operaţii realizează ambele autentificări client şi SSL prin certificate, rezultând în accesul securizat SSL la informaţiile contului pentru clienţii lui Bob care folosesc sesiuni Telnet 5250.

### **Detalii de configurare pentru securizarea Telnet cu SSL**

Aici sunt paşi detaliaţi de configurare pentru securizarea Telnet cu SSL (Secure Sockets Layer).

### **Pasul 1: Înlăturare restricţii de port**

În ediţiile anterioare V5R1, restricţiile de port erau utilizate deoarece suportul SSL (Secure Sockets Layer - Nivel securizat de socket-uri) nu era disponibil pentru Telnet. Acum puteți specifica dacă să pornească SSL, non-SSL sau ambele. Prin urmare, nu mai este nevoie de restricţiile de port. Dacă aţi definiţi restricţii de port în ediţiile anterioare, este nevoie să înlăturaţi restricţiile de port pentru a putea folosi parametrul SSL.

Pentru a determina dacă aveți restricții de port Telnet și să le înlăturați pentru a putea configura serverul Telnet pentru a folosi SSL, urmaţi aceşti paşi:

- 1. Pentru a vedea orice restrictie curentă de port, porniți Navigator System i și expandați *sistemul dumneavoastră* → **Reţea**.
- 2. Faceti clic dreapta pe **Configurare TCP/IP** si selectati **Proprietăti**.
- 3. Faceţi clic pe fişa **Restricţii port** pentru a vedea o listă a setărilor restricţiilor de port.
- 4. Selectaţi restricţia de port pe care doriţi să o înlăturaţi.
- 5. Faceţi clic pe **Înlăturare**.
- 6. Faceţi clic pe **OK**.

În mod implicit, setarea este de pornire a sesiunilor SSL pe portul 992 şi a sesiunilor non-SSL pe portul 23. Serverul Telnet foloseşte intrarea tabelă de serviciu pentru Telnet pentru a obţine portul non-SSL şi Telnet-SSL pentru a obţine portul SSL.

### **Pasul 2: Creare şi operare autoritate de certificare locală**

Pentru a folosi DCM-ul (Digital Certificate Manager) pentru a crea şi opera un CA (certificate authority) local în sistem, urmaţi aceşti paşi:

- 1. Porniţi DCM.
- 2. În cadrul de navigare al DCM, selectaţi **Crearea unei Autorităţi de certificare (CA)** pentru a se afişa o serie de formulare. Aceste formulare vă ghidează prin procesul de creare a unei CA locale şi de completare a altor operaţii necesare pentru a începe folosirea certificatelor digitale pentru SSL, semnarea obiectelor, verificarea semnăturii.
- 3. Completaţi toate formularele care sunt afişate. Există un formular pentru fiecare din operaţiile pe care sunteţi nevoie să le realizaţi pentru a crea şi opera un CA local în sistem. Completarea acestor formulare vă permite să:
- <span id="page-16-0"></span>a. Alegeţi cum să memoraţi cheia privată pentru certificatul CA local. Acest pas este inclus doar dacă aveţi unIBM 4758-023 PCI Cryptographic Coprocessor instalat în sistem. Dacă sistemul dumneavoastră nu are un coprocesor criptografic, DCM memorează automat certificatul şi cheia lui primară în depozitul de certificate CA local.
- b. Furnizaţi informaţii de identificare pentru CA-ul local.
- c. Instalaţi certificatul CA local pe PC-ul dumneavoastră sau în browser-ul dumneavoastră. Aceasta permite software-ului să recunoască CA-ul local şi să valideze certificatele emise de CA.
- d. Alegeţi datele de politică pentru CA-ul dumneavoastră local.
- e. Folositi noul CA local pentru a emite un certificat de server sau client pe care aplicatiile îl pot folosi pentru conexiuni SSL. Dacă aveti un IBM 4758-023 PCI Cryptographic Coprocessor instalat în sistem, acest pas vă permite să selectați cum să stocați chei private pentru certificatul de server sau client. Dacă sistemul nu are un coprocesor, DCM va plasa automat certificatul şi cheia privată în depozitul de certificate \*SYSTEM. DCM creează depozitul de certificate \*SYSTEM ca parte a acestei operaţii.
- f. Selectati aplicatiile care pot folosi certificatul client sau server pentru conexiuni SSL.

**Notă:** Asiguraţi-vă că aţi selectat ID-ul aplicaţiei pentru serverul Telnet (QIBM\_QTV\_TELNET\_SERVER).

- g. Utilizaţi noul CA local pentru emiterea unui certificat de semnare obiect pe care aplicaţiile îl pot folosi pentru semnarea digitală a obiectelor. Aceasta creează depozitul de certificate \*OBJECTSIGNING, pe care îl folosiți pentru a gestiona certificatele de semnare obiect.
	- Notă: Deși acest scenariu nu utilizează certificate de semnare obiecte, asigurați-vă că ați parcurs acest pas. Dacă anulaţi în acest punct din operaţie, aceasta se opreşte şi trebuie să efectuaţi operaţii separate pentru terminarea configurării certificatului dumneavoastră SSL.
- h. Selectați aplicațiile pe care doriți să le alocați CA-ului local.

**Notă:** Asiguraţi-vă că aţi selectat ID-ul aplicaţiei pentru serverul Telnet (QIBM\_QTV\_TELNET\_SERVER).

După ce aţi completat formularele pentru această operaţie ghidată, puteţi să configuraţi Serverul Telnet pentru a cere autentificarea clientului.

### **Pasul 3: Configurare server Telnet pentru a cere certificate pentru autentificare client**

Pentru a activa acest suport, administratorul de sistem indică felul în care este tratat suportul SSL. Folosiţi panoul general Proprietăţi Telnet din Navigator System i pentru a indica dacă suport SSL, non-SSL sau suport pentru ambele porneste o dată cu pornirea serverului Telnet. Implicit, suporturile SSL şi non-SSL pornesc întotdeauna.

Administratorul de sistem are posibilitatea de a indica dacă sistemul cere autentificare client SSL pentru toate sesiunile Telnet. Când SSL este activ și sistemul cere autentificarea clientului, prezența unui certificat client valid înseamnă că clientul este de încredere.

Pentru a configura serverul Telnet pentru a cere certificatelor autentificarea clientului, urmati acesti pasi:

- 1. Porniţi DCM.
- 2. Faceţi clic pe **Selectare memorie certificat**.
- 3. Selectaţi **\*SYSTEM** ca memorie certificat pentru a fi deschisă şi apăsaţi pe **Continuare**.
- 4. Introduceţi parola corespunzătoare pentru depozitul de certificate \*SYSTEM şi faceţi clic pe **Continuare**.
- 5. Când meniul navigabil din stânga se reîncarcă, selectaţi **Gestiune aplicaţii** pentru a afişa o listă de operaţii.
- 6. Selectaţi operaţia **Actualizare definiţie aplicaţie** pentru a afişa o serie de formulare.
- 7. Selectaţi aplicaţie **Server** şi faceţi clic pe **Continuare** pentru a afişa o listă de aplicaţii server.
- 8. Din lista de aplicaţii, selectaţi **Server Telnet TCP/IP i5/OS**.
- 9. Faceţi clic pe **Actualizare definiţie aplicaţie**.
- 10. În tabelul care este afişat, selectaţi **Da** pentru a cere autentificarea clientului.
- <span id="page-17-0"></span>11. Faceţi clic pe **Aplicare**. Pagina **Actualizare definiţie aplicaţie** este afişată cu un mesaj pentru a confirma modificările dumneavoastră.
- 12. Faceţi clic pe **Terminare**.

Acum că aţi configurat serverul Telnet să ceară certificate pentru autentificarea clientului, puteţi activa şi porni SSL pentru serverul Telnet.

### **Pasul 4: Activare si pornire SSL pentru server Telnet**

Pentru a activa SSL pe serverul Telnet, urmați acești pași:

- 1. Deschideti Navigator System i.
- 2. Expandaţi *sistemul dumneavoastră* → **Reţea** → **Servere** → **TCP/IP**.
- 3. Faceţi clic dreapta pe **Telnet**.
- 4. Selectaţi **Proprietăţi**.
- 5. Selectaţi fişa **General**.
- 6. Alegeţi una din aceste opţiuni pentru suportul SSL:
	- v **Numai securizat**

Selectaţi aceasta pentru a permite numai sesiunile SSL cu serverul Telnet.

- v **Numai nesecurizat** Selectați aceasta pentru ca un port SSL să nu se conecteze.
- v **Atât securizate, cât şi nesecurizate**

Permite atât sesiunile securizate, cât şi cele nesecurizate cu serverul Telnet.

Pentru a porni serverul Telnet prin folosirea Navigator System i, urmați acești pași:

- 1. Expandaţi *sistemul dumneavoastră* → **Reţea** → **Servere** → **TCP/IP**.
- 2. În panoul din dreapta, localizaţi **Telnet** în coloana Nume server.
- 3. Confirmaţi că apare **Pornit** în coloana Stare.
- 4. Dacă serverul nu rulează, faceţi clic dreapta pe **Telnet** şi selectaţi **Pornire**.

### **Pasul 5: Activare SSL pentru clientul Telnet**

Pentru a participa într-o sesiune SSL, clientul Telnet trebuie să fie capabil să recunoască şi să accepte certificatul pe care îl prezintă serverul Telnet pentru a stabili sesiunea SSL. Pentru a autentifica certificatul serverului, clientul Telnet trebuie să aibă o copie a certificatului CA în baza de date de chei i5/OS. Când serverul Telnet foloseşte un certificat de la un CA local, clientul Telnet trebuie să obţină o copie a certificatului CA local şi să îl instaleze în baza de date de chei i5/OS.

Pentru a adăuga un certificat CA local de la sistem astfel încât clientul Telnet să poată participa în sesiuni SSL cu servere Telnet care folosesc un certificat de la CA-ul local, urmati acesti pasi::

- 1. Deschideti Navigator System i.
- 2. Faceţi clic dreapta pe numele *sistemului dumneavoastră*.
- 3. Selectaţi **Proprietăţi**.
- 4. Selectaţi fişa **Securizare Socket-uri**.
- 5. Faceţi clic pe **Descărcare**. Aceasta descarcă certificatul CA i5/OS automat în baza de date de chei certificate.
- 6. Vi se cere parola bazei de date de chei. Doar dacă nu aţi modificat anterior parola de la cea implicită introduceţi, ca400. Este afişat un mesaj de confirmare. Faceţi clic pe **OK**.

Butonul de descărcare actualizează automat baza de date de chei PC IBM Toolbox for Java.

### <span id="page-18-0"></span>**Pasul 6: Activare client Telnet pentru a prezenta certificat de autentificare**

Aţi configurat SSL pentru serverul Telnet, specificat că serverul ar trebui să aibă încredere în certificatele emise de CA-ul prezent si aţi specificat că este nevoie de autentificare a clientului. Acum, utilizatorii trebuie să prezinte un certificat client valid şi de încredere serverului Telnet pentru fiecare încercare de semnare.

Clienţii trebuie să folosească CA-ul local pentru a obţine un certificat pentru autentificare la serverul Telnet şi să importe acel certificat în baza de date IBM Key Management înainte ca autentificarea clientului să intre în funcţiune.

Mai întâi, clienții trebuie să folosească DCM pentru a obține un certificat utilizator urmând acești pași:

- 1. Porniti DCM.
- 2. În cadrul de navigare din stânga, selectaţi **Creare certificat** pentru a afişa o listă de operaţii.
- 3. Din lista de operaţii, selectaţi **Certificat utilizator** şi faceţi clic pe **Continuare**.
- 4. Completaţi formularul **Certificat utilizator**. Trebuie completate doar acele câmpuri marcate prin ″Necesar″. Selectaţi **Continuare**.
- 5. În funcţie de browserul pe care îl folosiţi, sunteţi rugat să generaţi un certificat care este încărcat în browser-ul dumneavoastră. Urmaţi instrucţiunile furnizate de browser.
- 6. Când pagina browser-ului **Creare certificat utilizator** se reîncarcă, apasaţi **Instalare certificat**. Acesta instalează certificatul în browser.
- 7. Exportaţi certificatul pe PC-ul dumneavoastră. Trebuie să memoraţi certificatul într-un fişier protejat prin parolă.

Notă: Sunt necesare Microsoft Internet Explorer 5 sau Netscape 4.5 pentru utilizarea funcțiilor de exportare și importare.

Apoi, trebuie să importaţi certificatul în baza de date IBM Key Management astfel încât clientul Telnet să îl poată folosi pentru autentificarea certificatului în cheia IBM prin urmarea acestor paşi:

Trebuie să adăugaţi clientul importat care crează certificatul de client în baza de date de chei a PC-ului; altfel, operaţia de importare a certificatului clientului nu funcţionează.

- 1. Faceţi clic pe**Pornire** → **Programe** → **IBM System i Access pentru Windows** → **System i Access pentru Windows Proprietăţi**.
- 2. Selectaţi fişa **Securizare Socket-uri**.
- 3. Faceţi clic pe **IBM Key Management**.
- 4. Vi se cere parola bazei de date de chei. Doar dacă nu aţi modificat anterior parola de la cea implicită introduceţi, ca400. Este afisat un mesaj de confirmare. Faceti clic pe OK.
- 5. Din meniul derulant, selectaţi **Certificate personale**.
- 6. Faceţi clic pe **Importare**.
- 7. În ecranul **Importare cheie**, introduceţi numele fişierului şi calea pentru certificat. Faceţi clic pe **OK**.
- 8. Introduceţi parola pentru fişierul protejat. Aceasta este aceeaşi parolă pe care aţi specificat-o când aţi creat un certificat utilizator în DCM. Faceti clic pe **OK**. Când certificatul este adăugat cu succes în certificatele dumneavoastră personale din IBM Key Management, puteţi folosi emulatorul PC5250 sau orice altă aplicaţie Telnet.

Cu aceşti paşi completaţi, serverul Telnet poate stabili o sesiune SSL cu clientul Telnet şi serverul poate autentifica utilizatorul resurselor pe baza certificatului pe care îl prezintă clientul.

#### **Operaţii înrudite**

Pornire Digital Certificate Manager

["Asignarea](#page-36-0) unui certificat la serverul Telnet" la pagina 31

Când activaţi serverul Telnet în sistemul dumneavoastră să folosească SSL (Secure Sockets Layer), puteţi stabili conexiuni securizate Telnet către sistemul dumneavoastră de la System i Access pentru Windows sau de la oricare alţi clienţi Telnet SSL-activi, cum ar fi un emulator Comunicaţii personale.

## <span id="page-19-0"></span>**Planificarea pentru serverul Telnet**

Puteți determina numărul de dispozitive virtuale pe care să le asociați cu stații de lucru care sunt conectate la sistemul dumneavoastră. Acest subiect furnizează de asemenea proceduri de securitate pentru controlarea sau împiedicarea accesului la Telnet.

Înainte de a configura serverul dumneavoastră Telnet, sunt câteva chestiuni de securitate şi operaţionale de care trebuie să țineți seama. Trebuie să știți câte dispozitive virtuale doriți sa fie create automat de către Telnet sau dacă doriți să vă creaţi propriile dispozitive virtuale. Numărul de dispozitive virtuale configurate automat afectează numărul de încercări de semnare permis. Un număr crescut de încercări de semnare creşte şansele ca un utilizator neautorizat să capete accesul la serverul dumneavoastră. De asemenea, ar trebui să luaţi în considerare alte măsuri de securitate, cum ar fi setarea serverului Telnet pentru detectarea conexiunilor pierdute.

## **Descrierile de dispozitiv virtual**

Telnet foloseşte descrierile de dispozitiv virtual pentru a menţine informaţiile de staţie de lucru client pentru sesiuni Telnet deschise. Aici sunt detaliile despre configurarea şi numirea descrierilor de dispozitiv virtual.

O statie de lucru *dispozitiv virtual* atasată este o descriere de dispozitiv care este folosită pentru a forma o conexiune între un utilizator şi o staţie de lucru fizică ataşată unui sistem la distanţă. Dispozitivele virtuale furnizează informaţii despre dispozitivul dumneavoastră fizic (ecran sau imprimantă) programelor din sistem. Sistemul caută protocolul client/server ataşat pentru a specifica un dispozitiv virtual. Dacă sistemul nu poate găsi un dispozitiv virtual specificat, atunci caută pentru un dispozitiv virtual desemnat într-un program de ieşire înregistrat. Dacă sistemul nu poate găsi un dispozitiv virtual, atunci încearcă să potrivească o descriere de dispozitiv virtual cu un tip şi model de dispozitiv similar cu dispozitivul din sistemul dumneavoastră local

## **Convenţiile de numire Telnet pentru controlere şi dispozitive virtuale**

Serverul Telnet folosește următoarele convenții pentru numirea dispozitivelor și controlerelor virtuale create automat, conform standardelor i5/OS:

- v Pentru controlerul virtual, serverul utilizează numele QPACTL *nn*, unde *nn* reprezintă un număr zecimal de 01 sau mai mare.
- v Pentru dispozitive virtuale, serverul foloseşte numele QPADEV *xxxx*, unde *xxxx* este un caracter alfanumeric de la 0001 la *zzzzz*, fără vocale.
- v Pentru dispozitive virtuale cu nume, serverul dă controlerelor virtuale numele QVIRCD *nnnn*.

#### **Note:**

- 1. Conform convenţiei de numire i5/OS, controlerul virtual trebuie să aibe numele QPACTL *nn*.
- 2. Dispozitivul virtual are numele de QPADEV *xxxx*.
- 3. Trebuie să acordaţi profilului utilizator QTCP autorizarea la dispozitivele virtuale create de utilizator.
- 4. Convenţiile de denumire pot fi modificate pentru dispozitivele virtuale create automat folosind opţiunea \*REGFAC din QAUTOVRT.

Numărul de încercări de semnare permis creşte o dată cu dispozitivele virtuale configurate automat. Numărul total de încercări de semnare este egal cu numărul de încercări de semnare la sistem permise, înmultit cu numărul dispozitivelor virtuale care pot fi create. Valorile de sistem de semnare definesc numărul de încercări de semnare permise.

Serverul Telnet reutilizează dispozitivele virtuale care au fost create automat prin selectarea dispozitivelor virtuale de acelaşi tip şi model. Când nu mai există modele şi tipuri de dispozitive care să se potrivească, dar există încă dispozitivele virtuale disponibile, atunci tipul şi modelul de dispozitiv sunt modificate pentru a se potrivi cu dispozitivul şi modelul client care au fost negociate. Acest lucru este adevărat atât pentru dispozitivele virtuale create automat (QPADEV *xxxx* ), cât şi pentru dispozitivele virtuale numite.

Dacă alegeți să creați manual propriile dispozitive, ar trebui să stabiliți convențiile de numire ce vă vor permite să administraţi uşor configuraţia dumneavoastră. Puteţi selecta orice nume de dispozitiv şi orice nume de controler doriţi, <span id="page-20-0"></span>ţinând cont ca numele să se conformeze regulilor de numire obiecte i5/OS.

#### **Concepte înrudite**

"Crearea propriilor [dumneavoastră](#page-26-0) dispozitive virtuale" la pagina 21 Puteţi crea manual dispozitive virtuale şi controlere, cu nume personalizate sau generate automat.

#### **Operaţii înrudite**

"Setarea [numărului](#page-25-0) de dipozitive virutale" la pagina 20

Puteţi activa serverul Telnet să confugreze automat un număr de dispozitive şi controlere virtuale prin folosirea valorilor de sistem dispozitive QAUTOVRT. Puteţi de asemenea să limitaţi numărul de încercări de înscriere permise.

#### **Referinţe înrudite**

Valori de sistem dispozitive: Dispozitive pass-through şi Telnet

## **Securitatea Telnet**

Când porniti Telnet într-o conexiune TCP, trebuie să luati în considerare măsurile de securitate care împiedică sau permit accesul utilizatorilor la sistem prin Telnet.

De exemplu, trebuie să stabiliţi limite şi să controlaţi numărul de încercări de semnare de către utilizatori, precum şi numărul de dispozitive la care se poate conecta un utilizator.

### **Împiedicare acces Telnet**

Dacă nu doriți ca cineva să folosească Telnet pentru a vă accesa sistemul, trebuie să împiedicați serverul Telnet să ruleze. Pentru a împiedica accesul prin Telnet la sistemul dumneavoastră, completaţi operaţiile din acest subiect.

#### **Împiedicarea Telnet de a porni automat**

Pentru a împiedica joburile server Telnet să fie pornite automat când porniți TCP/IP, urmați acești pași:

- 1. În Navigator System i, selectaţi*sistemul dumneavoastră* → **Reţea** → **Servere** → **TCP/IP**.
- 2. Faceţi clic dreapta pe **Telnet** şi selectaţi **Proprietăţi**.
- 3. Deselectaţi **Pornire la pornirea TCP/IP**.

#### **Împiedicarea accesului porturi Telnet**

Pentru a împiedica pornirea Telnet și pentru a împiedica pe cineva să își asocieze o aplicație de utilizator, cum ar fi o aplicaţie de socket, cu portul pe care sistemul îl foloseşte în mod normal pentru Telnet, urmaţi aceşti paşi:

- 1. În Navigator System i, selectaţi *sistemul dumneavoastră* → **Reţea** → **Servere** → **TCP/IP**.
- 2. Faceţi clic dreapta pe **Configurare TCP/IP** şi selectaţi **Proprietăţi**.
- 3. În fereastra Proprietăţi de configurare TCP/IP, faceţi clic pe fişa **Restricţii port**.
- 4. În pagina Restricţii port, faceţi clic pe **Adăugare**.
- 5. În pagina Adăugare restricţie port, specificaţi valorile următoare:
	- v **Nume utilizator**: Specificaţi un profil de utilizator care este protejat în sistemul dumneavoastră. (Un profil de utilizator protejat este un profil de utilizator care nu deţine programe care adoptă autorizare şi care nu are o parolă cunoscută de alţi utilizatori.) Prin restricţionarea portului la un anumit utilizator, excludeţi automat toţi ceilalţi utilizatori.
	- v **Portul de pornire**: 23 (Pentru TELNET non-SSL) sau 992 (pentru TELNET SSL)
	- v **Portul de terminare**: 23 (pentru TELNET non-SSL) sau 992 (pentru TELNET SSL)
	- **Protocol: TCP**
	- **Notă:** Aceste numere de port sunt specificate în tabela WRKSRVTBLE (Work with Service Table Entries) sub numele de servicii Telnet şi Telnet-ssl. Este posibil ca acestea să fie mapate la porturi altele decât 23 şi 992.

Repetați acest proces pentru fiecare port pe care doriți să îl restricționați. IANA (Internet Assigned Numbers Authority - Autoritatea pentru numerele alocate pe Internet) furnizează informaţii despre alocările obişnuite de numere de port.

- <span id="page-21-0"></span>6. Faceţi clic pe **OK** pentru adăugarea restricţiei.
- 7. În pagina Restricţii port, faceţi clic pe **Adăugare** şi repetaţi procedura pentru protocolul UDP (User Datagram Protocol).
- 8. Faceți clic pe OK pentru salvarea restricțiilor dumneavoastră de port și pentru închiderea ferestrei Proprietăți de configurare TCP/IP.
- 9. Restrictia de port are efect data următoare când porniti TCP/IP. Dacă TCP/IP este activ când setati restrictiile de port, trebuie să opriți TCP/IP și să-l porniți din nou.

#### **Informaţii înrudite**

IANA (Internet Assigned Numbers [Authority\)](http://www.iana.org/)

#### **Controlare acces Telnet**

Trebuie să țineți cont de considerentele de securitate când doriți ca clienți Telnet să acceseze sistemul dumneavoastră.

#### **Autentificarea de client**

Serverul Telnet suportă autentificare client în plus fată de autentificarea SSL a serverului. Când este activată, serverul Telnet autentifică atât certificatele de server cât și de client când clienții Telnet se conectează la portul SSL Telnet. Clientii Telnet care nu trimit un certificat valid de client când încearcă să se conecteze la portul SSL Telnet, nu vor reuşi să stabilească o sesiune de imprimantă sau afişare.

#### **Protejarea parolelor**

Parolele Telnet nu sunt codate când sunt trimise între clientul tradițional și server. În funcție de metodele dumneavoastră de conectare, sistemul dumneavoastră poate fi vulnerabil la furtul parolelor prin ascultarea liniei. (Monitorizarea unei linii prin folosirea echipamentelor electrice este des întâlnită sub numele de sniffing (adulmecare).) Parolele Telnet sunt codate dacă se utilizează negocieri TN5250E pentru schimbul unei parole codate. Într-un astfel de caz, panoul de semnare poate fi ocolit şi nici o parolă nu este trimisă în text în clar prin reţea. Cu TN5250E este codată doar parola; este necesar SSL pentru codarea întregului trafic.

Totuși, dacă folosiți serverul Telnet SSL și un client Telnet cu SSL activat, atunci toate tranzacțiile, inclusiv parolele, sunt codate şi protejate. Portul SSL Telnet este definit în intrarea WRKSRVTBLE sub .Telnet-ssl care limitează numărul de încercări de semnare. Cu toate că valoarea sistem QMAXSIGN se aplică la Telnet, este posibil să reduceţi eficacitatea acestei valori sistem dacă vă setați sistemul să configureze automat dispozitivele virtuale. Când valoarea sistem QAUTOVRT are o valoare mai mare decât 0, utilizatorul Telnet fără succes se poate reconecta şi ataşa la un dispozitiv virtual nou creat. Aceasta poate continua până când se produce una dintre situaţiile următoare:

- v Toate dispozitivele virtuale sunt dezactivate şi sistemul a depăşit limita pentru crearea de noi dispozitive virtuale.
- Toate profilurile utilizator sunt dezactivate.
- v Hacker-ul reuşeşte să se semneze pe sistemul dumneavoastră.

Configurarea automată a dispozitivelor virtuale măreşte numărul încercărilor Telnet care sunt disponibile.

**Notă:** Pentru a usura controlul dispozitivelor virtuale, veti dori să setati valoarea sistem OAUTOVRT la o valoare care este mai mare decât 0 pentru o perioadă scurtă de timp. Fie folositi Telnet pentru a forta sistemul să creeze dispozitive, fie așteptați până când alți utilizatori au făcut ca sistemul să producă suficiente dispozitive virtuale. Setați apoi valoarea sistem QAUTOVRT la 0.

Îmbunătătirile Telnet furnizează o optiune pentru limitarea numărului de încercări pe care un hacker le poate face pentru a intra în sistemul dumneavoastră. Puteți crea un program de iesire pe care sistemul îl apelează ori de câte ori un client încearcă să pornească o sesiune Telnet. Programul de ieşire primeşte adresa IP a solicitantului. Dacă programul dumneavoastră vede o serie de cereri de la aceeaşi adresă IP într-o perioadă mică de timp, programul dumneavoastră

poate lua anumite decizii, cum ar fi refuzarea cererilor viitoare de la această adresă şi trimiterea unui mesaj în coada de mesaje QSYSOPR. O privire genreală a capabilităţii programului de ieşire Telnet oferă o privire generală a capabilităţii programului de ieşire Telnet.

**Notă:** Ca alternativă, puteţi utiliza programul dumneavoastră de ieşire Telnet pentru furnizarea de înregistrări în istoric. Mai degrabă decât să faceţi programul dumneavoastră să ia decizii asupra eventualelor încercări de pătrundere, puteţi utiliza posibilitatea de înregistrare în istoric pentru monitorizarea încercărilor de pornire a sesiunilor Telnet.

#### **Oprirea sesiunilor inactive**

Sesiunile Telnet sunt incluse în procesarea sistemului pentru QINACTITV. Valoarea sistem QINACTMSGQ defineşte actiunea pentru sesiunile Telnet interactive care sunt inactive când intervalul de timp de asteptare job inactiv expiră. Dacă QINACTMSGO specifică faptul că jobul trebuie deconectat, sesiunea trebuie să suporte funcția de deconectare job. Altfel, jobul se termină mai degrabă decât să se deconecteze. Sesiunile Telnet care continuă să folosească descrieri de dispozitiv cu numele QPADEV*xxxx* nu permit utilizatorilor să se deconecteze de la aceste joburi. Deconectarea de la aceste joburi nu este permisă deoarece descrierea de dispozitiv la care un utilizator este reconectat nu poate fi precizată. Deconectarea unui job necesită aceeaşi descriere dispozitiv pentru utilizator când jobul este reconectat.

#### **Limitarea încercărilor de semnare**

Numărul încercărilor permise de semnare Telnet creşte dacă aveţi dispozitive virtuale configurate automat. Valoarea de sistem dispozitiv din Navigator System i defineşte numărul de dispoyitive virtuale pe care Telnet le poate crea.

Utilizaţi valorile sistem de semnare pentru definirea numărului încercărilor permise de semnare la sistem. Pentru instrucţiuni pentru setarea acestei valori în Navigator System i, consultaţi ["Restricţionarea](#page-27-0) utilizatorilor privilegiaţi la anumite dispozitive şi limitarea [încercărilor](#page-27-0) de semnare" la pagina 22.

#### **Restricţionarea profilurilor de utilizatori puternici**

Puteţi folosi valoarea de sistem QLMTSECOFR pentru a restricţiona utilizatorii cu autorizare specială \*ALLOBJ sau \*SERVICE. Utilizatorul sau QSECOFR trebuie să fie autorizat explicit la un dispozitiv pentru a semna. Astfel, puteţi împiedica pe oricine cu autorizare specială \*ALLOBJ să utilizeze Telnet pentru a accesa sistemul dumneavoastră, asigurându-vă că QSECOFR nu are autorizare la nici un dispozitiv virtual. Mai degrabă decât să împiedicaţi toţi utilizatorii Telnet care au autorizarea specială \*ALLOBJ, aţi putea să restricţionaţi utilizatorii Telnet puternici în funcţie de locaţie. Cu punctul de ieşire de iniţiere Telnet, puteţi crea un program de ieşire care asignează o anumită descriere de dispozitiv unei cereri de sesiune pe baza adresei IP a solicitantului.

#### **Controlare funcţie după locaţie**

S-ar putea să doriți să controlați ce funcții permiteți sau ce meniu vede utilizatorul pe baza locației de unde cererea Telnet a fost făcută. API-ul (application programming interface) QDCRDEVD vă oferă acces la adresa IP a solicitantului. Aici sunt câteva sugestii pentru folosirea acestui suport:

- v Puteţi folosi API-ul într-un program iniţial pentru toţi utilizatorii (dacă activitatea Telnet este semnificativă în mediul dumneavoastră).
- v Puteţi să setaţi meniul pentru utilizator sau chiar să comutaţi la un anumit profil utilizator pe baza adresei IP a utilizatorului care solicită semnarea.
- v Puteţi folosi programul de ieşire Telnet pentru a lua decizii pe baza adresei IP a solicitantului. Aceasta elimină necesitatea definirii unui program iniţial în fiecare profil utilizator. De exemplu, puteţi seta meniul iniţial pentru utilizator, seta programul iniţial pentru utilizator sau să specificăţi sub care profil de utilizator va rula sesiunea Telnet.

În plus, cu accesul la adresa IP a utilizatorului, puteţi furniza tipărire dinamică la o imprimantă asociată cu adresa IP a utilizatorului. API-ul QDCRDEVD returnează de asemenea şi adrese IP de imprimantă, cât şi pentru afişaje. Selectaţi formatul DEVD1100 pentru imprimante şi DEVD0600 pentru terminalele de afişare.

### **Controlare semnare automată**

Telnet suportă capabilitatea ca un utilizatorSystem i Access pentru Windows să ocolească ecranul Semnare prin trimiterea unui nume şi parole de profil de utilizator cu cererea de sesiune Telnet. Sistemul foloseşte setarea pentru valoarea sistem QRMTSIGN (Remote sign-on - Semnare la distanţă) pentru a determina cum să trateze cererile pentru semnare automată. Tabela următoare prezintă opțiunile. Aceste opțiuni se aplică numai când cererea Telnet include un ID utilizator şi o parolă.

| Optiune    | Modul de lucru QRMTSIGN cu Telnet                                                       |
|------------|-----------------------------------------------------------------------------------------|
| *REJECT    | Sesiunile Telnet care cer semnare automată nu sunt permise.                             |
| *VERIFY    | Dacă combinația de profil utilizator și parolă este validă, sesiune<br>Telnet porneste. |
| *SAMEPRF   | Dacă combinația profil utilizator și parolă este validă, sesiune<br>Telnet porneste.    |
| *FRCSIGNON | Sistemul ignoră profilul utilizator și parola. Utilizatorul vede<br>ecranul de Semnare. |

*Tabela 2. Opţiunile QRMTSIGN de setare sistem*

**1** - Un program înregistrat de ieşire Telnet poate să nu ţină seama de setarea QRMTSIGN, alegând dacă să permită sau nu semnarea automată pentru un solicitant (probabil pe baza adresei IP).

Această validare apare înainte ca programul de ieşire Telnet să ruleze. Programul de ieşire primeşte o indicare care descrie dacă validarea a avut sau nu succes. Programul de ieşire poate încă permite sau refuza sesiunea, în ciuda indicaţiei. Indicaţia are una din următoarele valori:

- v Valoare = 0, Parola/formula de acces (sau tichetul Kerberos) clientului nu a fost validată sau nu a fost primită nici una.
- v Valoare = 1, Parola/formula de acces text în clar a clientului a fost validată.
- v Valoare = 2, Parola/formula de acces cifrată (sau tichetul Kerberos) a fost validată.

#### **Activare semnare anonimă**

Puteţi folosi programele de ieşire Telnet pentru a furniza Telnet.anonymous sau .guest pe sistemul dumneavoastră. Cu programul dumneavoastră de ieşire puteţi detecta adresa IP a solicitantului. Dacă adresa IP provine de la o organizaţie din afară, puteţi asigna sesiunii Telnet unui profil de utilizator care are autoritate limitată în sistemul dumneavoastră şi un meniu specific. Puteţi ocoli ecranul Semnare astfel încât vizitatorul are oportunitatea să folosească un alt profil de utilizator mai puternic. Cu această optiune, utilizatorul nu are nevoie să furnizeze un ID utilizator și parolă.

### **Privire generală a capabilităţii progrmaului de ieşire Telnet**

Puteti înregistra programele de iesire scrise de utilizator care rulează în ambele cazuri când o sesiune Telnet pornește și când se termină. Puteți realiza următoarele acțiuni la pornirea unui program de ieșire:

- v Folosiţi certificatul de client SSL pentru a asocia un profil de utilizator certificatului şi pentru a asigna acel profil de utilizator sesiunii Telnet, prin ocolirea ecranului Semnare.
- v Folosiţi adresa IP a sistemului (locală) pe sisteme multihome pentru a ruta conexiuni la diferite subsisteme pe baza interfeţei reţelei (adresă IP).
- v Permiteţi sau refuza sesiunea, pe baza oricărui criteriu cunoscut, cum ar fi adresa IP a utilizatorului, momentul din zi şi profilul utilizator solicitat, tipul dispozitivului (cum ar fi o imprimantă) şi aşa mai departe.
- v Asignaţi o descriere de dispozitiv i5/OS specifică pentru sesiune. Aceasta permite rutarea jobului interactiv către orice subsistem setat să primească acele dispozitive.
- v Asignaţi valori de limbă naţională specifice pentr sesiune, cum ar fi tastatură şi set de caractere.
- v Asocierea unui anumit profil utilizator pentru sesiune.
- v Înregistraţi automat solicitantul (fără afişarea ecranului de Semnare).

<span id="page-24-0"></span>v Setaţi înregistrarea în istoricul de auditare pentru sesiune.

#### **Concepte înrudite**

"Configurare automată a [dispozitivelor](#page-25-0) virtuale" la pagina 20 Puteţi activa serverul Telnet să vă configureze automat dispozitivele şi controlerele virtuale prin folosirea valorilor de sistem dispozitive QAUTOVRT în Navigator System i.

"Folosirea [programelor](#page-44-0) cu punct de ieşire Telnet" la pagina 39

Prin folosirea programelor de ieşire, programatorul experimentat poate crea o procesare personalizată în timpul unei aplicaţii. Dacă serverul Telnet găseşte un program înregistrat la unul din punctele de ieşire pentru server, acesta apelază acel program prin folosirea parametrilor care sunt definiti prin punctul de iesire.

#### **Operaţii înrudite**

Digital Certificate Manager (DCM)

"Setarea [parametrului](#page-28-0) de tinere în viată a sesiunii" la pagina 23

Puteţi folosi parametrul ţinere în viaţă TCP pentru a seta timpul maxim de inactivitate pe care îl permite protocolul TCP înainte de a trimite o sondă pentru a testa inactivitatea unei sesiuni.

#### **Referinţe înrudite**

Valori de sistem: Privire generală dispozitive

valori de sistem: Privire generală semnare

#### **Informaţii înrudite**

[Technical](http://www.iseries.ibm.com/tstudio/tech_ref/tcp/telex/telexdwn.htm) Studio: Telnet Exit Programs

## **Configurarea serverului Telnet**

Subiectul conține informații despre cum să vă configurați serverul dumneavoastră Telnet pentru diverse tipuri de emulare.

Una dintre cele mai importante funcții din Telnet este abilitatea de a negocia opțiunile între client și server. Acest tip de negociere deschisă permite atât clientului, cât şi serverului să iniţieze o cerere sau să onoreze o cerere. Vă stau la dispoziție mai multe tipuri de emulare diferite pentru negocierea cererilor și convertirea acestora într-o ieșire. Sistemul poate suporta staţii de lucru tip 3270 şi staţii de lucru VT*xxx*, dar tipul preferat este emularea 5250.

Pentru configurarea serverului dumneavoastră Telnet pentru utilizarea cu unul dintre celelalte tipuri de emulare suportate, completați următoarele operații de legătură care conțin pași de operație.

După ce aţi configurat Telnet, ar fi bine să securizaţi Telnet cu SSL (Secure Sockets Layer).

#### **Concepte înrudite**

"Scenariu Telnet: [Configurarea](#page-6-0) serverului Telnet" la pagina 1

Scenariul descrie cum un administrator configurează un server Telnet, inclusiv obiectivele, cerintele preliminare si presupunerile şi detaliile de configurare.

## **Pornirea serverului Telnet**

Serverul Telnet activ are una sau mai multe instanțe de aceste joburi care rulează în subsistemul QSYSWRK: QTVTELNET şi QTVDEVICE.

Pentru a porni serverul Telnet prin folosirea Navigator System i, urmați acești pași:

- 1. Expandaţi *sistemul dumneavoatră* → **Reţea** → **Servere** → **TCP/IP**.
- 2. În panoul din dreapta, localizaţi **Telnet** în coloana Nume server.
- 3. Confirmaţi că apare **Pornit** în coloana Stare.
- 4. Dacă serverul nu rulează, faceţi clic dreapta pe **Telnet** şi selectaţi **Pornire**.

#### **Concepte înrudite**

<span id="page-25-0"></span>["Oprirea](#page-43-0) sesiunii server Telnet" la pagina 38

Prin oprirea unei sesiuni Telnet, faceţi ca dispozitivul virtual să fie disponibil unei noi sesiuni Telnet.

#### **Operaţii înrudite**

"Activarea [subsistemului](#page-29-0) QSYSWRK" la pagina 24

Jobul de sistem pentru o aplicaţie TCP/IP trebuie să pornească în subsistemul QSYSWRK. Subsistemul de spool, QSPL, trebuie să fie activ pentru a rula sesiuni pass-through de imprimantă.

["Activare](#page-39-0) SSL în serverul Telnet" la pagina 34

Urmaţi aceşti paşi pentru a înţelege cum să activaţi SSL (Secure Sockets Layer) în serverul Telnet.

["Verificarea](#page-93-0) stări sistemului" la pagina 88

Este nevoie să confirmati că Telnet-ul dumneavoastră este pregătit pentru sesiuni SSL (Secure Sockets Layer).

## **Setarea numărului de dipozitive virutale**

Puteţi activa serverul Telnet să confugreze automat un număr de dispozitive şi controlere virtuale prin folosirea valorilor de sistem dispozitive OAUTOVRT. Puteti de asemenea să limitati numărul de încercări de înscriere permise.

Puteţi specifica numărul de dispozitive care sunt pornite automat şi numărul maxim de dispozitive pe care sistemul le configurează automat. Sistemul configurează sau crează câte un dispozitiv pe rând, dacă este nevoie, până la o anumită limită.

1. În Navigator System i, selectaţi *sistemul dumneavoastră* → **Configurare şi Service** → **Valori sistem**.

- 2. În panoul din dreapta, faceţi clic dreapta pe **Dispozitive** şi selectaţi **Proprietăţi**.
- 3. La pagina Valori de sistem dispozitive, activaţi **Dispozitive pass-through şi TELNET** şi selectaţi o opţiune pentru configurarea automată a dispozitivelor virtuale. Opţiunile sunt:
	- v **Fără număr maxim de dispozitive** Permite un număr nelimitat de dispozitive
	- v **Numărul maxim de dispozitive (1-32 500)** Specificaţi o valoare între 1 şi 32 500 pentru numărul maxim de dispozitive care pot fi configurate automat.
	- v **Rulaţi programul de ieşire înregistrat** Apelaţi programul înregistrat pentru punctul de ieşire QIBM\_QPA\_DEVSEL (Virtual Device Selection - Selectie dispozitiv virtual) când un dispozitiv virtual trebuie să fie selectat sau creat automat.

#### **Concepte înrudite**

["Descrierile](#page-19-0) de dispozitiv virtual" la pagina 14

Telnet foloseşte descrierile de dispozitiv virtual pentru a menţine informaţiile de staţie de lucru client pentru sesiuni Telnet deschise. Aici sunt detaliile despre configurarea şi numirea descrierilor de dispozitiv virtual.

"Configurare automată a dispozitivelor virtuale"

Puteti activa serverul Telnet să vă configureze automat dispozitivele și controlerele virtuale prin folosirea valorilor de sistem dispozitive QAUTOVRT în Navigator System i.

#### **Referinţe înrudite**

Valori de sistem dispozitive: Dispozitive pass-through şi Telnet

#### **Informaţii înrudite**

T<sup>\*</sup> [Technical](http://www.iseries.ibm.com/tstudio/tech_ref/tcp/telex/telexdwn.htm) Studio: Telnet Exit Programs

#### **Configurare automată a dispozitivelor virtuale**

Puteţi activa serverul Telnet să vă configureze automat dispozitivele şi controlerele virtuale prin folosirea valorilor de sistem dispozitive QAUTOVRT în Navigator System i.

Puteți specifica numărul de dispozitive care sunt pornite automat, și puteți specifica numărul maxim de dispozitive pe care sistemul le configurează automat. Sistemul configurează sau crează câte un dispozitiv pe rând, dacă este nevoie, până la o anumită limită.

Serverul Telnet nu elimină dispozitivele virtuale când se configurează automat dispozitive virtuale cu Telnet şi nici după închiderea sesiunii. Dispozitivele nu sunt şterse chiar dacă numărul de dispozitive ataşate controlerelor virtuale <span id="page-26-0"></span>depăşeşte limita maximă. Dacă dispozitivele există deja pe controlerul virtual, ele pot fi folosite de către serverul Telnet. Serverul Telnet modifică atributele unui dispozitiv existent pentru a satisface cererea clientului dacă acel dispozitiv virtual este cerut după nume.

Dacă nu aţi permis niciodată configurarea automată a dispozitivelor virtuale în sistemul dumneavoastră, valoare Valoare de sistem dispozitive: Număr maxim de dispozitive este 0. O încercare de conexiune Telnet eşuează când numărul de dispozitive în folosinţă depăşeşte Numărul maxim de dispozitive. Un dispozitiv aflat în folosire are afișatăstarea activ sau semnat. Dacă încercați să vă semnați, veți primi un mesaj (TCP2504) care indică faptul că sesiune client Telnet s-a terminat și conexiunea a fost închisă. În plus, jobul QTCPIP de pe sistemul de la distanță trimite un mesaj (CPF8940) care indică faptul că un dispozitiv virtual nu poate fi selectat în mod automat.

Dacă schimbati Numărul maxim de dispozitive la 10, următoarea încercare de conexiune Telnet va determina serverul Telnet să creeze un dispozitiv virtual. Telnet creează acest dispozitiv virtual pentru că numărul dispozitivelor virtuale ataşate controlerului (0) este mai mic decât numărul specificat de Numărul maxim de dispozitive (10). Chiar dacă schimbaţi numărul specificat la 0 din nou, următorul utilizator care încearcă o conexiune va reuşi. Când o încercare de conexiune Telnet eşuează deoarece sistemul nu este capabil să creeze un dispozitiv virtual, mesajul CPF87D7 este trimis coada de mesaje operator de sistem de pe serverul Telnet.

#### **Note:**

- 1. Serverul Telnet nu şterge automat dispozitive virtuale configurate sau dispozitive cu nume, chiar dacă numărul de dispozitive ataşat la controlerele virtuale depăşeşte numărul maxim de dispozitive.
- 2. Valorile de sistem dispozitive specifică dacă dispozitivele virtuale pass-through şi dispozitivele virtuale tot-ecranul Telnet care sunt ataşate la controlerele QPACTL*nn* sunt configurate automat. Această valoare de sistem nu afectează dispozitivele care sunt ataşate la controlere QVIRCD*nnnn*, deoarece nu sunt dispozitive implicite de sistem. De obiceri, dispozitivele QPADEV*nnnn* sunt ataşate la controlere QPACTL*nn* în timp ce dispozitivele cu nume, cum ar fi NEWYORK001, sunt ataşate la controlerul QVIRCD*nnnn* controller.

#### **Concepte înrudite**

["Controlare](#page-21-0) acces Telnet" la pagina 16 Trebuie să țineți cont de considerentele de securitate când doriți ca clienți Telnet să acceseze sistemul dumneavoastră.

#### **Operaţii înrudite**

"Setarea [numărului](#page-25-0) de dipozitive virutale" la pagina 20

Puteţi activa serverul Telnet să confugreze automat un număr de dispozitive şi controlere virtuale prin folosirea valorilor de sistem dispozitive QAUTOVRT. Puteți de asemenea să limitați numărul de încercări de înscriere permise.

#### **Referinţe înrudite**

Valori de sistem dispozitive: Dispozitive pass-through şi Telnet

#### **Crearea propriilor dumneavoastră dispozitive virtuale**

Puteți crea manual dispozitive virtuale și controlere, cu nume personalizate sau generate automat.

Dacă vă creaţi propriul dispozitiv virtual şi permiteţi sistemului dumneavoastră să selecteze automat numele dispozitivului, trebuie să ţineţi cont de următoarele reguli:

- v Controlerul virtual are numele QPACTL *nn*, unde*nn* este un număr zecimal 01 sau mai mare.
- v Dispozitivul virtual are numele QPADEV *xxxx*, unde *xxxx* este un caracter alfanumeric de la 0001 la *zzzz*. Dispozitivul virtual ar trebui să aibă clasa de dispozitive \*VRT. Locul unui dispozitiv virtual este sub un controler virtual.

Dacă alegeţi să vă creaţi propriile dumneavoastră dispozitive, ar trebui să fiţi familiarizaţi cu convenţiile de numire a descrierilor de dispozitive virtuale folosite de către serverul Telnet. Dacă doriți să vă selectați propriile nume de dispozitive (prin folosirea unui client RFC 4777 sau a API-urilor Terminal virtual), atunci controlerul virtual are numele QVIRCD *nnnn*, unde *nnnn* este un număr zecimal 01 sau mai mare.

#### **Concepte înrudite**

<span id="page-27-0"></span>["Descrierile](#page-19-0) de dispozitiv virtual" la pagina 14

Telnet foloseste descrierile de dispozitiv virtual pentru a menține informațiile de stație de lucru client pentru sesiuni Telnet deschise. Aici sunt detaliile despre configurarea şi numirea descrierilor de dispozitiv virtual.

## **Restricţionarea utilizatorilor privilegiaţi la anumite dispozitive şi limitarea încercărilor de semnare**

Valorile de sistem de semnare sunt utilizate atât pentru restricţionarea sau limitarea dispozitivelor la care se poate semna un utilizator, cât şi pentru definirea numărului încercărilor permise de semnare la sistem.

## **Restricţionarea utilizatorilor privilegiaţi la anumite dispozitive**

Programul cu licență i5/OS folosește valorile de sistem de semnare pentru a restricționa sau limita dispozitivele la care un utilizator se poate semna. Valoarea \*ALLOBJ (*All object authority - Autorizare la toate obiectele*) permite utilizatorului să acceseze oricare dintre resursele de pe sistem. Valoarea \*SERVICE (*Service special authority - Autorizare specială de service*) permite utilizatorului să realizeze anumite funcţii de service pe sistem. De exemplu, utilizatorul având acest tip de autoritate va fi capabil să depaneze un program şi să execute funcţii de afişare şi de modificare de service. Pentru a seta aceste valori prin folosirea Navigator System i, urmaţi aceşti paşi:

1. Selectaţi *sistemul dumneavoastră* → **Reţea** → **Servere** → **TCP/IP**.

- 2. În panoul din dreapta, faceti clic dreapta pe **Telnet** și selectati **Proprietăti**.
- 3. În pagina Proprietăți Telnet Semnare în sistem, selectați opțiunile următoare:
	- **Restrictionati utilizatorii privilegiati la anumite dispozitive. Această selectie indică faptul că toti utilizatorii** cu autorizare specială \*ALLOBJ (all object - toate obiectele) şi \*SERVICE (service) au nevoie de autorizare explicită pentru anumite statii de lucru.
	- v **Limitaţi fiecare utilizator la o singură sesiune de dispozitiv.** Această selecţie indică faptul că un utilizator poate semna doar pe o singură stație de lucru. Aceasta nu împiedică utilizatorul să folosească joburi grup sau să facă o cerere sistem la staţia de lucru. Aceasta reduce probabilitatea de partajare a parolelor şi de nesupraveghere a dispozitivelor.

### **Limitarea încercărilor de semnare**

Utilizaţi valorile sistem de semnare pentru definirea numărului încercărilor permise de semnare la sistem. Numărul încercărilor permise de semnare Telnet creşte dacă aveţi dispozitive virtuale configurate automat. Pentru setarea acestor valori, parcurgeţi aceşti paşi:

- 1. În Navigator System i, selectatisistemul dumneavoastră  $\rightarrow$  Retea  $\rightarrow$  Servere  $\rightarrow$  TCP/IP.
- 2. În panoul din dreapta, faceţi clic dreapta pe **Telnet** şi selectaţi **Proprietăţi**.
- 3. În pagina Proprietăţi Telnet, faceţi clic pe fişa **Semnare în sistem**.
- 4. În pagina Proprietăţi Telnet Semnare în sistem, puteţi specifica numărul încercărilor permise de semnare şi acţiunea care să fie luată dacă se atinge numărul maxim de încercări de semnare.
- 5. Faceţi clic pe fişa **La distanţă**.
- 6. În pagina Proprietăţi Telnet Semnare la distanţă, selectaţi o opţiune pentru **Utilizare Telnet pentru semnare la distanţă**. Opţiunile sunt:
	- v **Afişează întotdeauna semnarea** Toate sesiunile de semnare la distanţă sunt necesare pentru a parcurge procesul normal de semnare.
	- v **Permite ocolirea semnării** Sistemul permite utilizatorului să ocolească panoul de semnare. Utilizatorul este încă semnat în sistem, dar panoul de semnare nu este afişat.
	- Notă: Dacă este activată Utilizarea pass-through pentru semnarea la distanță, atunci opțiunile sunt selectate automat pe baza setărilor pe care le specificati pentru Utilizarea pass-through pentru semnarea la distanță. Telnet este încă disponibil pentru semnările la distanţă dacă selectaţi Pass-through.

#### **Concepte înrudite**

Valori de sistem: Privire generală semnare

## <span id="page-28-0"></span>**Setarea parametrului de ţinere în viaţă a sesiunii**

Puteţi folosi parametrul ţinere în viaţă TCP pentru a seta timpul maxim de inactivitate pe care îl permite protocolul TCP înainte de a trimite o sondă pentru a testa inactivitatea unei sesiuni.

Protocolul trimite cereri de ţinere în viaţă către clientul la distanţă de fiecare dată când sesiunea rămâne nefolosită pentru perioade de timp mai lungi decât valoare de ţinere în viaţă. Perioada de nefolosire este definită de către parametrul Timeout ţinere în viaţă sesiune din Proprietăţi Telnet dinNavigator System i, sau un parametru din comanda CHGTELNA. Când o sesiune pare a fi inactivă (nu se primeşte nici un răspuns de la clientul la distanţă de la nici o sondă ţinere în viaţă) acea sesiune este încheiată, dispozitivul virtual asociat cu sesiunea este returnat pool-ului liber de dispozitive virtuale, iar sistemul de operare i5/OS realizează actiunea setată în valoarea de sistem ODEVRCYACN din jobul interactiv care rulează în dispozitivul virtual. Această actiunea afectează doar dispozitivele virtuale numite. Pentru dispozitivele virtuale selectate automat (QPADEV*xxxx*), jobul interactiv se termină mereu.

Serverul Telnet defineşte implicit setarea ţinere-în-viaţă la 600 de secunde.

Această setare are efect la pornirea serverului. În plus faţă de parametrul de ţinere în viaţă a sesiunii, s-ar putea să doriţi să examinaţi Setări interval timeout din Valori de sistem joburi inactive din Navigator System i. Acest Parametru timeout limitează durata în care i se permite unui job interactiv să fie nefolosit înainte ca sistemul de operare i5/OS să realizeze acţiunea setată în valoarea de sistem QINACTMSGQ din jobul interactiv. În cazul joburilor interactive conectate Telnet, o acţiune \*DSCJOB este onorată doar pentru dispozitive virtuale numite. Pentru dispozitive virutale selectate automat (QPADEV*xxxx*), o acțiune \*DSCJOB duce la terminarea jobului interactiv.

Pentru a seta parametrul de ţinere în viaţă pentru Telnet din Navigator System i, urmaţi aceşti paşi:

- 1. În Navigator System i, selectaţi *sistemul dumneavoastră* → **Reţea** → **Servere** → **TCP/IP**.
- 2. În panoul din dreapta, faceţi clic dreapta pe **Telnet** şi selectaţi **Proprietăţi**.
- 3. În pagina Proprietăţi Telnet, faceţi clic pe fişa **Timeout**.
- 4. În pagina Proprietăţi Telnet Timeout, specificaţi acţiunea de luat când joburile ajung la un timeout. Puteţi specifica de asemenea cât timp să acordaţi unei operaţii înainte ca jobul să intre în timeout. Puteţi specifica informaţii atât pentru joburile inactive, cât şi pentru cele deconectate.

#### **Concepte înrudite**

["Controlare](#page-21-0) acces Telnet" la pagina 16

Trebuie să țineți cont de considerentele de securitate când doriți ca clienți Telnet să acceseze sistemul dumneavoastră.

#### **Referinţe înrudite**

Valori de sistem: Privire generală joburi

## **Asignare dispozitive la subsisteme**

Înainte ca un utilizator să se poate semna în sistem, staţia de lucru trebuie să fie definită unui subsistem. Staţia de lucru este dispozitivul virtual de afişare care este selectat sau creat automat de către serverul Telnet.

Numele statiei de lucru sau tipul statiei de lucru ar trebui specificate în descrierea subsistemului din sistem. Utilizati comanda Afișare descriere subsistem (Display Subsystem Description - DSPSBSD) pentru a vizualiza intrările de stații de lucru definite la subsistem.

Comanda următoare poate fi utilizată pentru adăugarea tuturor tipurilor de staţii de lucru la un subsistem denumit QINTER:

ADDWSE SBSD(QINTER) WRKSTNTYPE(\*ALL)

Dispozitivele de tipărire sunt întotdeauna direcţionate către subsistemul QSPL.

Comanda Adăugare intrare staţie de lucru (Add Workstation Entry - ADDWSE) poate fi executată când subsistemul este activ. Totuși, modificările pot avea sau nu efect imediat. S-ar putea să fie nevoie să opriți și să reporniți subsistemul.

## <span id="page-29-0"></span>**Activarea subsistemului QSYSWRK**

Jobul de sistem pentru o aplicaţie TCP/IP trebuie să pornească în subsistemul QSYSWRK. Subsistemul de spool, QSPL, trebuie să fie activ pentru a rula sesiuni pass-through de imprimantă.

Pentru a verifica starea subsistemului QSYSWRK, completaţi următorii paşi:

- 1. În interfaţa pe bază de caractere, tastaţi WRKSBS (Work with active subsystems lucru cu subsisteme active).
- 2. Verificaţi că sunt afişate următoarele sisteme:
	- OSYSWRK
	- OINTER
	- OSPL

Dacă subsistemul OSYSWRK nu este activ, efectuați următorii pași:

- 1. În interfaţa pe bază de caractere, tastaţi STRSBS (Start subsystem pornire subsistem).
- 2. Tastaţi QSYSWRK pentru descrierea subsistemului şi QSYS pentru Bibliotecă, apoi apăsaţi Enter.
- 3. Repetaţi pentru Nume subsistem QINTER cu Biblioteca QSYS şi pentru Nume subsistem QSPL şi Biblioteca QSYS.

Dacă nu ştiţi ce subsistem să folosiţi pentru joburi interactive, tastaţi WRKSBSD \*ALL în interfaţa pe bază de caractere. Intrările Tip staţie de lucru vă indică dispozitivul care este alocat unui subsistem.

#### **Ce să faceţi în continuare:**

Crearea profilurilor de utilizator

#### **Operaţii înrudite**

"Pornirea [serverului](#page-24-0) Telnet" la pagina 19 Serverul Telnet activ are una sau mai multe instanțe de aceste joburi care rulează în subsistemul QSYSWRK: QTVTELNET şi QTVDEVICE.

## **Crearea de profiluri utilizatori**

În serverul Telnet, puteţi crea porfilui utilizatori Telnet prin folosirea Navigator System i.

Pentru a crea profiluri utilizatori Telnet, completaţi următorii paşi:

- 1. Porniţi Navigator System i şi expandaţi *sistemul dumneavoastră*.
- 2. Faceţi clic dreapta pe **Utilizatori şi grupuri** şi selectaţi **Utilizator nou**.
- 3. Introduceţi numele utilizatorului, descrierea şi parola.
- 4. Pentru a specifica descrierea unui job, faceţi clic pe **Joburi** şi introduceţi descrierea jobului.
- 5. Faceţi clic pe **OK**.

## **Tipuri de emulare suportate i5/OS**

Emularea preferată pentru sistem este emularea 5250. Totuşi, sistemul suportă de asemenea emulare 3270 şi VT*xxx*.

Selectați tipul de emulare pe care doriți să îl configurați pentru utilizare de către serverul dumneavoastră Telnet.

#### **Concepte înrudite**

"Scenariu Telnet: [Configurarea](#page-6-0) serverului Telnet" la pagina 1

Scenariul descrie cum un administrator configurează un server Telnet, inclusiv obiectivele, cerințele preliminare și presupunerile şi detaliile de configurare.

## <span id="page-30-0"></span>**Configurarea serverului Telnet pentru modul tot-ecranul 5250**

Modul tot-ecranul 5250 permite utilizatorilor client Telnet să se înscrie şi să ruleze aplicaţii cu tot-ecranul 5250.

Trebuie să parcurgeti acesti pași înainte de stabilirea sesiunii dumneavoastră de client Telnet:

- 1. Trebuie să porniti serverul Telnet pe sistemul la distanță (sistemul la care doriti să vă conectați utilizând Telnet).
- 2. Setati platforma System i să configureze automat dispozitive și controlere virtuale. Verificati că joburile QTVTELNET şi QTVDEVICE din subsistemul QSYSWRK sunt active prin parcurgerea paşilor următori:
	- a. Porniţi Navigator System i şi expandaţi*sistemul dumneavoastră* → **Control funcţionare**.
	- b. Faceţi clic dreapta pe **Subsisteme** şi apoi pe **Deschidere**.
	- c. Verificaţi dacă subsistemul este activ.
- 3. Verificaţi valoarea sistem QAUTOVRT. Ar trebui să fie egală cu numărul maxim de utilizatori înscrişi pe sistem, utilizând dispozitive virtuale configurate automat, în orice moment. QAUTOVRT suportă valori numerice de la 0 la 32 500 şi o valoare specială \*NOMAX.

## **Configurare server Telnet pentru modul tot-ecranul 3270**

Utilizatorii client Telnet se pot înscrie şi rula aplicaţii tot-ecranul 5250 prin folosirea modului tot-ecranul 3270.

Sistmeul negociază suport tot-ecranul 3270 cu orice aplicaţie client Telnet care suportă aplicaţii tot-ecranul 3270, mai degrabă decât cu aplicații tot-ecranul 5250. Un exemplu de sistem care negociază suport tot-ecranul 3270 este familia IBM System z family.

Telnet 5250 (TN5250) trimite fluxul de date între două sisteme ca EBCDIC. Deoarece fluxurile de date 3270 sunt translatate în fluxuri de date 5250, dispozitivele stației de lucru funcționează ca o stație de afișare 5251 la distanță pentru sistem şi programele de aplicaţie.

După ce aţi finalizat configurarea generală a serverului Telnet, mai sunt câţiva paşi adiţionali pentru a activa suportul pentru modul tot-ecranul 3270. Modul tot-ecranul este un mod bloc opus modului linie. Mod linie este atunci când datele sunt transmise linie cu linie, în timp ce modul bloc sau tot-ecranul transmite întregul ecran o dată.

Completaţi următoarele task-uri pentru a configura serverul Telnet pentru modul 3270 tot-ecranul:

- 1. Verificaţi valoare de sistem QKBDTYPE. Consultaţi "Verificarea valorii de sistem QKBDTYPE"
- 2. Setați mapare implictă de tastatură. Consultați "Setarea mapării implicite de tastatură"
- 3. Modificarea unei mapări de tastatură. Consultaţi ["Modificare](#page-31-0) unei mapări de tastatură" la pagina 26
- 4. Modificare coadă de mesaje. Consultaţi ["Modificare](#page-31-0) coadă de mesaje" la pagina 26

#### **Verificarea valorii de sistem QKBDTYPE**

Când serverul Telnet crează automat dispozitive virtual de afişare, foloseşte valoarea de sistem QKBDTYPE pentru a determina tipul de tastatură pentru dispozitivul virtual.

Dacă crearea iniţială a dispozitivului virtual eşuează utilizând valoarea de sistem QKBDTYPE, serverul Telnet foloseşte valoarea de tastatură USB pentru a încerca să creeze dispozitivul. Dacă a doua încercare de creare a dispozitivului de afişare virtual eşuează folosind valoarea USB, atunci un mesaj (CPF87D7) este trimis cozii de mesaje a operatorului sistemului. Acest mesaj indică faptul că sistemul nu poate selecta automat dispozitivul virtual.

#### **Setarea mapării implicite de tastatură**

O statie de afisare 3270 conectată la un model System i care foloseste Telnet apare ca fiind o statie de afisare 5251 unei platforme System i. Tastatura staţie de afişare 3270 are asociată o mapare de tastatură 5251 echivalentă. Maparea de tastatură 5251 echivalentă permite tastaturii stației de afisare 3270 să finalizeze funcții 5251 echivalente în sistem.

Când un utilizator de sistem client Telnet se înscrie pentru prima dată în modul tot-ecranul 3270, sistemul automat asignează maparea implită de tastatură pentru tastatura 3277, 3278 sau 3279 a utilizatorului. Evitaţi acest lucru

<span id="page-31-0"></span>incluzând o mapare de tastatură definită de utilizator în profilul utilizator a procedurii de semnare. Aceasta furnizează maparea necesară tastaturilor 3270 pentru a realiza aproximativ aceleași funcții precum tastaturile echivalente 5250.

#### **Afişarea unei mapări de tastatură**

Puteţi folosi comanda Afişare mapare tastatură (DSPKBDMAP) pentru a vedea maparea curentă a tastaturii. Sau, puteţi folosi opţiunea 6 (Afişare mapare tastatură 3270) din Meniul de Configurare TCP/IP Telnet, în timp ce terminalul este în modul de emulare 3270.

#### **Modificare unei mapări de tastatură**

Folositi comanda Modificare mapare tastatură (CHGKBDMAP) dacă vreti să faceti schimbări minore mapării de tastatură implicite. Această comandă este disponibilă din meniul de Configurare Telnet TCP/IP ca opţiunea 7 (Modificare mapare de tastatură 3270).

Pentru a seta o nouă mapare de tastatură, folositi comanda Setare mapare tastatură (SETKBDMAP). Această comandă este disponibilă din meniul de Configurare Telnet TCP/IP. Alocările de taste pe care le specificați au efect până când folosiţi aceste comenzi din nou pentru a specifica alocări noi de taste sau până când vă deconectaţi.

**Notă:** Diferenţa dintre CHGKBDMAP şi SETKBDMAP este aceea că, în cazul SETKBDMAP, sistemul aplică valorile implicite şi apoi modificările din SETKBDMAP. Cu CHGKBDMAP, sistemul aplică valorile implicite plus orice schimbări pe care le-aţi făcut anterior în timpul acestei sesiuni şi apoi sunt aplicate modificările CHGKBDMAP.

#### **Modificare coadă de mesaje**

O coadă de mesaje este ca o căsuţă poştală pentru mesaje. Sistemul are mai multe cozi de mesaje care reţin mesajele care oferă informații ajutătoare în cautarea și raportarea problemelor. Când coada de mesaje a stației de lucru este în modul întrerupere, apar mesaje pe dispozitivul 3270 la fel cum apar şi pe un ecran 5250. Pentru a primi mesaje în modul întrerupere, trebuie să specificați \*BREAK în comanda de schimbare a cozii de mesaje (CHGMSGQ). Când stația dumneavoastră de lucru nu se află în modul întrerupere, primiți mesajul următor: A sosit un mesaj într-o coadă de mesaje.

Ca să recuperaţi acest mesaj şi să continuaţi utilizarea staţiei de lucru, parcurgeţi aceşti paşi:

- 1. Apăsaţi tasta funcţională alocată funcţiei de ajutor sau tasta funcţională care este alocată funcţiei de resetare eroare.
- 2. Introduceţi comanda Afişare mesaj (DSPMSG) sau tasta funcţională care este alocată funcţiei SysReq (cerere sistem) urmată de opțiunea 4 (Afișare mesaj) pentru a vedea mesajul în așteptare.
- 3. Setaţi coada de mesaje a staţiei de lucru în modul întrerupere pentru a vedea mesajele imediat cum ajung.

#### **Resetarea luminii de inhibare intrare a ecranului**

La folosirea unui model System i de la un terminal de tip 5250, apăsarea anumitor taste în unele situatii duce la inhibarea intrării. Când apare acest lucru, terminalul 5250 afişează indicatorul inhibare intrare.

Două asteriscuri afişate în colţul din dreapta-jos a ecranului indică semnalizarea de inhibare intrare. Când tastatura este inhibată, orice taste mapate tastelor funcționale i5/OS sunt ignorate.

Pentru a reseta tastatura, apăsaţi tasta Enter sau apăsaţi tasta mapată pentru tasta Resetare.

#### **Concepte înrudite**

["Sesiunile](#page-56-0) client Telnet 3270" la pagina 51

Tipul de emulare 3270 vă permite să accesați un sistem la distanță care are o aplicație server Telnet.

["Maparea](#page-60-0) tastaturii 3270 pentru serverele Telnet" la pagina 55

Subiectul conține informații desre maparea tastaturii pentru suport al emulării 3270.

#### **Referinţe înrudite**

<span id="page-32-0"></span>"Tipurile de terminal 3270 suportate"

Subiectul descrie capabilitățile dispozitivelor 3270 pe care Telnet le sportă. Asigurați-vă că clientul dumneavoastră Telnet negociază unul din tipurile suportate de terminal 3270.

#### **Tipurile de terminal 3270 suportate:**

Subiectul descrie capabilitățile dispozitivelor 3270 pe care Telnet le sportă. Asigurați-vă că clientul dumneavoastră Telnet negociază unul din tipurile suportate de terminal 3270.

Următorul tabel arată tipurile de terminal suportate.

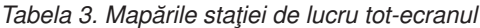

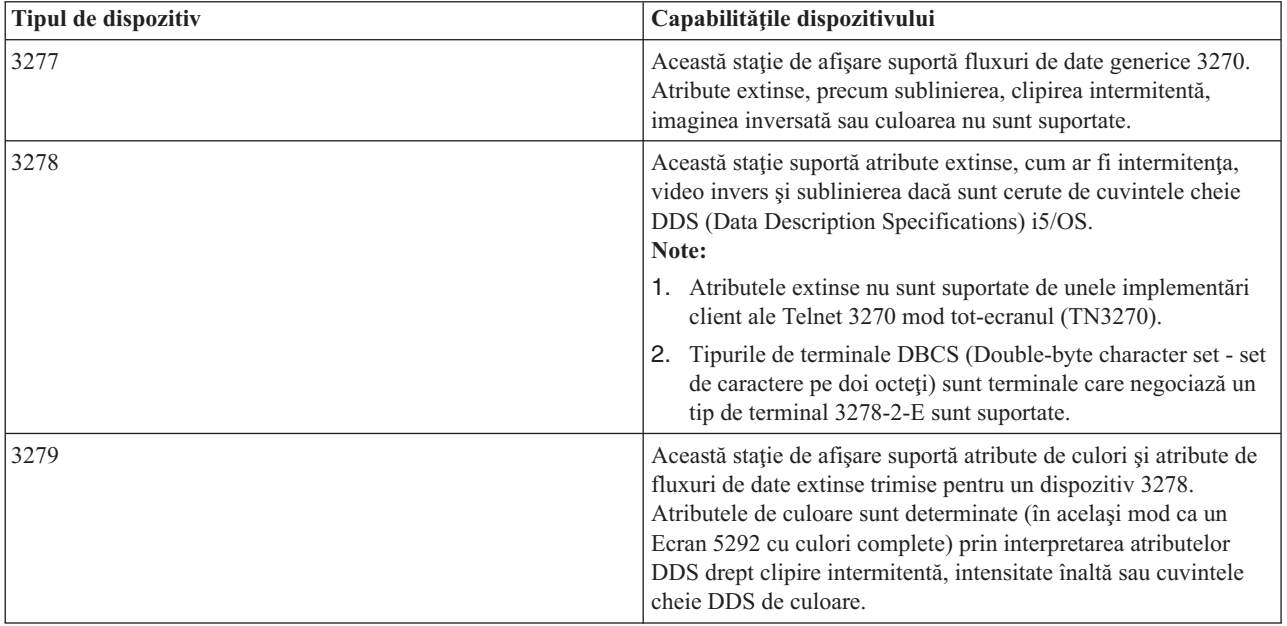

#### **Concepte înrudite**

["Configurare](#page-30-0) server Telnet pentru modul tot-ecranul 3270" la pagina 25 Utilizatorii client Telnet se pot înscrie şi rula aplicaţii tot-ecranul 5250 prin folosirea modului tot-ecranul 3270.

### **Configurare server Telnet pentru mod tot-ecranul VT***xxx*

Suportul pentru server VT*xxx* permite utilizatorilor client Telnet să se logheze şi să ruleze aplicaţii tot-ecranul 5250, chiar dacă suportul tot-ecranul VT*xxx* este negociat.

Aplicaţia client Telnet trebuie să poată negocia suportul pentru terminal VT*xxx*. Când este negociat modul tot-ecranul VT*xxx*, serverul Telnet este responsabil pentru maparea functiilor 5250 în taste VT*xxx* și invers.

Deşi serverul Telnet suportă clienţi VT*xxx*, acesta nu este modul preferat de folosire pentru că terminalul VT*xxx* este un dispozitiv orientat caracter. Sistemul de operare i5/OS este un sistem orientat bloc. Majoritatea implementărilor Telnet suportă un client TN3270 sau TN5250 care ar trebui folosit la conectarea cu un server Telnet.

În general, când o tastă de la un terminal VT*xxx* este apăsată, codul hexazecimal asociat cu acea tastă este transmis imediat către serverul Telnet. Serverul Telnet trebuie să proceseze acea apăsare de tastă şi apoi să trimită înapoi acel caracter către terminalul VT*xxx* unde este afişat. Aceasta implică o activitate mărită (overhead) asociată fiecărei apăsări de tastă. În mod diferit, dispozitivele orientate bloc 5250 şi 3270 înregistrează toate apăsările de taste ale clientului până când o tastă identificator atenţie (AID) este apăsată. Când este apăsată o tastă AID, clientul trimite intrarea buffer-ată la server pentru procesare. Dispozitivele orientate bloc au o activitate mai puțin mărită la fiecare apăsare de tastă şi, în general, au o mai bună performanţă decât un dispozitiv orientat caracter, cum este terminalul VT*xxx*.

VT*xxx* livrează datele între cele două sistem ca ASCII.

După ce aţi finalizat configurarea generală a serverului Telnet, este nevoie să finalizaţi câţiba paşi suplimentari pentru a activa suportul pentru modul tot-ecranul VT*xxx*.

Modul tot-ecranul este un mod bloc opus unui mod linie. Mod linie este atunci când datele sunt transmise linie cu linie, în timp ce modul bloc sau tot-ecranul transmite întregul ecran o dată.

Finalizaţi următoarele operaţii pentru a configura serverul pentru modul tot-ecranul VT*xxx*:

- 1. "Verificarea valorii de sistem QKBDTYPE"
- 2. "Setarea mapării implicite de tastatură"
- 3. "Setarea tipului de terminal virutal de reţea [implicit"](#page-34-0) la pagina 29
- 4. "Setarea tabelelor de mapare [ASCII/EBCDIC"](#page-34-0) la pagina 29

#### **Verificarea valorii de sistem QKBDTYPE**

Când serverul Telnet crează automat dispozitive virtual de afisare, foloseste valoarea de sistem OKBDTYPE pentru a determina tipul de tastatură pentru dispozitivul virtual.

Dacă crearea iniţială a dispozitivului virtual eşuează folosind valoarea sistem QKBDTYPE, serverul Telnet încearcă să creeze dispozitivul din nou, folosind USB ca valoare pentru tipul de tastatură. Dacă a doua încercare de a crea tipul de tastatură eşuează, atunci sistemul trimite un mesaj (CPF87D7) istoricului job QTCPIP. Acest mesaj indică faptul că sistemul nu poate selecta automat dispozitivul virtual. Sistemul trimite, de asemenea, un mesaj cozii de mesaje a operatorului sistemului.

#### **Setarea mapării implicite de tastatură**

Când o sesiune Telnet negociază în modul tot-ecranul VT*xxx*, sistemul foloseşte o mapare implictă de tastatură. Pentru a afişa maparea implicită de tastatură pentru VT*xxx*, folosiţi comanda DSPVTMAP (Display VT Keyboard Map afişare mapare tastatură VT). Pentru a modifica maparea de tastatură VT*xxx*, folosiţi comanda CHGVTMAP (Change VT Keyboard Map - modificare mapare de tastatură VT) sau comanda SETVTMAP (Set VT Keyboard Map - setare mapare de tastatură VT).

Tabela cu blocul numeric de taste prezintă tastele de pe blocul auxiliar de taste care transmit în mod normal codurile pentru cifre, punct zecimal, semnul minus şi virgulă.

Tabela de editat cu blocul de taste prezintă tastele care transmit coduri pentru tastele din blocul de taste de editat.

Deoarece tastatura VT*xxx* nu are aceleaşi taste ca tastatura 5250, o mapare de tastatură trebuie să existe între tastele VT*xxx* şi funcţiile i5/OS. Sistemul asignează o mapare implicită de tastatură când o sesiune VT*xxx* este stabilită pentru prima dată. În unele cazuri, pot fi mai mult de o tastă sau secventă de taste care mapează o anumită functie i5/OS. În aceste cazuri, puteți folosi oricare din tastele definite pentru apelarea funcției i5/OS cerute.

#### **Note:**

- 1. Fiecare caracter de control este o valoare de 1 octet generată de la o tastatură VT*xxx* prin ţinerea apăsată a tastei CTRL în timp ce se apasă una din tastele alfabetice. Caracterele de control generează aceleaşi valori hexazecimale, dacă este şi dacă nu este apăsat SHIFT.
- 2. Secvențele escape reprezintă coduri de mai mulți octeți care sunt generate prin apăsarea tastei Esc, urmată de caracterele care formează secvenţa dorită.
- 3. Sistemul ignoră cazul tuturor caracterelor alfabetice într-o secvenţă escape. Puteţi tasta caractere alfabetice litere mari și litere mici în secvențe escape.
- 4. Funcţiile de sistem F1-F12 sunt mapate la tasta Esc urmată de una din tastele din rândul de sus al tastaturii VT*xxx*. Tasta Esc urmată de o tastă deviată (shift) plus una din tastele din rândul de sus al unei tastaturi VT*xxx* mapează funcţiile F13-F24.

<span id="page-34-0"></span>5. Unele sisteme client Telnet VT*xxx* folosesc Ctrl-S şi Ctrl-Q în scopuri de control al fluxului. Acest lucru este în general cunoscut ca şi control de flux XON/XOFF. Dacă folosiţi un sistem client care are activat XON/XOFF, nu trebuie să folosiţi valorile \*CTLS şi \*CTLQ în maparea tastaturii dumneavoastră.

#### **Setarea tipului de terminal virutal de reţea implicit**

Parametrul tip de terminal virtual de reţea implicit specifică modul de utilizare când serverul Telnet nu poate să negocieze unul din tipurile de terminal suportate.

Pentru a seta valoarea terminalului virtual de reţea implicit fie la \*VT100 pentru modul VT100/VT220, fie la \*NVT pentru modul linie ASCII, finaizați următorii pași:

- 1. Porniţi Navigator System i şi expandaţi *sistemul dumneavoastră* → **Reţea** → **Servere** → **TCP/IP**.
- 2. Faceti clic dreapta pe **TELNET** și selectati **Proprietăți**.
- 3. Faceţi clic pe fişa **General** şi selectaţi valoarea corespunzătoare de lângă **Terminal virtual de reţea implicit**.
- 4. Faceţi clic pe **OK**.

#### **Setarea tabelelor de mapare ASCII/EBCDIC**

Serverul Telnet foloseşte tabele implicite de mapare ASCII-în-EBCDIC şi EBCDIC-în-ASCII pe baza parametrului CCSID (coded character set identifier) din atributele Telnet TCP/IP. Implicit este folosit setul de caractere multinaţional DEC (\*MULTINAT). Alte CCSID-uri ASCII pe 7 și 8 biți și oricare din seturile de caractere de înlocuire naționale DEC sunt, de asemenea, acceptate pentru folosire.

**Notă:** Pentru VT220 modul 8-biţi, tabelele de mapare nu sunt disponibile. În acest mod, sistemul foloseşte seturile de caractere de înlocuire DEC. Pentru modul VT220 7-biţi, puteţi utiliza fie tabelele de mapare, fie seturile de caractere de înlocuire DEC.

Există trei modalităţi de a schimba implicitul. Puteţi modifica parametrul CCSID, specificaţi valori diferite pentru tabelel de ieşiri (TBLVTOUT) şi intrări (TBLVTIN) VT*xxx*, sau modifica tabelele implicite pentru sesiune curentă.

- Pentru modificarea valorilor pentru tabele, efectuați pașii următori:
	- 1. Porniţi Navigator System i şi expandaţi *sistemul dumneavoastră* → **Reţea** → **Servere** → **TCP/IP**.
	- 2. Faceţi clic dreapta pe **TELNET** şi selectaţi **Proprietăţi**.
	- 3. Apăsaţi **Mapări**.
	- 4. Selectaţi caseta de bifare **Folosire tabele de mapare specificate** şi faceţi clic pe **Tabele**.
	- 5. Selectaţi casetele de bifare **Folosire tabelă de mapare ieşiri** şi **Folosire tabelă de mapare intrări** pentru a modifica parametrul CCSID.
	- 6. Faceţi clic pe **OK**.
	- 7. Faceţi clic pe **OK**.
- Pentru a schimba tabelele implicite pentru sesiunea curentă, folositi comanda SETVTTBL (Setare tabele de mapare VT).

O altă modalitate pentru accesarea acestei comenzi este utilizarea opţiunii 2 în comanda CHGTCPTELN.

#### **Concepte înrudite**

["Sesiuni](#page-62-0) client Telnet VT*xxx*" la pagina 57

Sesiunile client Telnet VT*xxx* furnizează informații despre folosirea acetui tip de emulare pentru înscrierea și folosirea aplicaţiilor pe un sistem la distanţă care are o aplicaţie server Telnet. Acestă secţiune furnizează de asemnea informaţii suplimentare despre emularea VT*xxx*.

#### **Referinţe înrudite**

"Tastatura [numerică"](#page-76-0) la pagina 71

Aici sunt tastele din blocul auxiliar de taste care în mod normal transmit codurile pentru zecimale, punct zecimal, semne minus şi virgule.

<span id="page-35-0"></span>"Editarea blocului de taste [\(keypad\)"](#page-78-0) la pagina 73

Tabela arată tastele care transmit coduri pentru tasta editare bloc de taste.

["Opţiuni](#page-67-0) de emulare VT*xxx*" la pagina 62

Când folosiţi modul tot-ecranul VT*xxx* cu serverul dumneavoastră Telnet, sunt câteva proceduri opţionale pe care le puteţi aplica pentru a personaliza tipul de emulare. Puteţi să afişaţi maparea curentă de tastatură şi apoi să vă decideți dacă doriți să o modificați. Puteți de asemenea să modificați caracterele de control când folosiți modul tot-ecranul VT220.

["Valori](#page-80-0) de taste VT*xxx* prin funcţie 5250" la pagina 75

Tabela descrie valoarea tastei VT*xxx* prin funcţia 5250.

## **Securizare Telnet cu SSL**

Cu protocolul SSL (Secure Sockets Layer), puteţi stabili conexiuni securizate între aplicaţia server Telnet şi clienţii Telnet care furnizează autentificarea unuia sau ambelor puncte finale din sesiunea de comunicatie. SSL furnizează de asemenea secretul şi integritatea datelor schimbate între server şi client.

#### **Concepte înrudite**

SSL (Secure Sockets Layer)

#### **Operaţii înrudite**

"Depanarea serverului [dumneavoastră](#page-93-0) SSL Telnet" la pagina 88

Aici sunt paşii detaliaţi pentru depanarea serverului SSL (Secure Sockets Layer) inclusiv coduri de retur sistem SSL şi o listă cu problemelor SSL obişnuite.

## **Configurarea SSL pe serverul Telnet**

Cel mai important factor de luat în considerare când activaţi SSL pe serverul Telnet este sensibilitatea informaţiei care este implicată în sesiunile client. Dacă informațiile sunt sensibile, sau private, atunci este recomandată securizarea serverului Telnet cu SSL.

Pentru configurarea SSL pe serverul Telnet, urmati acesti pasi:

- 1. Instalaţi software-ele următoare pentru suportarea Telnet SSL şi gestionarea certificatelor digitale:
	- IBM TCP/IP Connectivity Utilities for i5/OS (5761-TC1)
	- Manager de certificat digital
	- IBM HTTP Server for i5/OS (5761-DG1)
	- IBM Developer Kit for Java (5761-JV1)
- 2. Asiguraţi-vă că aţi înlăturat restricţiile de port şi aţi permis SSL să pornească.
- 3. Alocaţi un certificat la serverul Telnet.
- 4. Activaţi autentificarea client pentru serverul Telnet (pas opţional).
- 5. Activaţi SSL pe serverul Telnet.
- 6. Porniţi serverul Telnet.

#### **Concepte înrudite**

"Iniţializare şi dialog de confirmare [\(handshake\)](#page-40-0) SSL" la pagina 35

Aici sunt detaliile despre interacţiunile dintre servere Telnet, clienţi şi SSL (Secure Sockets Layer).

#### **Operaţii înrudite**

"Depanarea serverului [dumneavoastră](#page-93-0) SSL Telnet" la pagina 88

Aici sunt paşii detaliaţi pentru depanarea serverului SSL (Secure Sockets Layer) inclusiv coduri de retur sistem SSL şi o listă cu problemelor SSL obişnuite.

["Verificarea](#page-93-0) stări sistemului" la pagina 88

Este nevoie să confirmaţi că Telnet-ul dumneavoastră este pregătit pentru sesiuni SSL (Secure Sockets Layer).

#### **Înlăturare restricţii de port:**
<span id="page-36-0"></span>În ediţiile anterioare V5R1, restricţiile de port erau utilizate deoarece suportul SSL (Secure Sockets Layer - Nivel securizat de socket-uri) nu era disponibil pentru Telnet. Acum puteți specifica dacă să pornească SSL, non-SSL sau ambele. Prin urmare, nu mai este nevoie de restricţiile de port.

Dacă aţi definit restricţii de port în ediţiile anterioare, va trebui să înlăturaţi restricţiile de port pentru a putea folosi parametrul SSL. Pentru a elimina restricţiile, urmăriţi aceşti paşi:

1. Pentru listarea restricţiilor de port, parcurgeţi paşii următori:

- a. Porniţi Navigator System i şi expandaţi *sistemul dumneavoastră* → **Reţea**.
- b. Faceţi clic dreapta pe **Configurare TCP/IP** şi selectaţi **Proprietăţi**.
- c. Faceţi clic pe fişa **Restricţii port**.
- 2. Pentru înlăturarea Restricţiei de port, continuaţi să parcurgeţi paşii următori:
	- a. Selectati restrictia de port pe care vreti să o stergeti.
	- b. Faceţi clic pe **Înlăturare**.
	- c. Apăsaţi **OK**.

Setarea implicită este de a porni SSL pe portul 992 şi non-SSL pe portul 23. Serverul Telnet foloseşte intrarea pentru Telnet din tabela de servicii ca să afle portul non-SSL şi Telnet-SSL ca să afle portul SSL.

#### **Operaţii înrudite**

"Asignarea unui certificat la serverul Telnet"

Când activaţi serverul Telnet în sistemul dumneavoastră să folosească SSL (Secure Sockets Layer), puteţi stabili conexiuni securizate Telnet către sistemul dumneavoastră de la System i Access pentru Windows sau de la oricare alţi clienţi Telnet SSL-activi, cum ar fi un emulator Comunicaţii personale.

#### **Asignarea unui certificat la serverul Telnet:**

Când activati serverul Telnet în sistemul dumneavoastră să folosească SSL (Secure Sockets Layer), puteți stabili conexiuni securizate Telnet către sistemul dumneavoastră de la System i Access pentru Windows sau de la oricare alti clienti Telnet SSL-activi, cum ar fi un emulator Comunicatii personale.

Înainte de a putea configura serverul Telnet să folosească SSL, este necesar să instalaţi programele de cerinţe preliminare şi să setaţi certificate digitale în sistemul dumneavoastră.

1. Porniti IBM Digital Certificate Manager (DCM).

**Notă:** Dacă aveţi întrebări despre cum se completează un formular specific în timpul utilizării DCM, selectaţi semnul întrebării (?) de la începutul paginii pentru a accesa Ajutor online.

- 2. În cadrul de navigare, faceţi clic pe **Selectarea unui depozit de certificate** şi selectaţi fie **\*OBJECTSIGNING** sau **\*SYSTEM** ca depozit de certificate de deschis.
- 3. Introduceţi o parolă pentru depozitul de certificate şi faceţi clic pe **Continuare**.
- 4. După împrospătarea cadrului de navigare, selectaţi **Gestionare certificate** pentru afişarea unei liste de task-uri.
- 5. Din cadrul listei de operaţii, selectaţi **Asignare certificat** pentru afişarea unei liste cu certificate pentru depozitul de certificate curent.
- 6. Selectaţi un certificat din listă şi faceţi clic pe **Asignare la aplicaţii** pentru afişarea unei liste de definiţii de aplicaţii pentru depozitul de certificate curent.
- 7. Selectaţi Telnet din listă şi faceţi clic pe **Continuare**. Se afişează o pagină fie cu un mesaj de confirmare pentru alocarea selecţiei dumneavoastră sau o eroare dacă a apărut o problemă.
- **Notă:** Bazele de date de chei clienţi System i Access pentru Windows trebuie să conţină o copie a oricărui certificat CA (certificate authority) cerut. În acest caz, un certificat CA trebuie să existe în baza de date chei pentru certificatul alocat de dumneavoastră aplicaţiei server Telnet. Baza de date chei este preconfigurată cu copii ale certificatelor CA de la aproximativ toate CA-urile cunoscute. Dacă, totuşi, alegeţi să asignaţi un certificat serverului Telnet emis de un CA local atunci este nevoie să adăugați o copie a certificatului CA-ului local în

<span id="page-37-0"></span>baza de date de chei client. Pentru a învăţa cum să adăugaţi o copie a unui certificat CA local, consultaţi [Pasul](#page-17-0) 5: [Activarea](#page-17-0) SSL la clientul Telnet din subiectul Scenariu Telnet: Securizare Telnet cu SSL - Detalii configurare.

Serverul Telnet suportă autentificare client ca pe o componentă opţională în configurarea SSL. Autentificarea clientului survine atunci când serverul verifică identitatea clientului prin autentificarea certificatului de client transmis aplicaţiei server.

## **Ce să faceţi în continuare:**

Activarea autentificării clientului pentru serverul Telnet (pas opţional) sau Activarea SSL pe serverul Telnet.

## **Concepte înrudite**

Planificare SSL

"Detalii de [configurare](#page-15-0) pentru securizarea Telnet cu SSL" la pagina 10

Aici sunt paşi detaliaţi de configurare pentru securizarea Telnet cu SSL (Secure Sockets Layer).

#### **Operaţii înrudite**

["Înlăturare](#page-35-0) restricţii de port" la pagina 30

În ediţiile anterioare V5R1, restricţiile de port erau utilizate deoarece suportul SSL (Secure Sockets Layer - Nivel securizat de socket-uri) nu era disponibil pentru Telnet. Acum puteți specifica dacă să pornească SSL, non-SSL sau ambele. Prin urmare, nu mai este nevoie de restricţiile de port.

Configurare certificate pentru prima dată

Pornire Digital Certificate Manager

"Activare autentificare client pentru serverul Telnet"

Serverul Telnet suportă autentificarea de certificate de client Telnet. Aceasta înseamnă că în timpul dialoguui de confirmare SSL (Secure Sockets Layer), serverul nu numai că poate genera un certificat de server pentru client, dar poate de asemenea să verifice opțional pentru un certificat valid de client, în funcție de cum este configurat DCM-ul (Digital Certificate Manager).

["Activare](#page-39-0) SSL în serverul Telnet" la pagina 34

Urmaţi aceşti paşi pentru a înţelege cum să activaţi SSL (Secure Sockets Layer) în serverul Telnet.

["Verificarea](#page-93-0) stări sistemului" la pagina 88

Este nevoie să confirmaţi că Telnet-ul dumneavoastră este pregătit pentru sesiuni SSL (Secure Sockets Layer).

## **Activare autentificare client pentru serverul Telnet:**

Serverul Telnet suportă autentificarea de certificate de client Telnet. Aceasta înseamnă că în timpul dialoguui de confirmare SSL (Secure Sockets Layer), serverul nu numai că poate genera un certificat de server pentru client, dar poate de asemenea să verifice opțional pentru un certificat valid de client, în funcție de cum este configurat DCM-ul (Digital Certificate Manager).

DCM-ul vă permite să configuraţi dacă Certificatele de client SSL sunt necesare pentru sesiuni Telnet.

Pentru a activa acest suport, administratorul de sistem indică în ce fel este tratat suportul SSL. Folosiţi panoul Proprietăţi generale Telnet din Navigator System i pentru a indica dacă suportul SSL, non-SSL sau suportul pentru ambele va porni o dată cu pornirea serverului Telnet. Implicit, suporturile SSL şi non-SSL pornesc întotdeauna.

Administratorul de sistem are abilitatea de a indica dacă sistemul are nevoie de autentificare client SSL pentru toate sesiunile Telnet. Când SSL este activ și sistemul cere autentificarea clientului, prezența unui certificat client valid înseamnă că clientul este de încredere.

Sistemul aplică oricare variabile RFC 4777 negociate, iar utilizatorul Telnet părăseşte variabilele după satisfacerea controalelor SSL.

Pentru actualizarea specificaţiilor de aplicaţie din IBM DCM şi activarea autentificării de client pentru serverul Telnet, parcurgeţi paşii de mai jos:

- <span id="page-38-0"></span>1. Porniţi IBM DCM. Dacă trebuie să obţineţi sau să creaţi certificate sau altfel să vă setaţi sau să vă modificaţi sistemul dumneavoastră de certificate, faceți aceasta acum.
- 2. Faceţi clic pe **Selectare memorie certificat**.
- 3. Selectaţi **\*SYSTEM**. Selectaţi **Continuare**.
- 4. Introduceţi parola corespunzătoare pentru depozitul de certificate \*SYSTEM. Selectaţi **Continuare**.
- 5. Când meniul de navigare din stânga se reîncarcă, expandaţi **Gestiune aplicaţii**.
- 6. Faceţi clic pe **Actualizare definiţie aplicaţie**.
- 7. În panoul următor, selectaţi aplicaţia **Server**. Selectaţi **Continuare**.
- 8. Selectaţi **Serverul Telnet TCP/IP i5/OS**.
- 9. Faceţi clic pe **Actualizare definiţie aplicaţie**.
- 10. În tabelul care este afisat, selectati **Da** pentru a cere autentificarea clientului.
- 11. Faceţi clic pe **Aplicare**.
- 12. DCM-ul se reîncarcă la pagina Actualizare definiție aplicație cu un mesaj de confirmare. Când reîncarcarea DCM-ului a terminat de reîncărcat şi actualizat definiţia aplicaţiei pentru serverul Telnet, faceţi clic pe **Gata**.

## **Operaţii înrudite**

["Asignarea](#page-36-0) unui certificat la serverul Telnet" la pagina 31

Când activaţi serverul Telnet în sistemul dumneavoastră să folosească SSL (Secure Sockets Layer), puteţi stabili conexiuni securizate Telnet către sistemul dumneavoastră de la System i Access pentru Windows sau de la oricare alţi clienţi Telnet SSL-activi, cum ar fi un emulator Comunicaţii personale.

Pornire Digital Certificate Manager

["Activare](#page-39-0) SSL în serverul Telnet" la pagina 34

Urmaţi aceşti paşi pentru a înţelege cum să activaţi SSL (Secure Sockets Layer) în serverul Telnet.

#### **Informaţii înrudite**

 $\Box$  Configurare DCM

## *Exemplu: Activare autentificare client pentru o sesiune PC5250:*

După ce aţi configurat SSL (Secure Sockets Layer) pentru serverul Telnet şi aţi specificat folosirea autentificării client, utilizatorii sunt nevoiţi să furnizeze un certificat de client vali şi de încredere serverului Telnet la fiecare încercare de conectare.

Clienții sunt nevoiți să creeze un certificat de utilizator și să importe acel certificat în baza de date IBM Key Management înainte ca autentificare de client să funcţioneze.

## **Crearea unui certitificat de utilizator în DCM**

- 1. Porniţi IBM Digital Certificate Manager (DCM). Dacă trebuie să obţineţi sau să creaţi certificate sau altfel să vă setaţi sau să vă modificaţi sistemul dumneavoastră de certificate, faceţi aceasta acum.
- 2. Expandaţi **Creare certificat**.
- 3. Selectaţi **Certificat utilizator**. Selectaţi **Continuare**.
- 4. Completaţi formularul Certificat de utilizator. Trebuie completate doar acele câmpuri marcate prin ″Necesar″. Selectaţi **Continuare**.
- 5. În funcţie de browser-ul pe care îl folosiţi, veţi fi rugat să generaţi un certificat care este încărcat în broweser-ul dumneavoastră. Urmați instrucțiunile furnizate de browser.
- 6. La reîncărcarea paginii Creare certificat de utilizator, faceţi clic pe **Instalare Certificat**. Acesta instalează certificatul în browser.
- 7. Exportati certificatul în sistemul dumneavoastră. Trebuie să memorati certificatul într-un fisier protejat prin parolă.
	- **Notă:** Sunt necesare Microsoft Internet Explorer 5 sau Netscape 4.5 pentru utilizarea funcțiilor de exportare și importare.

## <span id="page-39-0"></span>**Importarea certificatului în IBM Key Management**

- 1. Faceţi clic pe **Pornire** → **Programe** → **IBM System i Access pentru Windows** → **System i Access pentru Windows Proprietăţi**.
- 2. Selectaţi fişa **Securizare Socket-uri**.
- 3. Faceţi clic pe **IBM Key Management**.
- 4. Vi se cere parola bazei de date de chei. Doar dacă nu aţi modificat anterior parola de la cea implicită introduceţi, ca400. Este afişat un mesaj de confirmare. Faceţi clic pe **OK**.
- 5. Din meniul derulant, selectaţi **Certificate personale**.
- 6. Faceţi clic pe **Importare**.
- 7. În ecranul Importare cheie, introduceţi numele fişierului şi calea pentru certificat. Faceţi clic pe **OK**.
- 8. Introduceţi parola pentru fişierul protejat. Aceasta este aceeaşi parolă pe care aţi creat-o în Pasul 7 la [pagina](#page-38-0) 33 din Crearea unui certificat de utilizator în DCM. Faceţi clic pe **OK**. Când certificatul a fost adăugat cu succes la certificatele dumneavoastră personale din IBM Key Management, puteţi utiliza emulatorul PC5250 sau orice altă aplicatie Telnet.

## **Pornirea unei sesiuni de emulator PC5250 din Navigator System i**

- 1. Deschideţi Navigator System i.
- 2. Faceţi clic dreapta pe numele sistemului dumneavoastră pe care l-aţi setat pentru autentificarea de client pentru Telnet.
- 3. Selectaţi **Emulator terminal**.
- 4. Selectaţi meniul Comunicaţie, apoi selectaţi **Configurare**.
- 5. Faceţi clic pe **Proprietăţi**.
- 6. În dialogul Conexiune, selectaţi **Utilizare SSL (Secure Sockets Layer)**.
- 7. Dacă aveţi mai mult de un certificat client, selectaţi fie **Selectare certificat la conectare** fie **Utilizare implicită** pentru a determina care certificat client să fie folosit.
- 8. Faceţi clic pe **OK**.
- 9. Faceţi clic pe **OK**.

## **Operaţii înrudite**

Pornire Digital Certificate Manager

Configurare DCM

**Informaţii înrudite**

Configurare DCM

## **Activare SSL în serverul Telnet:**

Urmaţi aceşti paşi pentru a înţelege cum să activaţi SSL (Secure Sockets Layer) în serverul Telnet.

- 1. Deschideţi Navigator System i.
- 2. Expandaţi *sistemul dumneavoastră* → **Reţea** → **Servere** → **TCP/IP**.
- 3. Faceţi clic dreapta pe **Telnet**.
- 4. Selectaţi **Proprietăţi**.
- 5. Selectaţi fişa **General**.
- 6. Alegeti una dintre aceste optiuni pentru suportul SSL:
	- v **Numai securizat**

Selectati aceasta pentru a permite numai sesiunile SSL cu serverul Telnet.

v **Numai non-securizat**

Selectați aceasta pentru a interzice sesiunile securizate cu serverul Telnet. Încercările de semnare la un port SSL nu se vor conecta.

## v **Atât securizat, cât şi non-securizat**

Selectați aceasta pentru a permite atât sesiunile securizate, cât și cele non-securizate cu serverul Telnet.

## **Operaţii înrudite**

["Asignarea](#page-36-0) unui certificat la serverul Telnet" la pagina 31

Când activaţi serverul Telnet în sistemul dumneavoastră să folosească SSL (Secure Sockets Layer), puteţi stabili conexiuni securizate Telnet către sistemul dumneavoastră de la System i Access pentru Windows sau de la oricare alţi clienţi Telnet SSL-activi, cum ar fi un emulator Comunicaţii personale.

"Activare [autentificare](#page-37-0) client pentru serverul Telnet" la pagina 32

Serverul Telnet suportă autentificarea de certificate de client Telnet. Aceasta înseamnă că în timpul dialoguui de confirmare SSL (Secure Sockets Layer), serverul nu numai că poate genera un certificat de server pentru client, dar poate de asemenea să verifice optional pentru un certificat valid de client, în functie de cum este configurat DCM-ul (Digital Certificate Manager).

"Pornirea [serverului](#page-24-0) Telnet" la pagina 19

Serverul Telnet activ are una sau mai multe instante de aceste joburi care rulează în subsistemul OSYSWRK: QTVTELNET şi QTVDEVICE.

# **Iniţializare şi dialog de confirmare (handshake) SSL**

Aici sunt detaliile despre interacţiunile dintre servere Telnet, clienţi şi SSL (Secure Sockets Layer).

# **Ce se întâmplă în timpul iniţializării SSL?**

Serverul Telnet încearcă să iniţializeze SSL la fiecare pornire a serverului. În timpul iniţializării, serverul Telnet verifică informațiile de certificat din aplicația QIBM\_QTV\_TELNET\_SERVER. Puteți să vă dați seama dacă inițializarea SSL s-a realizat cu succes atunci când în subsistemul QSYSWRK apare mai mult de un job QTVTELNET activ. Bineînţeles, dacă câmpul cu numărul de joburi de pornit din pagina General a proprietăţilor este setat la 1, vedeţi un singur job QTVTELNET activ.

Serverul Telnet nu initializează SSL atunci când aveti un port telnet-ssl restrictionat. Serverul Telnet trimite mesajul TCP2550 Accesul la portul 992 este restricţionat istoricului jobului QTVTELNET şi cozii de mesaje QSYSOPR.

Când un certificat este incorect sau expirat, initializarea esuează și serverul Telnet trimite mesajul CPDBC nn către istoricul jobului QTVTELNET.

Chiar dacă în aplicația QIBM\_QTV\_TELNET\_SERVER nu există nici un certificat sau certificatul existent este expirat, serverul Telnet iniţializează SSL cu succes. Oricum, dialogul de confirmare (handshake) SSL eşuează atunci când clientul încearcă să se conecteze la serverul Telnet. Serverul Telnet trimite mesajul CPDBC nn către istoricul jobului QTVTELNET.

# **Ce se întâmplă în timpul re-iniţializării SSL?**

Când certificatul din aplicația QIBM\_QTV\_TELNET\_SERVER se modifică, serverul Telnet re-inițializează SSL-ul dacă apare o modificare DCM. Aceasta înseamnă că puteți restaura un certificat expirat sau să adăugați sau înlăturați certificate de utilizator şi Telnet efectuează modificările automat. Procesul este acelaşi ca iniţializarea SSL. Sesiunile client Telnet SSL noi folosesc noul certificat. Sesiunile client Telnet SSL care sunt deja stabilite folosesc certificatul original. Odată ce serverul Telnet este oprit şi apoi repornit, toate sesiunile de client Telnet SSL vor utiliza certificatul nou.

Dacă reinițializarea SSL eșuează, sesiunile SSL stabilite folosesc certificatul original care a fost inițializat când serverul a pornit şi noile sesiuni sunt blocate pentru conectare. Data următoare când porniţi serverul Telnet, iniţializarea SSL eşuează, chiar dacă va mai fi încă un ascultător SSL activ. Totuşi, nici o nouă conexiune SSL nu va fi cu succes până când o modificare în DCM nu forţează serverul Telnet să se reiniţializeze cu succes.

# **Ce se întâmplă în timpul dialogului de confirmare SSL?**

Un dialog de confirmare (handshake) SSL apare atunci când clientul Telnet SSL se conectează la portul TCP 992 şi încearcă o negociere SSL cu serverul. În timp ce clientul se conectează la server, afişează numere de stare sau mesaje în bara de stare a ferestrei deschise.

Dacă dialogul de confirmare (handshake) SSL nu reuşeşte, sesiunea Telnet nu se stabileşte. De exemplu, un ecran de semnare în sistem nu apare în fereastra client Telnet SSL. Consultați ghidul utilizatorului sau ajutorul online pentru clientul dumneavoastră Telnet SSL pentru informaţii despre starea caracteristică a numerelor sau mesajelor. Serverul Telnet trimite mesajul CPDBC nn către istoricul jobului QTVTELNET.

## **Operaţii înrudite**

["Configurarea](#page-35-0) SSL pe serverul Telnet" la pagina 30

Cel mai important factor de luat în considerare când activati SSL pe serverul Telnet este sensibilitatea informatiei care este implicată în sesiunile client. Dacă informațiile sunt sensibile, sau private, atunci este recomandată securizarea serverului Telnet cu SSL.

["Verificarea](#page-94-0) istoricului de joburi Telnet" la pagina 89

Când iniţializarea şi dialogul de confirmare SSL (Secure Socket Layer) eşuează, serverul Telnet trimite un mesaj de diagnostic CPDBC *nn* la jobul QTVTELNET.

# **Gestionarea serverului Telnet**

Trebuie să luați la cunoștință de cum să lucrați cu serverul dumneavoastră Telnet și cum să folosiți programele de ieșire pentru a controla accesul utilizatorilor.

Serverul Telnet permite unui utilizator TCP/IP de pe un client Telnet să se înscrie pe şi să ruleze aplicaţii pe platforma System i. Suportul server Telnet negociază transmisia de date cu aplicația client Telnet la distanță pentru diverse moduri de operare.

Serverul Telnet şi aplicaţiile de client negociază aceste moduri de operare. Funcţiile disponibile depind de tipul de terminal care este negociat.

Cu schimbări minime la valorile de sistem, serverul Telnet poate suporta conexiuni Telnet când porneşte TCP/IP. Pentru toate modurile de operare cu excepția modului linie ASCII, sistemul trimite automat ecranul de înscriere când se realizează o conexiune Telnet. Pentru modul linie ASCII, trebuie să fie activă o aplicație a beneficiarului care afișează date.

# **Configurare sesiuni Telnet de imprimantă**

Subiectul conține instrucțiuni pentru ataşarea la imprimante din sistem de la locații la distanță din rețea.

Trebuie să creaţi un dispozitiv imprimantă virtual 3812 sau 5553 pentru a folosi emularea de imprimantă Telnet. Un astfel de dispozitiv este necesar pentru a genera fluxurile de date imprimantă trimise pentru sesiune de imprimantă. Imprimantele folosite pentru imprimare Telnet pot fi ataşate PC-ului sau ataşate aceleiaşi reţele cu PC-ul. Sesiunile de imprimantă Telnet negociază cu un client Telnet la distanţă de pe un sistem care suportă emularea de imprimantă Telnet.

Sesiunile de imprimantă Telnet furnizează fluxul de date pentru imprimantă dintre două sisteme, fie în format EBCDIC, fie ASCII, în functie de preferințele clientului solicitant.

Sesiunile de imprimantă Telnet sunt active imediat după initializarea Telnet. Funcțiile de tipărire nu necesită profiluri de utilizator și parole. Totuși, dacă setările dumneavoastră de securitate o cer, puteți folosi programele punct de ieșire Telnet pentru blocarea pornirii sesiunilor de imprimare.

Când folosiți sesiuni de imprimantă Telnet, toate datele pentru imprimantă sunt păstrate într-o coadă de scriere pentru imprimantă. Nu puteţi tipări direct la un dispozitiv de imprimantă. La folosirea comenzilor fişier de imprimantă CRTPRTF (create printer file - creere fişier imprimantă), CHGPRTF (change printer file - modificare fişier

imprimantă) şi OVRPRTF (overwrite printer file - suprascrieri fişier imprimantă) trebuie să folosiţi parametrul implicit SPOOL (\*YES). De asemenea, Telnet setează coada de ieşire sau scriitorul imprimantei la acelaşi nume ca şi imprimanta.

Pentru a seta sesiunile de imprimantă Telnet, urmați acești pași:

- 1. Verificaţi pentru a fi sigur că stiva TCP este activă. Dacă nu, lansaţi comanda STRTCP pentru a porni stiva TCP.
- 2. Porniţi serverul Telnet. Consultaţi Pornirea [serverului](#page-24-0) Telnet.
- 3. Setaţi numărul de dispozitive virtuale. Consultaţi Setarea numărului de [dispozitive](#page-25-0) virtuale.
- 4. Setaţi parametrul ţinere în viaţă sesiune Telnet. Consultaţi Setarea [parametrului](#page-28-0) de ţinere în viaţă a sesiunii Telnet.
- 5. Creaţi dispozitive şi controlere virtuale. Consultaţi Crearea de [dispozitive](#page-26-0) şi controlere virtuale.
- 6. Activaţi subsistemul QSPL. Consultaţi Activarea [subsistemului](#page-29-0) QSPL.
- 7. Testaţi setarea cu un fişier imprimantă de test.
- 8. Tipăriţi un fişier dintr-o sesiune de imprimantă Telnet.

**Notă:** Subsistemul QSYSWRK porneşte atunci când porneşte stiva TCP.

## **Necesităţile pentru sesiunile de imprimantă Telnet**

Dacă intenționați să utilizați sesiunile de imprimantă Telnet, consultați furnizorul clientului Telnet pentru a vedea dacă asigură suport pentru funcţia de sesiune imprimantă.

Următorii clienţi suportă funcţia de sesiune imprimantă:

- IBM System i Access pentru Windows
- Personal Communications
- IBM Host OnDemand

Sesiunile de imprimantă Telnet suportă următoarele imprimante generice EBCDIC:

- v IBM-3812-1 pentru setul de caractere pe un octet (SBCS)
- v IBM-5553-B01 pentru setul de caractere pe dublu octet (DBCS)

Puteti specifica oricare din tipurile de dispozitive generice prin cererea functiei HPT (Host Print Transform) si selectarea tipului specific de manufacturare. Dacă folosiți System i Access pentru Windows, puteți folosi PDT (Printer Definition Table) sau GDI (Graphical Device Interface) pentru a defini un anumit hardware. Sistemul trimite imprimantei flux de date în ASCII.

## **Îmbunătăţirea API-ului de sistem**

API-ul de sistem QDCRDEVD (Retrieve Device Description - Extragere descriere dispozitiv) furnizează adresa IP a clientului Telnet. Sunt mai multe câmpuri pentru dispozitive de afişare (\*DSP) şi tipărire (\*PRT): Protocol de reţea, Adresă protocol de reţea şi Adresă IP în formă zecimal punctată. Aceste câmpuri furnizează informații, la nivelul socket-urilor, aplicației dumneavoastră, despre conexiunea TCP/IP a clientului.

#### **Suport tipărire pentru server Telnet la clientul Telnet System i Access pentru Windows:**

Clientul IBM System i Access pentru Windows furnizează atât emulare de afişare, client Telnet tot-ecranul 5250 cât şi emulare de imprimantă.

Selectaţi una dintre următoarele pentru pornirea unei sesiuni de imprimantă:

- 1. **System i Access pentru Windows** → **Emulatoare** → **Pornire sau configurare sesiune** din meniul pornire program.
- 2. Selectati numele unui model System i la care să vă conectati.
- 3. Folositi câmpul **ID statie de lucru** pentru a cere în mod specific un nume de dispozitiv virtual. Puteti lăsa câmpul blanc şi serverul Telnet selectează automat un dispozitiv virtual compatibil (QPADEVxxxx) şi returnează numele panoul de control imprimantă.
- 4. Pentru tipul emulării:
	- a. Selectaţi o imprimantă.
	- b. Faceţi clic pe caseta **Setare** pentru a porni dialogul de setare emulare imprimantă PC5250.

Din dialogul de setare, puteţi configura lucruri ca, font, coadă de mesaje şi funcţia gazdă HPT. Funcţiile gazdă HPT includ transformarea datelor de tipărire în ASCII în sistemul de operare i5/OS. Selectarea HTP (host print transform) activează alte elemente de configurare, cum ar fi model de imprimantă şi opţiuni de selectare tavă media. De asemenea există o opţiune de reconectare automată şi o opţiune de înlocuire a numărului implicit de port Telnet (23).

Pentru a termina sesiunea, faceţi clic pe **Comunicaţie** → **Deconectare de la bara de meniuri**.

# **Oprirea sesiunii server Telnet**

Prin oprirea unei sesiuni Telnet, faceti ca dispozitivul virtual să fie disponibil unei noi sesiuni Telnet.

Când sunteţi conectat la un sistem, deconectarea nu închide în mod necesar sesiunea server Telnet. Ecranul virtual sau dispozitivul imprimantă este încă activ şi nu poate fi folosit de către altă sesiune Telnet. Pentru a închide această sesiune, trebuie să introduceți o tastă sau o secvență de taste pentru a poziționa clientul Telnet în modul comandă locală. Puteți apoi tasta comanda pentru închiderea sesiuni. Folosiți una din următoarele secvențe de taste pentru a opri o sesiune server Telnet.

- v Din sistemul de operare i5/OS, apăsaţi tasta **Atenţie** iar apoi selectaţi opţiunea 99 (Oprire sesiune TELNET IEŞIRE).
- v Pentru marea parte a celorlalte sisteme de operare, delogaţi-vă.

Dacă nu ştiţi ce tastă sau ce secvenţă de taste să apăsaţi pentru a determina clientul să intre în modul comandă, consultaţi administratorul de sistem sau documentaţia pentru clientul Telnet.

Puteţi utiliza şi parametrul terminare conexiune (ENDCNN) al comenzii SIGNOFF pentru a închide sesiunea de pe sistemul server şi pentru a termina conexiunea Telnet. De exemplu, SIGNOFF ENDCNN(\*YES) vă întoarce pe sistemul client (dacă ați stabilit numai o sesiune Telnet). Dacă aveți stabilită mai mult de o sesiune Telnet, comanda vă întoarce la sistemul anterior.

## **Operaţii înrudite**

"Pornirea [serverului](#page-24-0) Telnet" la pagina 19

Serverul Telnet activ are una sau mai multe instanțe de aceste joburi care rulează în subsistemul QSYSWRK: QTVTELNET şi QTVDEVICE.

# **Terminare joburi manager dispozitiv**

Uneori este necesară oprirea şi repornirea joburilor manager dispozitiv; de exemplu, la aplicarea unui PTF (program temporary fix) programului. Acest subiect oferă instrucțiuni pentru oprirea și repornirea joburilor manager dispozitiv.

Pornirea şi oprirea Telnet opreşte joburile de server Telnet, dar nu joburile manager dispozitiv. Aceasta se întâmplă deoarece natura joburilor manager dispozitiv necesită ca acestea să ruleze mereu, sau cel putin până la următoarea repornire a sistemului. Pentru a face joburile manager dispozitiv să cicleze, este nevoie să efectuaţi paşii speciali 2 şi 3. Apoi, următoarea dată când porniţi Telnet, va vedea că nu rulează nici un job manager dispozitiv şi le va porni. Finalizaţi următorii paşi pentru a opri joburi manager dispozitiv:

- 1. Terminaţi joburile active de server Telnet prin parcurgerea paşilor următori:
	- a. Porniţi Navigator System i şi expandaţi *sistemul dumneavoastră* → **Reţea** → **Servere** → **TCP/IP**.
	- b. Faceţi clic dreapta pe **Telnet** şi selectaţi **Oprire**.
- 2. Găsiţi toate joburile manager dispozitive Telnet active efectuând următorii paşi:
	- a. Porniţi Navigator System i şi expandaţi*sistemul dumneavoastră* → **Control funcţionare**.
	- b. Selectaţi **Joburi active** .
	- c. Căutaţi QTVDEVICE.
- 3. Opriţi toate joburile întâlnite la pasul 2 făcând clic dreapta şi prin selectarea **Ştergere/Oprire**. Trebuie să aşteptaţi ca toate joburile să iasă înainte de a trece la pasul următor.
- 4. Porniți serverul Telnet și joburile managerului de dispozitive din panoul Stergere/Oprire.

Orice dispozitive virtuale Telnet care se află încă în procesul de oprire după ce toate joburile manager dispozitiv au fost oprite pot deveni inaccesibile până la următoarea repornire.

# **Folosirea programelor cu punct de ieşire Telnet**

Prin folosirea programelor de ieşire, programatorul experimentat poate crea o procesare personalizată în timpul unei aplicaţii. Dacă serverul Telnet găseşte un program înregistrat la unul din punctele de ieşire pentru server, acesta apelază acel program prin folosirea parametrilor care sunt definiti prin punctul de iesire.

Un *punct de ieşire* reprezintă un punct specific din programul Telnet unde controlul poate trece la un program de ieşire. Un *program de ieşire* este un program căruia punctul de ieşire îi pasează controlul.

Pentru fiecare punct de ieşire, există un API numit **interfaţă punct de ieşire** . Punctul de ieşire foloseşte această interfaţă pentru a pasa informaţii între aplicaţia Telnet şi programul de ieşire. Fiecare punct de ieşire are un nume unic. Fiecare interfață punct de ieșire are un format de punct de ieșire care definește cum este transmisă informația între aplicaţia Telnet şi programul de ieşire scris de utilizator.

Pot exista puncte de ieşire diferite care să împartă aceeaşi interfaţă punct de ieşire. Cînd se întâmplă acest lucru, puncte de ieşire multiple pot apela un singur program de ieşire.

# **Performanţa punctului de ieşire**

Timpul de răspuns al serverului Telnet pentru cererea dumneavoastră de sesiune iniţială include orice durată necesară serverului pentru a apela, procesa şi returna programul de ieşire QIBM\_QTG\_DEVINIT. Dacă programul dumneavoastră de ieșire realizează o procesare semnificativă, impactul asupra performanței ar putea avea ca rezultat o așteptare mai îndelungată înainte ca sesiunea dumneavoastră să fie stabilită. Dacă doriți să modificați valoare implicită a timeout-ului de 60 de secunde a programelor de ieşire utilzator, puteţi folosi comanda ADDEXITPGM pentru a adăuga date de utilizator care sunt citite ca valori de timeout. În următorul exemplu, parametrul PGMDTA rescrie timeout-ul implicit de 60 de secunde la 10 secunde:

ADDEXITPGM EXITPNT(QIBM\_QTG\_DEVINIT) FORMAT(INIT0100) PGMNBR(1) PGM(USEREXIT/DEVINIT2) REPLACE(\*YES) CRTEXITPNT(\*NO) PGMDTA(\*JOB \*CALC 10)

După ce programul Telnet este stabilit printr-o fereastră de semnare sau alt model System i, nu există nici un efect asupra performanței. Când acesta apare, programul de ieșire nu mai este în calea Telnet. Sesiunile Telnet stabilite nu au nici o întârziere datorită programului de ieşire QIBM\_QTG\_DEVINIT.

Nu există nici un impact asupra performantelor vizibil utilizatorului care este asociat cu deconectarea sesiunii. Deconectarea înseamnă că vă încheiaţi sesiunea de emulare terminal, nu că vă delogaţi şi vă întoarceţi la panoul de semnare. Dacă vă deconectați, atunci este apelat programul de ieșire QIBM\_QTG\_DEVTERM, care realizează procesul de deconectare a sesiunii dumneavoastră. Utilizatorii nu pot vedea asta deoarece are loc după ce conexiunea a fost întreruptă.

# **Controlul funcţionării**

Puteti rezolva probleme cheie de control al functionării folosind programul de iesire Telnet. Aceste probleme includ posibilitatea de a cere descrieri de dispozitiv altele decât QPADEV*xxxx*, astfel se deschide uşa joburilor de control functionare al statiilor de lucru virtuale interactive, si rutarea acelor joburi către un subsistem specific.

# **Rutarea în subsistem şi selecţia numelui dispozitivului**

Utilizatorii pot profita de nume mai bune de dispozitiv virtual Telnet şi îşi pot configura subsistemele interactive pentru a împărţi munca. Aceasta este realizată folosind comanda Adăugare intrare staţie de lucru (ADDWSE). Această comandă vă permite să specificaţi căror dispozitive un subsistem trebuie sau nu trebuie să le aloce nume particulare de dispozitive terminale virtuale.

Următoarea comandă face ca QINTER să aloce toate staţiile de lucru QPADEV\*, ceea ce înseamnă că toate dispozitivele de acel fel sunt rutate spre subsistemul QINTER: ADDWSE SBSD(QINTER) WRKSTN(QPADEV\*) AT(\*SIGNON)

Următoarea comandă face ca QINTER să nu aloce toate staţiile de lucru QPADEV\*, ceea ce înseamnă că aceste dispozitive pot fi alocate unui alt subsistem:

```
ADDWSE SBSD(QINTER) WRKSTN(QPADEV*) AT(*ENTER)
```
Utilizatorii pot dezvolta propriile convenții de denumire a dispozitivelor pentru a diviza munca. De exemplu, un tip de subdiviziune este de a ruta anumite dispozitive subsistemelor legate de NLS în două locaţii.

# **Exemplu**

Cei doi utilizatori sunt în Chicago şi New York. Utilizatorii sunt asignaţi subsistemelor CHICAGO sau NEWYORK, conform locaţiilor lor geografice. Caracteristicile acestui exemplu include:

- v Adresele IP pentru Chicago încep cu 1.2.3.\* .
- v Adresele IP pentru New York încep cu 2.3.4.\* .
- v Pentru ca toate sesiunile Telnet din Chicago să ruleze în subsistemul CHICAGO, este folosit programul de ieşire al utilizatorului. Programul de ieşire creează un nume de dispozitiv virtual care începe cu 'CHICAGO' pentru toate conexiunile Telnet de la 1.2.3. Programul de ieşire utilizator creează, de asemenea, nume de dispozitiv virtual care începe cu 'NEWYORK' pentru toate conexiunile de la 2.3.4.
- v Programul de ieşire utilizator alocă numele de dispozitiv virtual 'CHICAGO01' pentru adresa IP 1.2.3.47. Programul alocă un nume de dispozitiv virtual 'NEWYORK01' pentru adresa IP 2.3.4.48. Programul ataşează o parte variabilă ('01', '02', etc.) numelui rădăcină 'CHICAGO' şi verifică dacă dispozitivul nu este deja în folosinţă înainte de a-l aloca utilizatorului curent.

Pentru a vă asigura că dispozitivele virtuale din CHICAGO01 ajung la subsistemul Chicago, iar cele din NEWYORK01 ajung la subsistemul New York, setaţi intrările staţiilor de lucru după cum urmează:

**Notă:** Prin utilizarea exemplelor de coduri, sunteţi de acord cu termenii din [Informaţii](#page-102-0) despre licenţa asupra codurilor şi declinarea [responsabilităţii.](#page-102-0)

```
ADDWSE SBSD(QINTER) WRKSTN(CHICAGO*) AT(*ENTER)
ADDWSE SBSD(QINTER) WRKSTN(NEWYORK*) AT(*ENTER)
ADDWSE SBSD(CHICAGO) WRKSTN(CHICAGO*) AT(*SIGNON)
ADDWSE SBSD(NEWYORK) WRKSTN(NEWYORK*) AT(*SIGNON)
```
## **Concepte înrudite**

["Controlare](#page-21-0) acces Telnet" la pagina 16

Trebuie să țineți cont de considerentele de securitate când doriți ca clienți Telnet să acceseze sistemul dumneavoastră.

# **Program de ieşire iniţializare dispozitiv**

Aplicaţia de server Telnet include puncte de ieşire care vă permit să conectaţi logica de semnare şi terminare Telnet. Puteţi folosi comenzile WRKREGINF (Work with Registration Information - lucru cu înregistrare informaţii) sau ADDEXITPGM (Add Exit Program - adăugare program de ieşire) pentru a vă asocia programul de ieşire unui punct de ieşire.

Dacă serverul Telnet găseşte un program înregistrat la unul din punctele de ieşire pentru server, el apelează acel program folosind parametrii definiti de acel punct de iesire. Acesti parametrii includ adresa IP, numele utilizatorului si numele dispozitivului virtual. Programul personalizat de ieşire apoi procesează informaţiile. De exemplu, înregistrează în istoric un mesaj şi returnează controlul serverului Telnet. La returnare, programul de ieşire spune sistemului dacă să accepte sau să refuze acest client şi orice înlocuiri opţionale de utilizator sau parolă.

Orice punct de ieşire are un nume şi o interfaţă punct de ieşire. Interfaţa punct de ieşire este o listă de parametrii de intrare şi ieşire pe care serverul Telnet îi schimbă cu programul dumneavoastră de ieşire. Există două puncte de ieşire pentru serverul Telnet:

- v QIBM\_QTG\_DEVINIT
- QIBM\_QTG\_DEVTERM

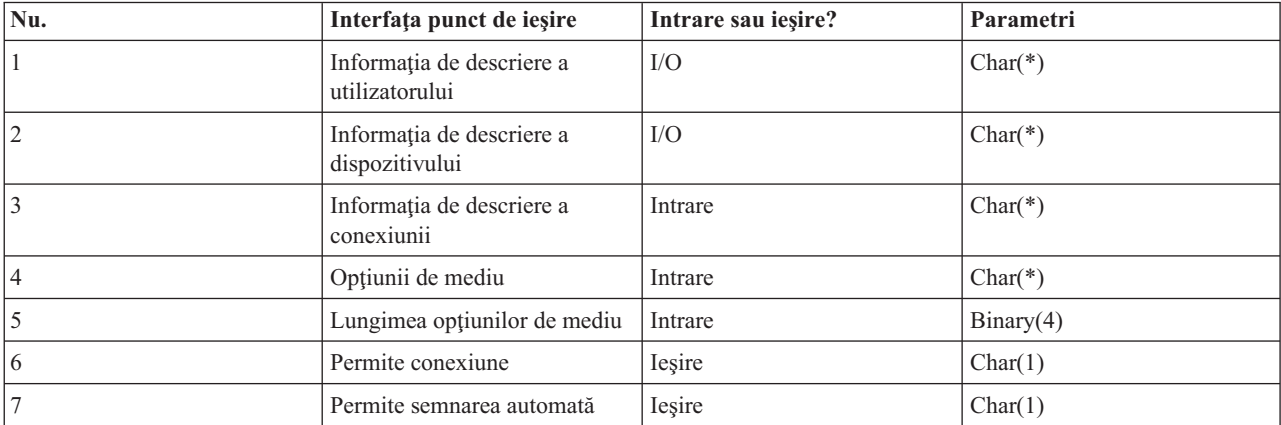

*Tabela 4. Grup de parametri necesari*

Numele membrului QSYSINC : ETGDEVEX Numele punctului de ieşire: QIBM\_QTG\_DEVINIT Numele formatului punctului de ieşire: INIT0100

Serverul Telnet asigură opțional pentru selectarea sau setarea numelui de dispozitiv care va fi folosit în sesiunea Telnet, şi permite unui client Telnet să ocolească iniţializarea tradiţională de dispozitiv. Administratorii ar putea controla aceste noi caracteristici prin intermediul unui nou program de ieşire, care opţional porneşte imediat după stabilirea sesiunii client. Mai mulţi parametrii sunt livraţi programului de ieşire pentru a fi folosiţi în procesul decizional, şi programul de ieşire poate seta sau modifica diverşi parametrii înainte de a se întoarce la serverul Telnet. În mod opţional, puteţi înregistra un al doilea program de ieşire care să pornească imediat înainte de terminarea sesiunii. Puteţi folosi al doilea program de ieşire pentru controlul sesiunii sau gestionarea dispozitivelor virtuale.

#### **Formatul punctului de ieşire Telnet INIT0100: Grupul de parametri necesari:**

Aici se află descrierile detaliate ale grupului de parametri necesari.

#### **Informaţia de descriere a utilizatorului**

 $I/O$ ;  $CHAR(*)$ 

Informaţii despre utilizator pe care sistemul le foloseşte ca parte a procesului de semnare automată.

#### **Informaţia de descriere a dispozitivului**

 $I/O$ ;  $CHAR(*)$ 

Informaţii pe care sistemul le foloseşte pentru a crea sau modifica dispozitivul pe care îl foloseşte pentru această sesiune Telnet.

## **Informaţia de descriere a conexiunii**

 $I/O$ ; CHAR $(*)$ 

Informaţii despre conexiunea client pe care o poate folosi programul de ieşire.

## **Opţiunii de mediu**

INPUT; CHAR(\*)

Un șir care conține toate opțiunile de mediu RFC 4777 negociate de client. Acestea se află în același format în care se aflau când au fost primite de la client şi specificate de RFC 4777. Şirul constă, în general, din una sau mai multe perechi de nume de variabile de mediu şi valori asociate. RFC-ul specifică faptul că fiecare nume de variabilă este mereu precedat fie de un X'01' fie de X'03' depinde dacă este un RFC 4777 definit VAR sau o aplicaţie definită specific USERVAR. Dacă o valoare este asociată cu un VAR (sau USERVAR), acea valoare va apărea următoarea în şirul precedat de caracterul RFC 1572 definit VALUE - X'01'. Această secvenţă de perechi VAR/VALUE se repetă până la un maxim al unui total de 1024 octeţi de date negociate. RFC 4777 şi mult mai generalele RFC-uri de negocieri Telnet permit de asemenea caracterelor de control să apară în numele variabilelor VAR/USERVAR sau în valorile asociate acestora. Aceasta este permisă prin utilizarea caracterului ESC X'02' şi a regulilor care se aplică atunci când caracterul ESC sau caracterele de control Telnet IAC trebuie să apară în secventa de negociere. Consultati RFC 1572 pentru o descriere mai completă a regulilor privind caracterele de control ESC.

În timp ce buffer-ul de optiuni de mediu arată negocierile clientului, inclusiv parole, Telnet suprapune întotdeauna orice valori de text în clar sau parolă criptată în buffer pentru a evita o expunere de securitate.

#### **Lungimea opţiunilor de mediu**

Lungimea opțiunilor de mediu referite în paragraful precedent este de obicei de 1024 de octeți. Din cauza faptului că negocierile de opțiune au lungime nedefinită, orice negocieri care depășesc lungimea specificată ar putea fi trunchiate pentru a se potrivi în buffer-ul opţiunilor de mediu.

## **Permite conexiune**

OUTPUT; CHAR(1)

Se aplică tuturor dispozitivelor şi indică serverului Telnet dacă toate dispozitivele ar trebui să permită clientului să se conecteze la sererul Telnet. Dacă tipul de dispozitiv este de afişare şi aţi activat semnarea automată, atunci acest client ar putea de asemenea să ocoloească afişajul de semnare din sistem. Valorile Valide sunt după cum urmează:

- **0** Rejectarea cererii de la client
- **1** Acceptare cerere de la client

## **Permiterea semnării automate**

OUTPUT; CHAR(1)

Se aplică tipurilor de dispozitiv de afişare, şi indică serverului Telnet dacă operaţia de semnare automată ar trebui să fie lasată să continue pentru acest client. Acest parametru se aplică tipurilor de dispozitiv de afişare. Dacă este permisă semnarea automată, atunci clientul poate ocoli dispozitivul de semnare din sistem. Valorile valide sunt după cum urmează:

- **0** Rejectarea cererii de aplicaţie de la client. Sistemul ignoră parametrii de ieşire Profil utilizator, Bibliotecă curentă, Program de apelat, Meniu iniţial şi Nume dispozitiv.
- **1** Acceptare cerere de aplicaţie de la client. Sistemul poate considerea valizi parametrii de ieşire Profil utilizator, Bibliotecă curentă, Program de apelat, Meniu inițial și Nume dispozitiv dacă programul de ieşire îi returnează.

#### **INIT0100: Formatul informaţiilor de descriere utilizator:**

Procesul de semnare automată folosește informații despre utilizator.

Următoarea tabelă arată formatul informației de descriere a utilizatorului:

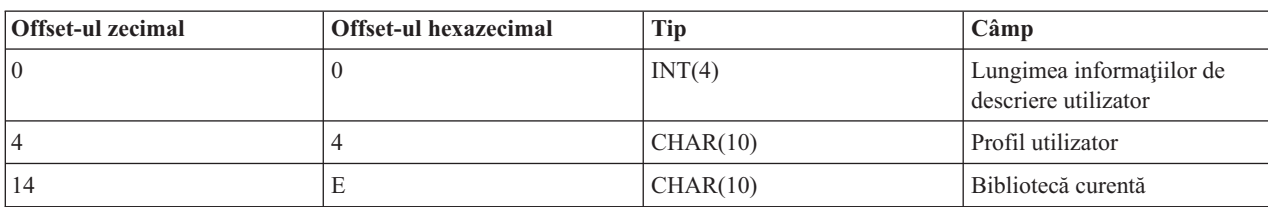

*Tabela 5. Formatul informaţiilor de descriere utilizator*

*Tabela 5. Formatul informaţiilor de descriere utilizator (continuare)*

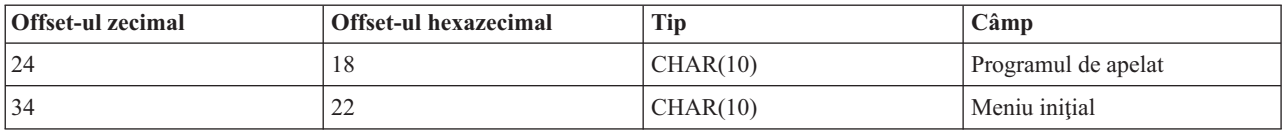

#### **Descrierile câmpurilor cu informaţii despre descrierea utilizator**

#### **Bibliotecă curentă**

Numele bibliotecii care va fi biblioteca curentă dacă activați stegulețul de semnare automată. Acest parametru este opţional, dar dacă îl livraţi, trebuie să vă asiguraţi că l-aţi aliniat la stânga şi că l-aţi completat cu blancuri. Valoarea este după cum urmează:

#### **nume bibliotecă**

Numele bibliotecii pe care doriţi ca sistemul să o desemneza ca bibiloteca curentă.

#### **Meniu iniţial**

Numele meniului iniţial pentru afişare dacă aţi activat steguleţul de semnare automată. Valoare validă este după cum urmează:

#### **nume meniu**

Numele unui meniu de afişat.

## **Lungimea informaţiilor de descriere utilizator**

Lungimea structurii informatiilor de descriere utilizator.

#### **Programul de apelat**

Numele unui program pe care sistemul îl apelează dacă aveți activat stegulețul de semnare automată. Acest parametru este opţional, dar dacă îl furnizaţi, trebuie să îl aliniaţi la stânga şi să îl completaţi cu blancuri. Valaore este după cum urmează:

#### **nume program**

Numele unui program pe care sistemul îl va porni.

#### **Profil utilizator**

Profilul utilizatorului pe care sistemul îl folosește în procedura de semnare dacă ați activat stegulețul de semnare automată. Sistemul necesită acest parametru, iar dumneavoastră trebuie să îl aliniaţi la stânga şi să îl completaţi cu blancuri.

## **INIT0100: Formatul informaţiilor de descriere a dispozitivului:**

Aici este prezentarea generală a formaturilor pentru crearea sau modificarea dispozitivului folosit pentru o sesiune Telnet.

Următoarea tabelă arată formatul informaţiei de descriere a dispozitivului, care specifică caracteristicile dispozitivului asociat cu aceasta sesiune.

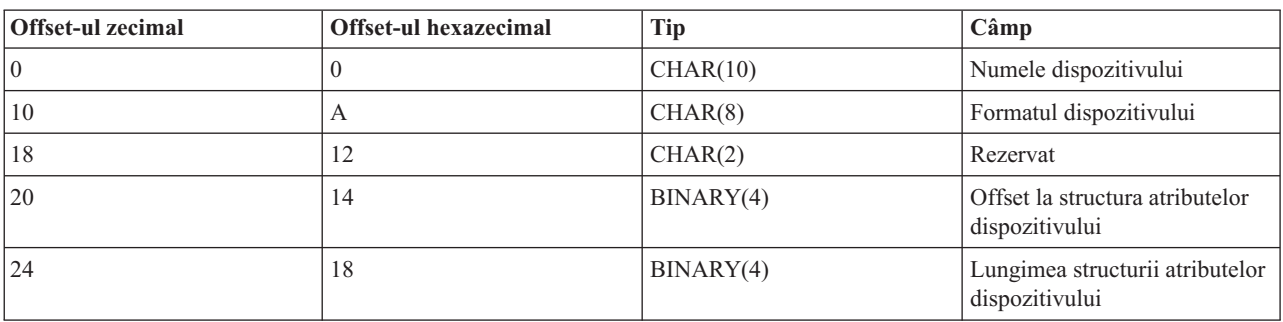

#### *Tabela 6. Formatul informaţiilor de descriere a dispozitivului*

*Tabela 6. Formatul informaţiilor de descriere a dispozitivului (continuare)*

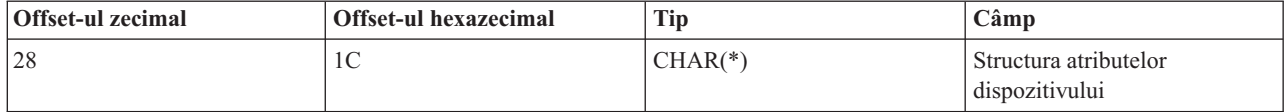

#### **Descrierile câmpurilor cu informaţii de descriere a dispozitivului**

#### **Numele dispozitivului**

Dispozitivul virtual specific pentru a fi asociat cu această sesiune Telnet. Pentru dispozitivele DISPLAY (de afişare), dacă valoarea de sistem a dispozitivului de auto-creare QAUTOVRT îi permite, dispozitivul este auto-creat de sistem dacă nu există deja şi variat pe activat. Pentru dispozitivele PRINT (de tipărire), sistemul auto-creează dispozitivul dacă acesta nu există deja. Dacă programul de ieşire nu va furniza nici o valoare, serverul Telnet se va întoarce la valoarea implicită de utilizare a metodelor de selecție tradiționale ale dispozitivelor virtuale Telnet. Acesta ar trebui să fie un nume valid de descriere dispozitiv DISPLAY sau PRINT și trebuie să adere la convențiile standard i5/OS de numire a obiectelor.

#### **Formatul dispozitivului**

Tipul dispozitivului virtual specific care este asociat cu această sesiune Telnet. În mod curent, doar dispozitivele de afişare pe care sistemul le suportă.

#### **DSPD0100**

Dispozitivul este un ecran. Sistemul returnează atributele de afişare.

#### **Rezervat**

Rezervat pentru folosire în viitor.

#### **Offset la structura atributelor dispozitivului**

Offset-ul de la începutul informaţiei de descriere a dispozitivului până la începutul structurii atributelor dispozitivului.

#### **Lungimea structurii atributelor dispozitivului**

Lungimea în spatiul utilizatorului a structurii atributelor dispozitivului.

#### **INIT0100: Formatul informaţiilor de descriere a dispozitivului de afişare (DSPD0100)**

Următoarea tabelă arată formatul informatiei de descriere a dispozitivului, care specifică caracteristicile dispozitivului asociat cu aceasta sesiune.

| <b>Offset-ul zecimal</b> | Offset-ul hexazecimal | Tip       | Câmp                       |
|--------------------------|-----------------------|-----------|----------------------------|
| l O                      |                       | CHAR(3)   | Identificator de tastatură |
|                          |                       | CHAR(1)   | Rezervat                   |
| 4                        |                       | BINARY(4) | Pagină de cod              |
| 18                       |                       | BINARY(4) | Setul de caractere         |

*Tabela 7. Formatul informaţiilor de descriere a dispozitivului de afişare (DSPD0100)*

## **Descrierile câmpului DSPD0100**

#### **Setul de caractere**

Setul de caractere pe care sistemul îl foloseste pentru acest job interactiv. Puteți găsi valori valide în NLS (national language support). Acest câmp este identic cu parametrul Set de caractere al API-ului QTVOPNVT (Open Virtual Terminal Path).

#### **Pagină de cod**

Pagina de cod folosită de sistem pentru acest job interactiv. Puteţi găsi valori valide în NLS. Acest câmp este identic cu parametrul Pagină de cod al API-ului QTVOPNVT (Open Virtual Terminal Path).

#### **Identificator de tastatură**

Identificatorul de tastatură din 3 caractere folosit de sistem pentru acest job interactiv. Identificatorul de

tastatură specifică implicit pagina de cod şi setul de caractere de folosit, doar dacă este înlocuit ca parte a parametrilor Pagină de cod şi Set de caractere. Puteţi găsi identificatori valizi în NLS. Acest câmp este identic cu parametrul de tastatură Tip limbă al API-ului QTVOPNVT (Open Virtual Terminal Path).

#### **Rezervat**

Rezervat pentru folosire în viitor.

## **Referinţe înrudite**

Deschiderea API-ului QTVOPNVT de cale terminală virtuală

## **INIT0100: Formatul informaţiei de descriere a conexiunii:**

Acest subiect contine informatii despre conexiune client pe care programul de iesire o poate folosi.

Următoarea tabelă arată formatul informației de descriere a conexiunii, care descrie clientul și informația despre conexiune pentru această sesiune.

| <b>Offset-ul zecimal</b> | Offset-ul hexagonal | <b>Tip</b> | Câmp                                              |
|--------------------------|---------------------|------------|---------------------------------------------------|
| $\overline{0}$           | $\theta$            | INT(4)     | Lungimea informației de<br>descriere a conexiunii |
| $\vert 4 \vert$          | 4                   | CHAR(20)   | Adresa internet a clientului                      |
| 24                       | 18                  | CHAR(1)    | Parola client validată                            |
| 25                       | 19                  | CHAR(12)   | Tipul stației de lucru                            |
| 39                       | 27                  | CHAR(1)    | Conexiune SSL                                     |
| 40                       | 28                  | CHAR(20)   | Adresă internet (locală) server                   |
| 60                       | 3C                  | CHAR(1)    | Nivel de autentificare client                     |
| 61                       | 3D                  | CHAR(3)    | Rezervat                                          |
| 64                       | 40                  | INT(4)     | Certificat client valid                           |
| 68                       | 44                  | INT(4)     | Offset la certificat client                       |
| 72                       | 48                  | INT(4)     | Lungime certificat client                         |

*Tabela 8. Formatul informaţiei de descriere a conexiunii*

## **Descrierile câmpurilor cu informaţii despre descrierea conexiunii**

#### **Lungimea informaţiei de descriere a conexiunii**

Lungimea structurii de descriere a conexiunii.

#### **Adresa internet a clientului**

Adresa IP (sau tipul de structură) a clientului care cere, care este întotdeauna furnizată programului de ieşire. Dispunerea noilor câmpuri este după cum urmează:

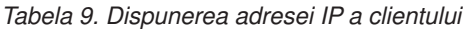

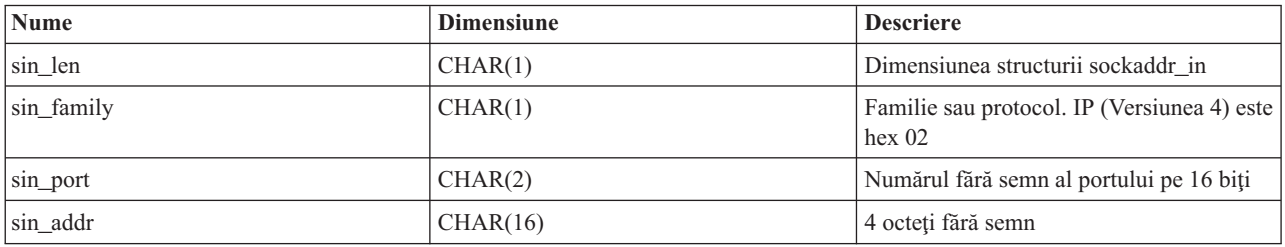

#### **Parola client validată**

Dacă Telnet a validat parola cifrată a clientului (dacă a fost primită una). Sistemul setează această valoare dacă

Clienţi TN5250E transmit parola cifrată pentru validare. Parola este verificată prin apelarea funcţiilor de servicii. Aceasta permite programului de ieşire să garanteze un proces de semnare client sigur.

- v Valoare = 0, Parola/formula de acces client (sau tichetul Kerberos) nu a fost validată sau nu a fost recepţionat nimic.
- v Valoare = 1, Parola/formula de acces text în clar a clientului a fost validată.
- v Valoare = 2, Parola/formula de acces cifrată (sau tichetul Kerberos) a fost validată.

#### **Tipul staţiei de lucru**

Tipul statiei de lucru cerut de către client, care este una din Specificații Internet listate în Spațiu de lucru și tabela de mapare imprimantă.

#### **Secure Sockets Layer**

Dacă conexiunea este o conexiune SSL (Secure Sockets Layer):

- **0** Conexiunea nu foloseşte SSL.
- **1** Conexiunea foloseşte SSL.

## **Adresa Internet a serverului**

Adresa IP (sau tipul de structură) a interfeţei reţelei gazdă (locale), care este întotdeauna furnizată programului de ieşire punct. Dispunerea noilor câmpuri este după cum urmează.

*Tabela 10. Dispunerea adresei IP a clientului*

| <b>Nume</b> | <b>Dimensiune</b> | <b>Descriere</b>                                  |
|-------------|-------------------|---------------------------------------------------|
| sin len     | CHAR(1)           | Dimensiunea structurii sockaddr in                |
| sin family  | CHAR(1)           | Familia protocolului IP este 02h, IPX este<br>06h |
| sin port    | CHAR(2)           | Numărul fără semn al portului pe 16 biți          |
| sin addr    | CHAR(16)          | Adresa de rețea fără semn pe 4 octeți             |

#### **Nivel de autentificare client**

Dacă sunt cerute certificate client SSL pentru a se conecta la sistem.

- **0** Nu se cere certificat client.
- **1** Este nevoie de un certificat valid de client.

#### **Codul retur valid pentru certificatul de client**

Codul retur primit în timpul operaţiei de dialog de confirmare SSL la validarea certificatului de client.

#### **Offset la certificat client**

Offsetul de la începutului Structurii de conexiune la primul octet al certificatului de client.

#### **Lungime certificat client**

Lungimea certificatului client care este primit. Dacă nu se primeşte nici un certificat, atunci lungimea este 0.

## **Concepte înrudite**

"Tipuri de depanare [emulare"](#page-90-0) la pagina 85

Când dezvoltați un client Telnet, este important să negociați tipul corect de stație de lucru de emulare. Funcțiile permise variază o dată cu tipul stației de lucru. Următorul ghid vă ajută să înțelegeți tipul de stație de lucru și capabilităţile funcţionale ale acelei staţii de lucru.

# **Program de ieşire pentru terminare dispozitiv**

Punctul de ieșire QIBM\_QTG\_DEVTERM apare când un client Telnet oprește sesiunea Telnet. Acesta vă permite înregistrați în istoric informații de terminare a sesiunii și să realizați operații de resetare sau curățare dispozitiv.

Tabela următoare prezintă parametrii pentru punctul de ieşire QIBM\_QTG\_DEVTERM.

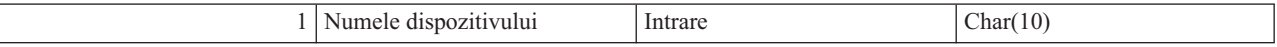

Numele membrului QSYSINC : NONE Numele punctului de ieşire: QIBM\_QTG\_DEVTERM Numele formatului punctului de ieşire: TERM0100

Serverul Telnet asigură uneori oprirea dispozitivului, activități de auditare sesiune și gestionare dispozitiv virtual legate de dispozitivul asociat cu sesiunea Telnet oprită.

## **Grup de parametri necesari**

## **Numele dispozitivului**

Intrare; CHAR(10) Dispozitivul virtual specific asociat cu această sesiune Telnet.

# **Exemple: Programe de ieşire Telnet**

Programe exemplu v-ar putea ajuta să folosiți punctele de ieșire Telnet în sistemul dumneavoatră.

Programele exemplu care pot fi descărcate conţin următoarele resurse:

v **Exemplu de cod utilitar CL pentru programul de ieşire TELCRT (Create Telnet - Creare Telnet)**

Utilizați acest exemplu de cod pentru crearea, instalarea sau înregistrarea programelor de ieșire Telnet. Este scris în limbajul de programare CL (Command Language)i5/OS.

v **Exemplu de cod utilitar CL pentru programul de ieşire TELDLT (Delete Telnet - Ştergere Telnet)** Utilizaţi acest exemplu de cod pentru a dezinstala şi şterge programe de ieşire Telnet din sistemul dumneavoastră. Este scris în limbajul de programare CL.

## v **Exemplu elementar de program de ieşire pentru iniţializarea Telnet (DEVINIT1)**

Programul de ieşire iniţializare Telnet (DEVINIT1) vă lasă să filtraţi clienţii Telnet. Dumneavoastră decideţi cine poate să se conecteze la serverul Telnet şi cine nu. Acest exemplu este simplu deoarece nu este conceput să beneficieze de multele alte funcţii disponibile pentru programele de ieşire Telnet. Programul avansat de ieşire Telnet este conceput să beneficieze de aceste funcţii.

Se recomandă să începeti cu programul de iesire din inițializarea Telnet elementar până când înțelegeți cum funcționează, și apoi treceți la programul de ieșire din inițialitarea Telnet avansat dacă aveți nevoie de mapare Dispozitiv virtual sau alte functii avansate.

v **Exemplu avansat de program de ieşire din iniţializarea Telnet (DEVINIT2)**

Programul avansat de ieşire iniţializare (logon) Telnet foloseşte listele de acces MAP şi DISALLOW. Folosind lista MAP, în locul listei mai simple ALLOW, programul avansat de inițializare exploatează mai mult din interfața punctelor de ieşire, decât versiunea simplă. Vă permite să setaţi sau să înlocuiţi setările sesiunii Telnet, o funcţie pe care o vedeți în mod normal în mediile Client Access. Mai jos sunt câteva exemple de feluri de setări pentru sesiune:

- Selectarea unui dispozitiv Terminal virtual pentru această sesiune
- Ocolirea panoului de semnare
- Setare NLS (national language support)
- v **Exemplu program de ieşire închiere Telnet (DEVTERM)**

DEVTERM QCSRC este un simplu program de înregistrare în istoric care înregistrează un mesaj de deconectare.

Acesta este un program de acompaniere atât pentru DEVINIT1 QCSRC, cât şi pentru DEVINIT2 QCSRC. Mesajelede încheiere pe care îl înregistrează poate fi comparat cu mesajele de iniţializare pentru a determina durata sesiunii Telnet.

# **Exemple de fişiere ale programului de ieşire Telnet**

Există două tipuri de formate de fişier disponibile la descărcare: ZIP şi SAVF. Ambele formate conţin aceleaşi fişiere.

Fişierele .zip sunt într-un format care este compatibil cu PC-urile. Selectaţi fişierul .zip pentru a descărca fişierele de program şi informaţii pe PC-ul dumneavoastră, dezarhivaţi-le, iar apoi transferaţi-le în sistemul dumneavoastră. Este nevoie să redenumiţi majoritatea fişierelor după ce le salvaţi în sistemul dumneavoastră.

<span id="page-53-0"></span>Un fişier .savf este un fişier de salvare i5/OS. Descărcaţi-l pe PC-ul dumneavoastră, iar apoi transferaţi-l în sistemul dumneavoastră. Puteţi crea o biblitoecă temporară în sistem şi să transferaţi fişierul de salvare acolo. Despachetaţi fişierul de salvare din biblioteca temporară şi urmaţi instrucţiunile din fişierul readme.

Faceţi clic pe legătură pentru formatul de fişier pe care îl doriţi, iar apoi apăsaţi **Salvare**.

- **Notă:** Prin utilizarea exemplelor de coduri, sunteți de acord cu termenii din "Informații referitoare la licența de cod și declinarea [responsabilităţii"](#page-102-0) la pagina 97.
- $\cdot$  <telnet.zip> (924 KB)
- telnet.sav $f(5.45 \text{ MB})$

# **Gestionarea clientului Telnet**

Puteţi porni o sesiune de client Telnet prin utilizarea de tipuri diferite de emulare. Acest subiect explică de asemenea cum se stabileşte o sesiune cascadată Telnet.

Clientul Telnet permite unui utilizator TCP/IP să se înscrie şi să folosească aplicaţii pe un sistem la distanţă prin folosirea unei aplicaţii server Telnet. Telnet vă permite să vă conectaţi la un calculator la distanţă şi să îl folosiţi ca şi cum aţi fi direct conectat la el. Puteţi rula programe, modifica configuraţii sau să faceţi aproape tot ce puteţi să faceţi.

Telnet face calculatorul dumneavoastră să pară o statie de lucru a unui calculator mainframe. Cu alte cuvinte, când folositi Telnet, calculatorul dumneavoastră (clientul) pretinde a fi sau emulează, un terminal direct conectat la calculatorul la distanță (serverul Telnet).

Clientul Telnet suportă de asemenea RFC (Request for Comments) 4777. Clienţii RFC 4777 au mai mult control asupra dispozitivului virtual server Telnet pe platforma System i prin intermediul mai multor noi parametrii din comanda STRTCPTELN (TELNET). Noii parametrii sunt:

- Terminal virtual la distanță (RMTVRTDSP)
- v Utilizatorul la distanţă (RMTUSER)
- v Parolă la distanţă (RMTPWD) (incluzând suport pentru parole noi pe 128 octeţi dacă severul Telnet le suportă)
- v Criptarea parolei la distanţă (RMTPWENC) (incluzând criptările DES7 şi SHA1)
- v Program iniţial la distanţă (RMTINLPGM)
- v Meniu iniţial la distanţă (RMTINLMNU)
- v Biblioteca curentă la distanţă (RMTCURLIB)
- v Tipul de tastatură la distanţă (RMTKBDTYPE)
- v Setul de caractere la distanţă (RMTCHRSET)
- v Pagina de cod la distanţă (RMTCODPAG)

# **Controlarea funcţiilor server Telnet de la client**

Puteți folosi clientul Telnet pentru a controla procesarea stației de lucru de pe serverul Telnet când vă aflați într-o sesiune client.

Atât numele i5/OS cât şi numele TCP/IP sunt listate pentru fiecare din funcţiile de comandă.

Pentru a selecta care funcții de server doriți să le controlați, trebuie să accesați meniul Funcții de control Telnet. Pentru a ajunge la acest meniu, apăsaţi tasta **Attn** a tastaturii dumneavoastră 5250.

Lista următoare vă oferă o scurtă descriere a fiecărei dintre funcțiile control client Telnet:

**• Întrerupere proces pe sistem Întrerupere proces** sau IP: Această functie anulează, întrerupe sau suspendă un proces pornit pe server. De exemplu, puteți utiliza IP când un proces pare a fi intrat într-o buclă permanentă sau dacă aţi pornit un proces din greşeală.

- v **Interogare stare conexiune când sistemul devine inactiv Interogare stare conexiune** sau **AYT**: Această funcţie furnizează un mesaj de la server care vă anunţă că sistemul rulează în continuare. Puteţi utiliza această funcţie de control atunci când sistemul server devine în mod neaşteptat inactiv pentru o perioadă lungă de timp.
- · Ignorare date de ieșire la distanță înainte să ajungă la stația dumneavoastră Ignorare date de ieșire la distanță sau AO: Această funcție permite unui proces care generează date de ieșire să ruleze până la finalizare, fără trimiterea datelor de ieșire către stația dumneavoastră de lucru. Această funcție înlătură o ieșire sistem-sistem deja produsă care încă nu a fost afişată pe staţia de lucru.
- v **Curăţare cale de date dintre sistemul dumneavoastră şi server Curăţare cale de date** sau **SYNCH**: Această funcție ignoră toate caracterele (cu excepția comenzilor Telnet) dintre sistemul dumneavoastră și server. Puteți utiliza această functie atunci când mecanismele de control al fluxului retelei determină ca alte functii, cum ar fi IP sau **AO**, să fie trecute în buffer.
- v **Oprirea sesiunii Telnet Oprire sesiune Telnet** sau **QUIT**: Această funcţie opreşte sesiunea Telnet şi închide conexiunea TCP/IP la sistem (sistem la distantă). Puteti solicita această functie în orice moment în timpul sesiunii Telnet, dar ar trebui să închideți sistemul de la distanță înainte de selectarea acestei funcții. Dacă nu închideți sesiunea, veti rămâne conectat la sistemul server deoarece protocolul Telnet nu asigură o secventă de terminare sesiune.
- v **Utilizare tastă Attn pentru opţiunea gazdă la distanţă Tasta ATTN pentru gazdă la distanţă**: Apăsaţi tasta Attn pentru afişarea meniului Funcţii control Telnet.

## **Note:**

- 1. Această opţiune se aplică doar pentru modul 5250.
- 2. Dacă rulaţi în modul VT*xxx* (VT100 sau VT220), atunci mai sunt două selecţii suplimentare în acest meniu:
	- Pentru sesiuni VT100, opțiunea 6 (Modificare mapare de tastatură primară VT100) și opțiunea 7 (Modificare mapare de tastatură alternativă VT100).
	- Pentru sesiuni VT220, opțiunea 8 (Modificare mapare de tastatură primară VT220) și opțiunea 9 (Modificare mapare de tastatură alternativă VT220).

## **Concepte înrudite**

"Pornirea unei sesiuni client Telnet"

Ar trebui să cunoaşteţi numele sau adresa Internet al sistemului la distanţă cu care doriţi să începeţi sesiunea Telnet.

["Pornirea](#page-56-0) unei sesiuni client 3270 Telnet" la pagina 51

Când porniţi o sesiune client Telnet prin folosirea emulării 3270, aplicaţia de sistem la distanţă vă controlează staţia de afişare. Primiţi aceleaşi afişări şi introduceţi date în acelaşi fel în care o faceţi pentru alte dispozitive 3270 ataşate local la sistemul de la distanţă.

["Pornirea](#page-62-0) unei sesiuni client VT*xxx*" la pagina 57

Puteţi porni o sesiune client Telnet prin folosirea emulării VT*xxx*. Trebuie să porniţi serverul Telnet de pe sistemul la distanță (sistemul la care doriți să vă conectați prin Telnet).

# **Sesiunile client Telnet 5250**

Puteţi folosi acest tip de emulare pentru a vă semna şi folosi aplicaţii pe un sistem la distanţă care are o aplicaţie server Telnet.

Suportul client Telnet 5250 permite utilizatorilor să se semneze pe alte sisteme şi să acceseze aplicaţii tot-ecranul 5250. Suportul tot-ecranul 5250 poate fi negociat doar cu o aplicație server Telnet care rulează pe un sistem de operare i5/OS sau un sistem care suportă serverul Telnet 5250. Negocierea suportului staţie de lucru 525*x* cu aplicaţia server Telnet la distanţă activează suportul tot-ecranul 5250.

# **Pornirea unei sesiuni client Telnet**

Ar trebui să cunoaşteţi numele sau adresa Internet al sistemului la distanţă cu care doriţi să începeţi sesiunea Telnet.

Pentru a începe o sesiune Telnet cu un sistem la distanță, urmați acești pași:

1. Porniţi Navigator System i şi expandaţi *sistemul dumneavoastră* → **Reţea**.

- 2. Faceţi clic dreapta pe **Configurare TCP/IP** şi faceţi clic pe **Tabela de gazde** pentru a afişa adresele Internet şi numele gazdă.
- 1. Tastaţi comanda STRTCPTELN (Start TCP/IP TELNET pornire TCP/IP Telnet), sau tastaţi TELNET în linia de comandă şi apăsaţi Enter.
- 2. Tastaţi numele sistemului la distanţă. Dacă doriţi să folosiţi parametrii opţionali, apăsaţi F10; altfel, apăsaţi Enter. Dacă aţi introdus \*INTNETADR pentru câmpul **Sistem la distanţă**, serverul va afişa câmpul pentru **Adresă Internet**.
- 3. Tastaţi adresa Internet a sistemului la distanţă. Dacă doriţi să folosiţi parametrii opţionali, apăsaţi F10; altfel, apăsaţi Enter. Ecranul afişează valori ale parametrilor opţionali şi informaţiile privind adresa Internet.
- 4. Pentru a folosi valorile implicite ale parametrilor, apăsaţi Enter.
- 5. În timpul sesiunii 5250 modul tot-ecranul, următorii parametrii optionali sunt, de asemenea, aplicabili:
	- v Timp de aşteptare pentru gazdă (INZWAIT)
	- v Tip limbă tastatură (KBDTYPE)
	- v Numărul portului aplicaţiei server gazdă la distanţă (PORT)
	- v Terminal virtual la distanţă (RMTVRTDSP)
	- v Utilizatorul la distanţă (RMTUSER)
	- v Parola la distanţă (RMTPWD)
	- v Criptare parolă la distanţă (RMTPWDENC)
	- Program inițial la distanță (RMTINLPGM)
	- v Meniu iniţial la distanţă (RMTINLMNU)
	- v Bibilotecă curentă la distanţă (RMTCURLIB)
	- v Tipul de tastatură la distanţă (RMTKBDTYPE)
	- v Setul de caractere la distanţă (RMTCHRSET)
	- v Pagina de cod la distanţă (RMTCODPAG)

Următorul ecran reprezintă ecranul de semnare pentru sistemul la distanţă.

#### **Note:**

- 1. Ecranul de semnare este afişat doar dacă nici unul dintre parametrii Semnare automată nu este introdus în comanda STRTCPTELN (RMTUSER, RMTPWD, RMTPWDENC) sau dacă apare o problemă când aceşti parametrii sunt introduşi. Dacă aceste valori sunt introduse corect, nu este afişat nici un ecran de semnare. Utilizatorul este semnat automat şi este afişat, oricare ar fi, panoul iniţial definit pentru utilizator.
- 2. În plus, următoare condiții sunt adevărate:
	- Dacă comanda STRTCPTELN furnizează parametrii corecti RMTUSER, RMTPWD, and RMTPWDENC, şi un parametru corect MTINLPGM este de asemenea furnizat, atunci utilizatorul este semnat. De asemenea, programul inițial furnizat rulează.
	- v Totuşi, dacă parametrul RMTINLPGM nu este valid, utilizatorul este semnat, dar se afişează mesajul jobul s-a terminat anormal. Aceleasi actiuni sunt adevărate și pentru parametrul RMTINLMNU.
- 3. Pentru parametrul RMTCURLIB, o valoare corectă are drept consecinţă semnarea utilizatorului. De asemenea, va fi rulat orice program sau meniu iniţial sau ambele, după cum a fost definit fie în profilul utilizatorilor, fie în comanda STRTCPTELN. În plus, biblioteca curentă este setată la valoarea parametrului. Dacă va fi furnizată o valoare nevalidă a parametrului RMTCURLIB, atunci se va afişa un panou de semnare cu un mesaj care va afirma că valoarea bibliotecii curente este nevalidă.
- 4. De asemenea, pentru toate elementele anterioare, dacă parametrii RMTKBDTYPE sau RMTCHRSET sau RMTCODPAG sunt furnizaţi cu valori valide, au avut efect pentru încercările reuşite de semnare automată. Aceştia nu au efect pentru încercările invalide de semnare.
- **Notă:** Dacă sistemul nu găseşte sau nu configurează un server SOCKS sau dacă survin erori în timpul utilizării serverului SOCKS, atunci este stabilită o conexiune directă.

# <span id="page-56-0"></span>**Dimensiunea ecranului TN5250**

Modul Telnet 5250 tot-ecranul suportă următoarele dimensiuni de ecrane:

- 1920-caractere (24 x 80) pe toate stațiile de afișare 5250.
- $\bullet$  3564-caractere (27 x 132) pe toate 3180 Modelul 2; 3197 Modele D1, D2, W1, W2 și 3477 Modele FA, FC, FD, FE, FG, FW.

## **Referinţe înrudite**

["Controlarea](#page-53-0) funcţiilor server Telnet de la client" la pagina 48

Puteti folosi clientul Telnet pentru a controla procesarea statiei de lucru de pe serverul Telnet când vă aflati într-o sesiune client.

["Stabilirea](#page-85-0) unei sesiuni cascadate Telnet" la pagina 80

Puteti stabili o altă sesiune Telnet în timp ce vă aflți într-o sesiune Telnet. După ce ați stabilit o sesiune cascadată, vă puteți deplasa între diferitele sisteme.

# **Sesiunile client Telnet 3270**

Tipul de emulare 3270 vă permite să accesaţi un sistem la distanţă care are o aplicaţie server Telnet.

Deoarece fluxurile de date 3270 sunt translatate în fluxuri de date 5250, dispozitivele stație de lucru funcționează ca o stație de afișare 5251 la distanță pentru platforma System i și programele de aplicație.

**Notă:** Folosind exemplele de cod, sunteţi de acord cu termenii din ["Informaţii](#page-102-0) referitoare la licenţa de cod şi declinarea [responsabilităţii"](#page-102-0) la pagina 97.

## **Concepte înrudite**

["Configurare](#page-30-0) server Telnet pentru modul tot-ecranul 3270" la pagina 25 Utilizatorii client Telnet se pot înscrie şi rula aplicaţii tot-ecranul 5250 prin folosirea modului tot-ecranul 3270.

# **Pornirea unei sesiuni client 3270 Telnet**

Când porniţi o sesiune client Telnet prin folosirea emulării 3270, aplicaţia de sistem la distanţă vă controlează staţia de afisare. Primiti aceleasi afisări și introduceti date în acelasi fel în care o faceti pentru alte dispozitive 3270 atasate local la sistemul de la distanță.

Când clientul Telnet negociază suport stație de lucru 327*x* cu aplicația Telnet la distanță, sistemul activează modul tot-ecranul 3270. Clientul negociază suport 3270 tot-ecranul cu orice aplicaţie server Telnet care suportă aplicaţii 3270 (în locul celor 5250) tot-ecranul.

Trebuie să porniți serverul Telnet pe sistemul la distanță (sistemul server la care doriți să vă conectați utilizând Telnet).

Ar trebui să cunoașteți numele sau adresa Internet a sistemului la distanță cu care doriți să porniți sesiunea Telnet. Pentru a afişa adresa Internet şi numele gazdelor, completaţi următorii paşi:

- 1. Porniţi Navigator System i şi expandaţi *sistemul dumneavoastră* → **Reţea**.
- 2. Faceţi clic dreapta pe **Configurare TCP/IP** şi faceţi clic pe **Tabela de gazde** pentru a afişa adresele Internet şi numele gazdă.
- 1. Tastaţi comanda STRTCPTELN (Start TCP/IP TELNET pornire TCP/IP Telnet), sau tastaţi TELNET în linia de comandă şi apăsaţi Enter.
- 2. Tastați numele sistemului la distanță. Dacă doriți să folosiți parametrii opționali, apăsați F10; altfel, apăsați Enter. Dacă tastaţi \*INTNETADR pentru numele **Sistem la distanţă** şi apăsaţi Enter, serverul vă promtează câmpul **Adresă Internet**.
- 3. Tastaţi adresa Internet a sistemului la distanţă. Pentru a folosi parametrii opţionali, apăsaţi F10; altfel, apăsaţi Enter. Ecranul afişează valori ale parametrilor opţionali şi informaţiile privind adresa Internet.
- 4. Pentru a folosi valorile implicite ale parametrilor, apăsaţi Enter. Conexiune la serverul Telnet porneşte.
- 5. În tipul unei sesiuni 3270 tot-ecranul, se pot aplica de asemenea următorii parametri opţionali:
	- v Timp de aşteptare pentru gazdă (INZWAIT)
- v Tip limbă tastatură (KBDTYPE)
- Tasta Page Up (roll down) (PAGEUP)
- Tasta Page Down (roll up) (PAGEDOWN)
- Tasta selectare cursor (CSRSLT)
- Tabela de translatare 3270 de ieşire (TBL3270OUT)
- v Tabela de translatare 3270 de intrare (TBL3270IN)
- Blocarea tastaturii numerice (NUMLCK)
- v Modificarea modului de tratare pentru valorile nule (NULLS)
- Numărul portului aplicației server gazdă la distanță (PORT)

Următorul ecran reprezintă ecranul de semnare pentru sistemul la distanţă.

#### **Concepte înrudite**

["Maparea](#page-60-0) tastaturii 3270 pentru serverele Telnet" la pagina 55 Subiectul conține informații desre maparea tastaturii pentru suport al emulării 3270.

"Considerente pentru 3270 tot-ecranul"

Trebuie să țineți cont de dimensiunea ecranului 3270, tasta selectare cursor, mesaje de eroare și caractere nule la folosirea emulării 3270.

#### **Referinţe înrudite**

["Controlarea](#page-53-0) funcţiilor server Telnet de la client" la pagina 48

Puteți folosi clientul Telnet pentru a controla procesarea stației de lucru de pe serverul Telnet când vă aflați într-o sesiune client.

## **Considerente pentru 3270 tot-ecranul**

Trebuie să ţineţi cont de dimensiunea ecranului 3270, tasta selectare cursor, mesaje de eroare şi caractere nule la folosirea emulării 3270.

La folosirea modului 3270 tot-ecranul pentru clientul dumneavoastră Telnet, trebuie să fiți atenți la următoarele consideratii:

- v Dimensiunea ecranului 3270
- v Tasta de selectare a cursorului 3270
- Mesaje de eroare 3270
- v Caractere nule 3270

## **Dimensiunea ecranului TN3270**

Cerințele modului Telnet 3270 tot-ecranul:

- v Dacă tipul de dispozitiv 3270 negociat necesită 1920 de caractere, codul clientului Telnet rulează cu orice tip de dispozitiv 5250 ca şi terminalul client.
- v Dacă tipul de dispozitiv 3270 negociat necesită 3564 de caractere, codul clientului Telnet necesită un tip de dispozitiv 5250 FW Model 3180; Model 3197 D1, D2, W1, W2; Model 3477 FA, FC, FD, FE, FG; ca terminal client.
- v Există un ecran de 27*x*132 la negocierea unui tip de dispozitiv FW Model 2 3180; Model 3197 D1, D2, W1, W2; Model 3477 FA, FC, FD, FE, FG. În versiunile anterioare, era necesară o zonă de date pentru a obţine acest suport.
- v Pentru a obţine un ecran de 24*x*80, executaţi comanda CRTDTAARA DTAARA(libname/QTVNO32785) TYPE(\*CHAR) VALUE('1').

## **Tasta de selectare cursor TN3270**

Tasta existentă de selectare a cursorului (Cursor Select) este dezactivată dacă alegeţi să o emulaţi. Specificând unul din următorii parametri pentru comanda STRTCPTELN veţi emula tasta de selectare cursor:

*Tabela 11. Parametri de emulare tasta de selectare cursor*

| Parametru                 | <b>Valoare</b>                                               |
|---------------------------|--------------------------------------------------------------|
| Tasta Page Up (Roll Down) | *CSRSLT                                                      |
| Tasta Page Down (Roll Up) | *CSRSLT                                                      |
| Tasta de selectare cursor | Tasta *F (specificați o tastă funcțională de la *F1 la *F24) |

# **Mesajele TN3270**

Când utilizaţi modul Telnet 3270 tot-ecranul, se pot afişa mai multe tipuri de mesaje de eroare.

- v Erori de introducere taste apar ca un număr pe 4 digiţi în colţul din stânga-jos al ecranului. Apăsaţi tasta Help sau F1 (Help) pentru a obţine mai multe informaţii despre acest mesaj. Consultaţi cartea pentru operarea sistemului dacă nu puteţi corecta eroarea.
- v Mesajele de sistem includ mesaje Telnet şi sunt emise din sistem.
- v Pentru informaţii despre mesajele care sunt trimise de pe sistemul la distanţă, vedeţi documentaţia referitoare la sistemul la distanţă.

## **TN3270 - Tratarea caracterelor nule**

Când o stație de afișare 3270 trimite un flux de date, toate caracterele nule sunt șterse. Specificați una din valorile următoare pentru lucrul cu parametrii nuli (NULLS) în comanda STRTCPTELN:

## **\*REMOVE**

Şterge caracterele nule de la început şi sfârşit

## **\*BLANK**

Modifică caracterele nule de început şi înglobate în blancuri. Aceasta este valoarea implicită. Caraterele nule de coadă sunt întotdeauna înlăturate pentru ambele valori. Aceasta este valoarea implicită. De exemplu, presupuneţi că datele constau din următorul cod (0 indică un nul) :

#### 0x0yz000

Fluxul de date trimis de la o stație de afișare 5250 care rulează Telnet 3270 tot-ecranul cu valoarea implicită \*BLANK conține codul următor:

bxbyz

Fluxul de date trimis de la o statie de afisare 3270 sau de la o statie de afisare 5250 care rulează o sesiune Telnet 3270 tot-ecranul când valoarea \*REMOVE este specificată ar contine codul următor: xyz

Valoarea \*REMOVE este validă pentru următoarele dispozitive:

- Orice dispozitiv ataşat local
- v Terminale ataşate la un controler 5394 la distanţă
- Monitoare PC folosind funcția stație de lucru

## **Concepte înrudite**

["Pornirea](#page-56-0) unei sesiuni client 3270 Telnet" la pagina 51

Când porniţi o sesiune client Telnet prin folosirea emulării 3270, aplicaţia de sistem la distanţă vă controlează staţia de afişare. Primiţi aceleaşi afişări şi introduceţi date în acelaşi fel în care o faceţi pentru alte dispozitive 3270 ataşate local la sistemul de la distanţă.

# **Folosirea unei staţii de afişare**

Aici găsiţi diferenţele de tastatură şi afişare la folosirea unei staţii de afişare în timpul unei sesiuni tot-ecranul Telnet 3270. Alte considerații speciale pentru modul 3270 Telnet includ numărul de câmpuri de intrare, mesaje de eroare și terminarea unei sesiuni.

# **Specificarea tastaturii şi a seturilor de caractere**

Tipul de limbă pentru tastatură pe care o specificaţi pentru staţia dumneavoastră de lucru, prin folosirea parametrului tip de limbă pentru tastatură în comanda STRTCPTELN, trebuie să fie acelaşi cu parametrul tip de limbă pentru tastatură al staţiei de lucru atşată de la distanţă. Dacă specificaţi un tip de limbă pentru tastatură care nu se potriveşte, câteva dintre caractere nu vor fi afişate cum trebuie.

# **Tastaturile 5250 şi 3270**

Aşezarea şi funcţiile tastelor sunt diferite la tastatura 5250 (3196G, 3180 Model 2 sau 5291) decât la tastatura 3278.

Notă: Pentru clientul Telnet care operează într-un mod 3270 tot-ecranul, funcția Curățare 3270 poate fi apelată în mod implicit prin succesiunea de taste Shift-Cmd-Backspace.

Cartea System Operation for New Users prezintă diferenţele dintre următoarele tastaturi:

- v Tastatura IBM îmbunătăţită
- v Tastatura tip maşină de scris cu 122 taste
- $\cdot$  Tastatura 5250
- v Tastatura tip calculator pentru PC sau PC IBM AT
- v Tastatură tip 5250 pentru PC sau PC AT
- v Tastatura IBM îmbunătăţită PC

# **Tastaturile PC**

Dacă calculatorul dumneavoastră personal foloseşte WSF-ul (Workstation Function) System i Access pentru Windows, puteti afisa dispunerea tastaturii dumneavoastre 5250 prin folosirea comenzii WSFKEYS (Work Station Function Keys - taste funcţionale staţie de lucru). Puteţi modifica stilul utilizând comanda CFGWSF (Configure Work Station Function). Aceste comenzi sunt explicate în cartea 'Client Access/400 for DOS with Extended Memory Setup'. Dacă PC-ul dumneavoastră nu utilizează funcţia staţie de lucru, referiţi-vă la documentaţia corespunzătoare pentru emulatorul dumneavoastră (de exemplu, OS/2 CM/2) pentru vizualizarea sau modificarea stilului tastaturii.

# **TN3270-Semnul minus**

Dacă ați specificat valoarea \*YES pentru parametrul blocare numerică a tastaturii din comanda STRTCPTELN, dacă utilizaţi o tastatură pentru introducerea datelor şi dacă cursorul se află într-un câmp doar-numeric, atunci parcurgeţi aceste operaţii pentru afişarea unui semn minus 5250:

- 1. Apăsaşi tasta Num (Numeric).
- 2. Apăsaţi tasta minus (-).

Pentru a afişa un semn minus la 3278, apăsaţi tasta semn minus.

# **TN3270-Page down şi page up**

Dacă aplicaţia 3270 are un ecran care nu permite vizualizarea tuturor câmpurilor din datele de intrare, folosiţi tastele de la 5250 Page Down şi Page Up pentru a introduce date când numărul maxim de câmpuri de intrare este depăşit.

Puteți aloca, de asemenea, funcțiile PF și PA tastelor Page, specificând folosirea lor în comanda STRTCPTELN.

Cursorul apare întotdeauna subliniat pe ambele ecrane 3270 şi 5250.

# <span id="page-60-0"></span>**Maparea tastaturii 3270 pentru serverele Telnet**

Subiectul conține informații desre maparea tastaturii pentru suport al emulării 3270.

Următoarea tabelă arată alocările implicite pentru tastele PF pentru a realiza diferite funcții 5250. Puteți folosi comanda Afisare mapare tastatură (DSPKBDMAP) pentru a vedea maparea curentă a tastaturii. Sau puteti folosi optiunea 6 (Af işare mapare de tastatură 3270) în meniul Configurare TCP/IP Telnet, în timp ce terminalul dumneavoastră este în modul de emulare 3270.

| Tastă funcțională 5250     | Taste 3270 implicite pentru selectarea funcției                                              |
|----------------------------|----------------------------------------------------------------------------------------------|
| Help                       | PF1                                                                                          |
| Ajutorul 3270              | PF <sub>2</sub>                                                                              |
| Clear (Curățare)           | PF3                                                                                          |
| Print                      | PF4                                                                                          |
| Afişare atribute înglobate | PF5                                                                                          |
| Cerere test                | PF <sub>6</sub>                                                                              |
| Roll Down                  | PF7                                                                                          |
| Roll Up                    | PF8                                                                                          |
| Resetare eroare            | PF10 sau Enter                                                                               |
| Sys Req                    | <b>PF11</b>                                                                                  |
| Record Backspace           | <b>PF12</b>                                                                                  |
| F1 până la F12             | Apăsați PA1, apoi una dintre: PF1 până la PF12                                               |
| F13 până la F24            | Apăsați PA2, apoi una dintre: PF1 până la PF12 sau PF13 până<br>la PF14 (dacă există)        |
| Ieșire din câmp            | Erase EOF, apoi Field Tab                                                                    |
| Attn                       | Pentru 3277 folosiți Test Request, apoi apăsați PA1. Pentru<br>3278/3279 folosiți tasta ATTN |

*Tabela 12. Alocările implicite pentru tastele PF*

Următorul exemplu de program CL (control language) setează mapare tastaturii pentru o stație de lucru de tip 327*x* care folosește Telnet pentru a ajunge la o platformă System i. Acest program mapează tastele funcționale i5/OS la tastele funcționale echivalente acestora pe stația de lucru 327*x*. Dacă încercați să lansați o comandă CHGKBDMAP de pe o stație de lucru care nu e în modul de emulare 3270, veți primi un mesajul CPF8701. Prin monitorizarea mesajului, restul programului este nefolosit în aceste circumstanţe.

**Notă:** Folosind exemplele de cod, sunteţi de acord cu termenii din ["Informaţii](#page-102-0) referitoare la licenţa de cod şi declinarea [responsabilităţii"](#page-102-0) la pagina 97.

```
PGM
MONMSG MSGID(CPF8701 CPF0000)
CHGKBDMAP PF1(*F1) PF2(*F2) PF3(*F3) PF4(*F4) PF5(*F5)
PF6(*F6) PF7(*DOWN) PF8(*UP) PF9(*F9)
PF10(*F10) PF11(*F11) PF12(*F12)
PA1PF1(*HELP) PA1PF2(*HLP3270)
PA1PF3(*CLEAR) PA1PF4(*PRINT)
PA1PF5(*DSPATR) PA1PF6(*TEST) PA1PF7(*F7)
PA1PF8(*F8) PA1PF9(*ATTN) PA1PF10(*RESET)
PA1PF11(*SYSREQ) PA1PF12(*BCKSPC)
ENDPGM
```
Prin memorarea acestei surse CL ca o parte a fişierului QCLSRC în biblioteca TCPLIB ca membru CHGKBD, puteţi crea programul CL CHGKBD (Change Keyboard Map) în biblioteca TCPLIB prin folosirea următoarei comenzi CL: CRTCLPGM PGM(TCPLIB/CHGKBD) SRCFILE(TCPLIB/QCLSRC) TEXT('Modifică maparea tastaturii pentru terminale 327x')

Programul CHGKBD poate fi apoi apelat de către oricine care foloseşte Telnet pe o platformă System i. Poate să fie apelat şi automat la momentul de semnare prin specificarea programului CHGKBD în parametrul Program iniţial în comanda CHGUSRPRF (Change User Profile - modificare profil utilizator), sau programul CHGKBD poate fi apelat de către programul iniţial al profilului.

# **Tastele PA1 şi PA2 pe o tastatură PC**

Tastele PA1 şi PA2 nu apar pe tastatură PC. O mapare de tastatură din emulatorul dumneavoastră 3270 furnizează funcția acestor taste 3270 pe o tastatură PC.

Maparea de tastatură Telnet implicită pentru 3270 utilizează aceste taste. De aceea, este important să știti unde sunt aceste taste pe tastatură înainte de începe o sesiune Telnet 3270. Aceasta este important, în special când plănuiţi să începeţi o sesiune fără să schimbaţi maparea de tastatură. Ar trebui să consultaţi documentaţia emulatorului pentru tastele sau apăsările de taste necesare producerii acestor funcţii.

Există câteva secvențe de taste 5250 pentru care nu există secvențe 3270 suportate, și de aceea, nu este posibil să setați aceste comenzi de tastatură pe 3270. Aceste secvențe de tast sunt după cum urmează:

- Field Plus
- Minus în câmp
- v Şterge toate câmpurile de intrare

Funcția Tasta de ieșire câmp 5250 este realizată pe o tastatură 3270, prin folosirea tastei Ștergere EOF și apoi a tastei Tab.

## **Circumstanţe speciale**

Când folosiţi modul tot-ecranul Telnet 3270 de la terminalul 3270 şi înainte ca maparea implicită a terminalului să fie modificată, tastele de la PF1 la PF12 pot fi emulate de secvența de taste PA1 PFx. Prin urmare, instrucțiuni precum Apasă PF3 sau Apasă PF4 se vor citi: Apasă PA1 PF3 şi Apasă PA1 PF4, înainte de crearea unei hărţi noi de tastatură.

În funcţie de instalarea clientului Telnet pentru gazdă (de exemplu, un client Telnet VM (virtual machine - maşină virtuală)), când apăsați PA1, utilizatorul se poate să primească instrucțiunea TELNET command: pe linia de jos a afişajului. Dacă sistemul afişează această instrucţiunea, tastaţi PA1, apăsaţi tasta Enter, mutaţi cursorul pe linia de comandă; şi apăsaţi tasta PF necesară.

**Notă:** *HCF (Host Command Facility)* este o caracteristică disponibilă în sisteme gazdă System/370, 43*xx* şi 30*xx*. Această caracteristică permite unui utlizator de pe sistemul gazdă să folosească aplicații pe o platformă System i. Dacă folositi HCF pentru a vă conecta la o platformă System i și apoi folositi Telnet pentru a vă semna pe o altă platformă System i de pe acea platformă, vă aflaţi într-o sesiune de mod tot-ecranul 3270. Tastatura este mapată de două ori, o dată pentru sesiunea iniţială HCF şi o dată pentru sesiunea Telnet. Pentru a vă folosi tastele PF aşa cum le folosiţi în mod normal, este nevoie să modificaţi maparea de tastatură pe ambele platforme. Asiguraţi-vă că folosiţi aceeaşi mapare de tastatură pe fiecare platformă.

## **Concepte înrudite**

["Pornirea](#page-56-0) unei sesiuni client 3270 Telnet" la pagina 51

Când porniţi o sesiune client Telnet prin folosirea emulării 3270, aplicaţia de sistem la distanţă vă controlează staţia de afişare. Primiţi aceleaşi afişări şi introduceţi date în acelaşi fel în care o faceţi pentru alte dispozitive 3270 ataşate local la sistemul de la distanţă.

["Configurare](#page-30-0) server Telnet pentru modul tot-ecranul 3270" la pagina 25 Utilizatorii client Telnet se pot înscrie și rula aplicații tot-ecranul 5250 prin folosirea modului tot-ecranul 3270.

# <span id="page-62-0"></span>**Sesiuni client Telnet VT***xxx*

Sesiunile client Telnet VT*xxx* furnizează informații despre folosirea acetui tip de emulare pentru înscrierea și folosirea aplicaţiilor pe un sistem la distanţă care are o aplicaţie server Telnet. Acestă secţiune furnizează de asemnea informaţii suplimentare despre emularea VT*xxx*.

Suportul Telnet VT*xxx* permite utilizatorilor să se înscrie pe platforme, altele decât platforma System i, ca şi cum ar fi pe un termianl VT*xxx* ataşat local sistemului. Suportul client Vt*xxx* permite utilizatorilor să se înscrie pe orice sistem la distanţă într-o reţea TCP/IP care suportă fluxul de octeţi VT*xxx*. Ca utilizator Telnet, ar trebui să ţineţi cont de diferenţele fizice şi operaţionale dintre sesiunile VT*xxx* şi 5250.

## **Concepte înrudite**

["Configurare](#page-32-0) server Telnet pentru mod tot-ecranul VT*xxx*" la pagina 27

Suportul pentru server VT*xxx* permite utilizatorilor client Telnet să se logheze și să ruleze aplicații tot-ecranul 5250, chiar dacă suportul tot-ecranul VT*xxx* este negociat.

# **Pornirea unei sesiuni client VT***xxx*

Puteți porni o sesiune client Telnet prin folosirea emulării VTxxx. Trebuie să porniți serverul Telnet de pe sistemul la distanță (sistemul la care doriți să vă conectați prin Telnet).

Ar trebui să cunoașteți numele sau adresa Internet a sistemului la distanță cu care doriți să porniți sesiunea Telnet.

Pentru a porni o sesiune VT*xxx* Telnet la sistemul la distanţă, urmaţi aceşti paşi:

- 1. Porniţi Navigator System i şi expandaţi *sistemul dumneavoastră* → **Reţea**.
- 2. Faceţi clic dreapta pe **Configurare TCP/IP** şi faceţi clic pe **Tabela de gazde** pentru a afişa adresele Internet şi numele gazdă.
- 3. Tastaţi comanda STRTCPTELN (Start TCP/IP TELNET pornire TCP/IP Telnet), sau tastaţi TELNET în linia de comandă şi apăsaţi Enter.
- 4. Tastati numele sistemului la distanță sau tastați \*INTNETADR dacă preferați să utilizați adresa Internet. Dacă doriti să vedeţi parametrii opţionali, apăsaţi F10; altfel, apăsaţi Enter.

Dacă aţi tastat \*INTNETADR în câmpul **Sistem la distanţă**, serverul vă promtează câmpul **Adresă Internet**.

- 5. Tastaţi adresa Internet a sistemului la distanţă. Pentru a folosi parametrii opţionali, apăsaţi F10; altfel, apăsaţi Enter. Ecranul afişează valori ale parametrilor opţionali şi informaţiile privind adresa Internet.
- 6. Pentru a folosi valorile implicite ale parametrilor, apăsați Enter.
- 7. În timpul unei sesiuni în mod tot-ecranul VT*xxx*, următorii parametrii opţionali sunt de asemenea aplicabili:
	- v Tabela de translatare ASCII de intrare (TBLVTIN)
	- v Tabela de translatare ASCII de ieşire (TBLVTOUT)
	- Tabelă specială ieșire (TBLVTDRWO)
	- v Tabelă specială intrare (TBLVTDRWI)
	- Opțiuni selectate (VTOPT)
	- v Afişare atributele caracterului (DSPCHRATTR)
	- v Caracteristica defilare pagină (PAGESCROLL)
	- v Caracteristica de răspuns (ANSWERBACK)
	- Stopuri Tab (TABSTOP)
	- v Timp de aşteptare pentru gazdă (INZWAIT)
	- v Identificator set de caractere codate (CCSID)
	- v Mod de operare ASCII (ASCOPRMOD)-- se aplică doar la iniţializarea unei sesiuni VT220 (nu are nici un efect asupra negocierilor)
	- Numărul portului aplicației server gazdă la distanță (PORT)
	- Caractere de control (CTLCHAR)

**Notă:** Este posibil să apară caractere neaşteptate din cauza configurării incorecte a sistemului la distanţă. Dacă aceasta se întâmplă, verificați dacă valoarea tip stație de lucru este o valoare corespunzătoare pentru o stație de lucru în mod tot-ecranul VT*xxx*. De asemenea, puteţi utiliza comanda setare termen pentru modificarea modului tot-ecranul al conexiunii.

Următorul ecran este ecranul de semnare pentru sistmeul la distanţă.

## **Concepte înrudite**

"Considerente tot-ecranul VT*xxx*"

Ca pentru orice tip de emulare, trebuie să ţineţi cont de anumite considerente înainte de a utiliza modul tot-ecranul VT*xxx* cu serverul dumneavoastră Telnet. Aceste considerații includ probleme de securitate, precum și condiții de eroare posibile și indicatoare luminoase. Puteți să înțelegeți mai bine cum să folositi modul tot-ecranul VT*xxx* dacă vă familiarizați cu aceste considerente.

#### **Referinţe înrudite**

["Controlarea](#page-53-0) funcţiilor server Telnet de la client" la pagina 48

Puteti folosi clientul Telnet pentru a controla procesarea statiei de lucru de pe serverul Telnet când vă aflati într-o sesiune client.

["Valori](#page-68-0) cheie VT*xxx*" la pagina 63

Valori cheie VT*xxx* furnizează mapare de tastatură pentru suport al emulării VT*xxx*. Suportul sesiunii client pentru ambele moduri VT100 şi VT220 oferă o mapare primară şi alernativă de tastatură.

"Mod [naţional](#page-74-0) VT*xxx*" la pagina 69

Modul național VT*xxx* suportă setul de caractere de înlocuire naționale, care este un grup de seturi de caractere pe 7 biti.

## **Considerente tot-ecranul VT***xxx*

Ca pentru orice tip de emulare, trebuie să ţineţi cont de anumite considerente înainte de a utiliza modul tot-ecranul VT*xxx* cu serverul dumneavoastră Telnet. Aceste consideraţii includ probleme de securitate, precum şi condiţii de eroare posibile și indicatoare luminoase. Puteți să înțelegeți mai bine cum să folosiți modul tot-ecranul VT*xxx* dacă vă familiarizati cu aceste considerente.

În plus faţă de preocupările de securitate, mai sunt multe alte preocupări de luat în considerare înainte de a folosi modul tot-ecranul VT*xxx* cu serverul dumneavoastră Telnet. Când folosiţi modul tot-ecranul VT*xxx*, trebuie să fiţi conştienţi de următoarele preocupări:

- v "Considerente de securitate pentru modul tot-ecranul VTxxx"
- v ["Considerente](#page-64-0) pass-through Telnet şi SNA 5250 pentru modul tot-ecranul VTxxx" la pagina 59
- v ["Procesarea](#page-64-0) cerere sistem pentru sesiuni VTxxx" la pagina 59
- v ["Condiţiile](#page-64-0) de eroare la tastatura 5250" la pagina 59
- ["Afişare](#page-64-0) suport pentru stații și VTxxx" la pagina 59
- v "Diferenţe [operaţionale](#page-65-0) între terminale VTxxx şi 5250." la pagina 60
- v ["Caracteristicile](#page-65-0) tastaturii" la pagina 60
- v ["Caracteristicile](#page-66-0) ecranului" la pagina 61
- v ["Dimensiunea](#page-66-0) ecranului VTxxx" la pagina 61
- v ["Atribute](#page-66-0) de caracter VTxxx" la pagina 61

## **Considerente de securitate pentru modul tot-ecranul VT***xxx*

Numărul de încercări de semnare permis creşte o dată cu dispozitivele virtuale configurate automat. Numărul total de încercări de semnare este egal cu numărul de încercări de semnare la sistem permise, înmulţit cu numărul dispozitivelor virtuale care pot fi create.

Valoarea sistem QMAXSIGN defineşte numărul de încercări de semnare permise. Numărul de dispozitive virtuale ce pot fi create de Telnet este definit de variabila sistem QAUTOVRT.

# <span id="page-64-0"></span>**Considerente pass-through Telnet şi SNA 5250 pentru modul tot-ecranul VT***xxx*

Platforma System i suportă pass-through 5250. Pass-through-ul 5250 este similar cu cel de la Telnet, dar rulează pe o reţea cu protocol SNA (Systems Network Architecture) mai degrabă decât pe o reţea IP. 5250 Pass-through foloseşte dispozitive virtuale pentru afişarea directă la dispozitivele fizice la fel cum face Telnet. În pass-through-ul 5250, sistemul crează automat dispozitive virtuale în acelaşi mod în care o face pentru Telnet. Prin urmare, valoarea de sistem dispozitive controlează numărul de dispozitive virtuale configurate automat pentru ambele pass-through-uri 5250 şi Telnet.

# **Procesarea cerere sistem pentru sesiuni VT***xxx*

Procesarea de cerere sistem pentru sesiuni VT*xxx* este putin diferită decât cea a unei statii normale de lucru 5250.

Când se apasă tasta Cerere sistem la o stație de lucru 5250, o linie de comandă de cerere sistem apare în partea de jos a ecranului. Dacă apăsaţi tasta Enter, apare meniul Cerere sistem.

Pentru sesiuni VT*xxx* când apelați funcția cerere sistem, meniul Cerere sistem este afișat imediat.

## **Condiţiile de eroare la tastatura 5250**

Câteva condiții de eroare cauzează blocarea tastaturii 5250 și afișarea unui cod de eroare pe linia de mesaje. Un exemplu pentru o astfel de condiție este tastarea când cursorul nu este într-un câmp de introducere de date. Pentru sesiuni VT*xxx*, aceste erori produc un sunet de clopot în staţia de lucru VT*xxx* şi fac ca tastatura să rămână blocată.

Anumite aplicaţii i5/OS de asemnea blochează tastatura 5250 şi aprind indicatorul de inhibare intrare 5250. Utilizatorul trebuie să apese tasta de resetare eroare (Error Reset) înainte de a debloca tastatura. Pentru sesiuni VT*xxx*, blocarea tastaturii 5250 produce un sunet de clopot la terminalul VT*xxx* de fiecare dată când se apasă o tastă. Pentru a debloca tastatura, tasta VT*xxx* care este mapată pentru tasta Restare eroare trebuie apăsată. La maparea implicită de tastatură VT*xxx*, tasta CTL-R mapează la tasta Restare eroare.

## **Afişare suport pentru staţii şi VT***xxx*

Când sistemul negociază suportul VT*xxx*, serverul Telnet transmite afişaje care sunt de un maxim de 24 de linii şi 80 de coloane. Sistemul client VT*xxx* vede aceste afişaje în mare parte în acelaşi mod în care apar la o staţie de lucru 5251 Model 11. Totuşi, există câteva diferenţe.

O staţie de lucru 5251 are indicatoare luminoase partea dreaptă care indică : Sistem disponibil, Mesaj în aşteptare, Shift tastatură, Mod inserare şi Intrare-inhibată.

Suportul serverVT*xxx* emulează indicatorul Sistem disponibil prin punerea unui asterisc la coloana 80 a linie 9. Pentru Aştepatare mesaj, Mod inserare şi indicatori inhibare intrare, asteriscul apare în coloana 80 la liniile 11, 13 sau 15. Când apare asteriscul, el este scris peste caracterul care era afișat anterior în acea locație a ecranului. Implicit, serverul VT*xxx* nu afişează indicatoarele luminoase. Puteţi activa sau dezactiva aceşti indicatori tastând secvenţa de taste care este mapată pe functia de activare a indicatoarelor luminoase. Secventa implicită de taste pentru această functie este ESC-T.

## **Note:**

- v La folosirea unui client VT*xxx* pentru a-l ataşa la serverul Telnet, luaţi la cunoştinţă că indicatoarele Mod inserare şi Inhibare intrare s-ar putea să nu fie afişate aşa cum s-a descris mai sus. 5250 suportă ataşamentul ca pe o funcţie locală în timp ce VT*xxx* nu are o astfel de facilitate. Indicatorii Sistem disponibil şi Aşteptare mesaj, totuşi, sunt afişaţi corect.
- v Un ecran 5251 suportă un atribut de ecran cunoscut sub numele de separator de coloane. Separatorul de coloană este o linie verticală afişată între caractere. Această linie nu ocupă spaţiul unui caracter. VT*xxx* nu

<span id="page-65-0"></span>suportă un astfel de atribut. Dacă o aplicație i5/OS generează un afișaj care folosește atributul de separator coloană, ecranul este afişat pe sistemul client VT*xxx* cu separatorul de coloană mapat la atributul linie de subliniere VT*xxx*.

## **Diferenţe operaţionale între terminale VT***xxx* **şi 5250.**

Ca utilizator Telnet, ar trebui să ţineţi cont de diferenţele fizice şi operaţionale dintre terminalele VT*xxx* şi 5250.

5250 este un terminal orientat bloc. Datele tastate pe un 5250 sunt acumulate într-un buffer şi sunt trimise doar către platforma System i când este apăsată o tastă AID (attention identifier). Tasta AID pe o tastatură 5250 este tasta care initiază o funcție. Lista următoare prezintă tastele AID pe o tastatură 5250:

- Clear (Curătare)
- v Command Function de la 1 până la 24
- Enter/Rec Adv
- Help
- Print
- Record Backspace Function
- Roll Down (Page Up)
- Roll Up (Page Down)

Terminalele VT*xxx* operează într-un mod caracter. Caracterele sunt transmise gazdei imediat ce o tastă este apăsată.

O altă diferenţă este felul în care datele sosesc pe ecran. Sistemul scrie date pe un terminal VT*xxx* câte un caracter pe rând, iar dumneavoastră vedeţi datele care sosesc sub forma unor fluxuri de caractere. La 5250, sistemul scrie datele în blocuri şi tot sau doar o parte din ecran, se schimbă odată.

## **Caracteristicile tastaturii**

Ar trebui să evitaţi folosirea tastelor de mutare a cursorului. În loc, folosiţi tastele funcţionale asociate cu cuvintele cheie \*CSRUP, \*CSRDOWN, \*CSRRIGHT şi \*CSRLEFT. În mod implicit, acestea sunt tastele F13, F14, F15 şi F16. Dacă folosiți tastele de deplasare cursor 5250, aplicația VTxxx pe care o folosiți s-ar putea să nu funcționeze așa cum se aşteaptă. Aceasta se întâmplă deoarece rezultatele folosirii acestor taste nu sunt transmise sistemului la distanţă până când tasta AID nu este apăsată.

De exemplu, folosirea Telnet pentru sistemul System p şi obţinerea emulării VT220, comanda SMIT (System Management Interface Tool - unealta interfaţă gestionare sistem) furnizează o interfaţă de tip meniu la AIX. Aici tastele functionale asociate cu cuvintele cheie \*CSRxx se comportă asa cum vă asteptați să o facă tastele de deplasare cursor. Totusi, tastele de mutare a cursorului 5250, în timp ce miscă fizic cursorul în josul ecranului și selectează optiunea SMIT, nu produce evidențierea (highlight) opțiunii selectate. Evidențierea în imagine inversată rămâne prima opțiune a meniului SMIT, indiferent de pozitia tastelor.

Tastarea unui caracter de control la o tastatură este diferită de tastarea unui caracter de control la un termianl real VT*xxx*. La un terminal VT*xxx*, apăsaţi şi ţineţi apăsată tasta de control în timp ce apăsaţi caracterul asociat funcţiei de control.

La folosirea suportului Telnet. echivalentul se obţine prin tastarea a unui indicator de control de 2 caractere, urmat de apăsarea tastei funcţionale asociată cu funcţia implicită \*SENDWOCR (Send without Carriage Return - trimitere fără început de linie) (tasta F11). De exemplu, dacă maparea implicită de tastatură şi parametrii impliciţi ai comenzii STRTCPTELN sunt în efect, funcţia Control-C VT*xxx* poate fi introdusă prin tastarea &C urmată de apăsarea tastei F11. <F12> poate de asemnea să introducă această funcţie, prin folosirea mapării implicite de tastatură. În cazul în care folosiți o aplicație unde <F12> este remapat, acest exemplu este inclus și ilustrează principiul tastei \*SENDWOCR.

Folosiți parametrul CTLCHAR din comanda STRTCPTELN pentru a selecta caracterul folosit pentru a indica un caracter de control. Implicit este &. Caracterele &C trebuie să fie ultimele caractere introduse înaintea apăsării tastei <span id="page-66-0"></span>funcționale \*SENDWOCR, dacă nu, caracterul &C nu este interpretat drept un caracter de control. Un caracter de control se transmite doar atunci când tasta funcțională \*SENDWOCR este apăsată. Puteți asigna caractere de control VT*xxx* des folosite unei taste funcţionale. Următorul este un exemplu descriptiv al unei comenzi Ctrl-C. Când folosiţi un client Telnet pentru a vă conecta la un sistem System p, sistemul de obicei negociază emularea VT220. Succesiunea Ctrl-C este una importantă în AIX pentru terminarea comenzilor care rulează timp îndelungat, precum PING. Este important ca dumneavoastră să ştiţi cum să faceţi asta înainte de a emite orice comandă System p. Implicit secvenţa este &C<F11>. Luaţi aminte că trebuie să introduceţi rapid aceste taste, şi ar putea să fie nevoie de mai multe încercări înainte ca taskulSystem p să accepte intrarea.

Dacă nu doriți să afișați caractere tastate, apăsați tasta funcțională care este asociată funcției \*HIDE (F6 în maparea implicită a tastaturii). Folositi această funcție când tastați o parolă.

Dacă vreţi să trimiteţi caracterele tastate sistemului la distanţă pentru procesare fără a apăsa tasta Enter, trebuie să apăsați tasta funcțională asociată cu funcția \*SENDWOCR (F11 pe maparea de tastatură implicită).

Este folositor, de obicei, să poti să reapelezi comenzi introduse anterior. Pe platforma System i, F9 deseori asigură această funcție. Pe AIX, aceasta poate fi activată prin tastarea comenzii set -o vi și apoi apăsarea Enter. După aceasta, puteţi începe să găsiţi comenzi cu secvenţa Esc-K. Pentru a realiza această secvenţă prin folosirea mapării implicite de tastatură în timpul unei emulări VT*xxx*, ar trebui să folosiți secvența <F5>k<F11>. Caracterul Esc începe căutarea comenzii. Apoi folosiți litera k pentru a extrage comenzi ulterioare. Când operați în acest mod, se aplică comenzile H pentru dreapta, L pentru stânga, X pentru ștergere, I pentru inserare și R pentru înlocuire. Secvența <F5>i<F11> dezactivează această funcție.

## **Caracteristicile ecranului**

Caracterul de pe poziţia imediat din-naintea poziţiei cursorului este mereu blanc. Caracterul de fapt se salvează intern şi este arătat când se face reîmprospătare la ecran cu cursorul în altă poziţie.

O aplicație VT*xxx* care folosește linia 1, coloana 1 a ecranului nu funcționează la fel când se folosește suportul client Telnet. Majoritatea staţiilor de afişare de tipul 5250 nu permit intrări la linia 1, coloana 1. Dacă aplicaţi VT*xxx* poziţionează cursorul pe linia 1, coloana 1, sistemul pune automat cursorul pe linia1, coloana 2.

Datorită diferențelor arhitecturale, sistemul ignoră anumite comenzi și secvențe nesuportate. Un exemplu sunt seturile de caractere descărcabile pe flux în jos (downstream loadable).

## **Dimensiunea ecranului VT***xxx*

Modul tot-ecranul VT*xxx* Telnet suportă următoarele dimensiuni de ecran:

- v Pe staţiile de afişare 3180:
	- Ecranele 24 x 80 VT*xxx* ar trebui să afişeze ca 24 x 80.
	- Ecranele 24 x 132 VT*xxx* ar trebui să afişeze ca 24 x 132.
- Pe stațiile de afișare 5250:
	- Ecranele 24 x 80 VT*xxx* ar trebui să afişeze ca 24 x 80.
	- Ecranele 24 x 132 au nevoie ca tasta funcţională alocată pentru \*SHIFTDSP (F10 pe maparea implicită de tastatură) să deplaseze informaţiile despre ecran la dreapta sau la stânga.

# **Atribute de caracter VT***xxx*

Un terminal VT*xxx* suportă următoarele atribute:

- Clipire
- Îngroșare
- Inversare imagine
- Subliniere

• Orice combinație de mai sus

Fluxul de date 5250 suportă atributele anterioare astfel că o stație de afișare 5250 poate reprezenta toate atributele VT*xxx*. Totuşi, există câteva limitări:

- v Fluxul de date 5250 poate suporta doar 3 din atributele caracterului în acelaşi timp. Atributele subliniere, clipire şi inversare imagine sunt afişate când sistemul la distanţă selectează toate atributele VT*xxx* în acelaşi timp. O staţie de afişare 5250 nu poate afişa combinaţia de subliniere, îngroşare şi imagine inversată. Subliniere şi inversare imagine sunt afişate când aplicaţia VT*xxx* selectează această combinaţie.
- v Octetul de atribute ocupă spaţiu pe staţiile de lucru 5250 care nu suportă atribute extinse. Atributele nu ocupă spaţiu pe un terminal VT*xxx*. Aceasta înseamnă că dacă selectati atributele caracterului, nu vedeți toate datele afisate pe un ecran 5250. Când se primesc date VT*xxx* care vor fi afişate cu atribute de caracter, octetul de atribut 5250 suprapune poziția înaintea datelor. Caracterul care era tipărit acolo este pierdut. Dacă un caracter trebuie afișat la linia 1, coloana 1 cu atributele setate, acel caracter nu este afisat. Puteți alege să nu afisați atributele caracterului specificând DSPCHRATTR(\*NO) la comanda STRTCPTELN. Aceasta vă permite să vedeți toate datele de pe ecran fără atribute.

**Notă:** Această restricţie nu se poate aplica pentru ecranele care suportă atribute extinse precum ecranul 3477.

# **Indicatorul de tastatură VT100**

Un terminal VT100 are un indicator L1 care poate fi programat pentru diferite aplicaţii. Acest indicator nu este emulat de către suportul Telnet.

## **Concepte înrudite**

["Pornirea](#page-62-0) unei sesiuni client VT*xxx*" la pagina 57

Puteţi porni o sesiune client Telnet prin folosirea emulării VT*xxx*. Trebuie să porniţi serverul Telnet de pe sistemul la distanță (sistemul la care doriți să vă conectați prin Telnet).

["Determinarea](#page-87-0) problemelor cu Telnet" la pagina 82

Aveţi nevoie de informaţii de diagnostic pentru a depana Telnet, inclusiv o diagramă pentru analiza problemelor de sistem, și aveți nevoie de o listă de materiale când raportați probleme Telnet.

# **Opţiuni de emulare VT***xxx*

Când folositi modul tot-ecranul VT*xxx* cu serverul dumneavoastră Telnet, sunt câteva proceduri optionale pe care le puteţi aplica pentru a personaliza tipul de emulare. Puteţi să afişaţi maparea curentă de tastatură şi apoi să vă decideţi dacă doriți să o modificați. Puteți de asemenea să modificați caracterele de control când folosiți modul tot-ecranul VT220.

# **Afişarea unei mapări de tastatură VT***xxx*

Pentru a afișa maparea curentă de tastatură, folosiți comanda DSPVTMAPT (Display VT Keyboard Map - afișare mapare de tastatură VT). Această comandă nu are parametrii. Vă sunt arătate tastele VT*xxx* care sunt mapate funcţiilor i5/OS.

Comanda DSPVTMAP este validă doar când este apelată dintr-o sesiune de server Telnet care funcționează în modul tot-ecranul VT*xxx*.

Tastaţi DSPVTMAP pentru a vedea următorul ecran şi apoi apăsaţi tasta Page Down pentru a vedea ecranele suplimentare. Puteți afișa maparea de tastatură VT folosind opțiunea 3 din meniul Configurare Telnet TCP/IP.

# **Setarea unei mapări de tastatură VT***xxx*

Pentru a schimba maparea de tastatură implicită, folosiți comanda Setare mapare tastatură VT (SETVTMAP). Această comandă este de asemenea disponibilă şi prin utilizarea opţiunii 5 (Setare mapare de tastatură VT) din meniul Configurare TCP/IP Telnet. Maparea de tastatură implicită pe care aţi dorit s-o schimbaţi, este pusă la loc după lansarea comenzii fără nici un parametru specificat de utilizator. Puteţi specifica până la patru din valorile speciale definite pentru fiecare parametru. O valoare specială nu poate fi folosită pentru a specifica mai mult de o funcție i5/OS.

# <span id="page-68-0"></span>**Modificarea unei mapări de tastatură VT***xxx*

Ca şi SETVTMAP, comanda CHGVTMAP (Change VT Keyboard Map - modificare mapare de tastatură VT) vă permite să personalizaţi maparea de tastatură când sunteţi conectat la un server Telnet în modul VT*xxx*. În timp ce parametrii pentru comanda CHGVTMAP sunt, implicit, valorile setate în acel moment. Exceptând această diferenţă, cele două comenzi sunt identice.

## **Wrap automat VT***xxx*

Serverul VT*xxx* are nevoie ca clientul VT*xxx* să aibe pornită optiunea de wrap automat (autowrap). Când autowrap este pornit, un caracter scris pe coloana 80 a VT*xxx* mută cursorul la coloana 1 a liniei următoare. Consultati documentația de client VT*xxx* pentru detalii despre cum să setati această optiune.

## **Caracterele de control VT220**

Când este negociată emularea pe 8-biti VT220, intervalul de caractere între X'80' până la X'9F' sunt protejate drept caractere de control C1 după cum sunt definite arhitectural în DEC VT220 Programmer Reference Manual. Aceasta poate avea drept consecinţă interpretarea de către sistem a caracterelor succesive dintr-un flux de date drept date în legătură cu aceste caractere. Dacă sistemul negociază VT220 7-biţi sau VT100, atunci intervalul întreg de caractere de la X'80' la X'F' este disponibil pentru translatare de caractere. Interpretați X'80' până la X'9F' ca și caractere de control C1, doar în modul VT220 8-biţi.

Aceasta are o importanţă particulară pentru NLS, deoarece mai multe limbi diferite de engleză folosesc aceste valori pentru caracterele specifice limbii. În aceste cazuri, este posibil ca emularea VT220 pe 8 biţi să nu funcţioneze aşa cum v-aţi aştepta.

#### **Concepte înrudite**

["Configurare](#page-32-0) server Telnet pentru mod tot-ecranul VT*xxx*" la pagina 27 Suportul pentru server VT*xxx* permite utilizatorilor client Telnet să se logheze şi să ruleze aplicaţii tot-ecranul 5250, chiar dacă suportul tot-ecranul VT*xxx* este negociat.

## **Referinţe înrudite**

"Valori cheie VT*xxx*"

Valori cheie VT*xxx* furnizează mapare de tastatură pentru suport al emulării VT*xxx*. Suportul sesiunii client pentru ambele moduri VT100 şi VT220 oferă o mapare primară şi alernativă de tastatură.

# **Valori cheie VT***xxx*

Valori cheie VT*xxx* furnizează mapare de tastatură pentru suport al emulării VT*xxx*. Suportul sesiunii client pentru ambele moduri VT100 şi VT220 oferă o mapare primară şi alernativă de tastatură.

Pentru a adapta capabilitățile blocului de taste (keypad) VT220, puteți să vă salvați maparea tastaturii. Prin folosirea tastei F6 din ecranul Modificare Mapare tastatură VT*xxx*, puteţi salva toate modificările aduse acestor mapări de tastatură pentru sesinui ulterioare. Datele sunt slavate în profilul utilizator, şi vor fi aplicate automat data următoare când emularea Telnet VT*xxx* este activată.

Opţiunea tastatură pe care o selectaţi din meniul Trimitere funcţii de control Telnet determină care mapare de tastatură trebuie folosită. Figurile de la 2 la 9 arată funcțiile VT*xxx* care corespund tastei 5250 AID. Lista următoare dă numărul opţiunii şi figurile corespunzătoare :

- v Figurile Figura 1 la [pagina](#page-69-0) 64 şi Figura 2 la [pagina](#page-69-0) 64 prezintă opţiunea 6 (Modificarea mapării de tastatură primară VT100).
- v Figura 3 la [pagina](#page-70-0) 65 şi Figura 4 la [pagina](#page-70-0) 65 prezintă opţiunea 7 (Modificarea mapării de tastatură alternativă VT100).
- v Figura 5 la [pagina](#page-71-0) 66 şi Figura 6 la [pagina](#page-71-0) 66 prezintă opţiunea 8 (Modificarea mapării de tastatură primară VT220).
- v Figura 7 la [pagina](#page-72-0) 67 şi Figura 8 la [pagina](#page-72-0) 67 prezintă opţiunea 9 (Modificarea mapării de tastatură alternativă VT220).

<span id="page-69-0"></span>Nivelul de suport negoicat între platforma System i şi serverul Telnet determină care opţiuni sunt afişate în meniul Trimitere funcții de control Telnet. Meniul afișează opțiunile 6 și 7 dacă modul VT100 tot-ecranul este negociat inițial. Meniul afişează opţiunile 8 şi 9 dacă modul VT220 tot-ecranul este negociat iniţial.

**Notă:** Nu există nici o diferenţă între valorile implicite ale mapărilor de tastatură VT100 primară şi alternativă.

Următoarele figuri arată mapările implicite ale tastaturii. Puteţi schimba oricare dintre valori. Dacă apăsaţi tasta Enter, modificările dumneavoastră sunt salvate doar pentru sesiunea curentă. Dacă apăsaţi F6 (Salvare), modificările dumneavoastră sunt salvate permanent şi au efect începând cu următoarea dată când porniţi o sesiune Telnet VT*xxx*.

| Modificarea mapării de tastatură primară VT100 |
|------------------------------------------------|
| Tastați modificările, apăsați Enter:           |
| Tastă 5250<br>Functie VT100                    |
| Tasta funcțională 1<br>*PF1                    |
| Tasta functională 2<br>$*$ PF2                 |
| Tasta funcțională 3<br>$*PF3$                  |
| Tasta funcțională 4<br>$*$ PF4                 |
| Tasta funcțională 5<br>*ESC                    |
| Tasta funcțională 6<br>*HIDE                   |
| Tasta funcțională 7<br>$*$ TAB                 |
| Tasta funcțională 8<br>*CTLA                   |
| Tasta funcțională 9<br>$*$ CTLB                |
| Tasta funcțională 10<br>*SHIFTDSP              |
| Tasta funcțională 11<br>*SENDWOCR              |
| *CTLC<br>Tasta funcțională 12                  |
| Tasta funcțională 13.<br>*CSRUP                |
| Tasta funcțională 14<br>*CSRDOWN               |
| Tasta funcțională 15 *CSRRIGHT                 |
| Tasta funcțională 16<br>*CSRLEFT               |
| More                                           |
|                                                |
| F6=Salvare<br>F12=Anulare<br>F3=Iesire         |

*Figura 1. Modificarea mapării de tastatură primară VT100 (Ecran 1)*

|                                      | Modificarea mapării de tastatură primară VT100 |        |
|--------------------------------------|------------------------------------------------|--------|
| Tastați modificările, apăsați Enter: |                                                |        |
| Tastă 5250                           | functie VT100                                  |        |
| Tasta funcțională 17.                | *CTLD                                          |        |
| Tasta funcțională 18.                | *CTLE                                          |        |
| Tasta funcțională 19.                | $*$ CTLF                                       |        |
| Tasta funcțională 20.                | $*$ CTLG                                       |        |
| Tasta funcțională 21                 | *CTLH                                          |        |
| Tasta funcțională 22.                | $*$ CTLI                                       |        |
| Tasta funcțională 23.                | *CTLJ                                          |        |
| Tasta funcțională 24                 | $*$ CTLK                                       |        |
| Tasta rollup                         | *CTLL                                          |        |
| Tasta rolldown                       | ∗CTLM                                          |        |
|                                      |                                                |        |
|                                      |                                                |        |
|                                      |                                                |        |
|                                      |                                                |        |
|                                      |                                                |        |
|                                      |                                                |        |
|                                      |                                                | Bottom |
|                                      |                                                |        |
| F3=Ieşire<br>F6=Salvare              | F12=Anulare                                    |        |
|                                      |                                                |        |

*Figura 2. Modificarea mapării de tastatură primară VT100 (Ecran 2)*

<span id="page-70-0"></span>

|                                      | Modificarea mapării de tastatură alternativă VT100 |
|--------------------------------------|----------------------------------------------------|
| Tastați modificările, apăsați Enter: |                                                    |
| Tastă 5250                           | funcție VT100                                      |
| Tasta funcțională 1                  | *PF1                                               |
| Tasta funcțională 2                  | $*$ PF2                                            |
| Tasta funcțională 3                  | $*PF3$                                             |
| Tasta functională 4                  | $\star$ PF4                                        |
| Tasta funcțională 5                  | *ESC                                               |
| Tasta funcțională 6                  | ∗HIDE                                              |
| Tasta funcțională 7                  | $*$ TAB                                            |
| Tasta functională 8                  | *CTLA                                              |
| Tasta funcțională 9                  | $*$ CTLB                                           |
| Tasta funcțională 10                 | *SHIFTDSP                                          |
| Tasta funcțională 11                 | *SENDWOCR                                          |
| Tasta funcțională 12.                | $*$ CTLC                                           |
| Tasta funcțională 13.                | *CSRUP                                             |
| Tasta funcțională 14                 | *CSRDOWN                                           |
| Tasta funcțională 15                 | ∗CSRRIGHT                                          |
| Tasta funcțională 16                 | *CSRLEFT                                           |
|                                      | More                                               |
|                                      |                                                    |
| F6=Salvare<br>F3=Iesire              | F12=Anulare                                        |
|                                      |                                                    |

*Figura 3. Modificarea mapării de tastatură alternativă VT100 (Ecranul 1)*

| Modificarea mapării de tastatură alternativă VT100<br>Tastați modificările, apăsați Enter: |
|--------------------------------------------------------------------------------------------|
|                                                                                            |
| Tastă 5250 funcție VT100                                                                   |
| Tasta funcțională 17 *CTLD                                                                 |
| Tasta funcțională 18 *CTLE                                                                 |
| Tasta funcțională 19 *CTLF                                                                 |
| Tasta funcțională 20 *CTLG                                                                 |
| Tasta funcțională 21 *CTLH                                                                 |
| Tasta funcțională 22 *CTLI                                                                 |
| Tasta funcțională 23 *CTLJ                                                                 |
| Tasta funcțională 24 *CTLK                                                                 |
| Tasta rollup *CTLL                                                                         |
| Tasta rolldown * CTLM                                                                      |
|                                                                                            |
|                                                                                            |
|                                                                                            |
|                                                                                            |
| Bott                                                                                       |
|                                                                                            |
| F6=Salvare<br>F12=Anulare<br>F3=Iesire                                                     |
|                                                                                            |

*Figura 4. Modificarea mapării de tastatură primară VT100 (Ecranul 2)*

Puteţi comuta între mapările primară şi alternativă în timpul unei sesiuni VT*xxx* prin folosirea tastei funcţionale asignată cuvintelor cheie \*KEYPRI şi \*KEYALT. Puteţi aloca aceste cuvinte cheie oricăror taste funcţionale 5250 disponibile. Este recomandat să alocați \*KEYPRI la tasta funcțională 5250 Page Up și \*KEYALT la tasta funcțională 5250 Page Down pentru ambele mapări de tastatură: principală şi alternativă.

<span id="page-71-0"></span>

|                                      | Modificarea mapării de tastatură primară VT220 |
|--------------------------------------|------------------------------------------------|
| Tastați modificările, apăsați Enter: |                                                |
| Tastă 5250                           | functie VT220                                  |
| Tasta funcțională 1                  | $*$ PF1                                        |
| Tasta funcțională 2                  | $*PF2$                                         |
| Tasta funcțională 3                  | $*PF3$                                         |
| Tasta funcțională 4                  | $*$ PF4                                        |
| Tasta funcțională 5                  | *ESC                                           |
| Tasta funcțională 6                  | *HIDE                                          |
| Tasta funcțională 7                  | $*$ TAB                                        |
| Tasta funcțională 8                  | *CTLA                                          |
| Tasta funcțională 9                  | ∗CTLB                                          |
| Tasta functională 10                 | *SHIFTDSP                                      |
| Tasta funcțională 11                 | *SENDWOCR                                      |
| Tasta funcțională 12.                | *CTLC                                          |
| Tasta funcțională 13.                | *CSRUP                                         |
| Tasta funcțională 14.                | *CSRDOWN                                       |
| Tasta functională 15.                | ∗CSRRIGHT                                      |
| Tasta funcțională 16                 | *CSRLEFT                                       |
|                                      | More                                           |
|                                      |                                                |
| F6=Salvare<br>F3=Ieşire              | F12=Anulare                                    |
|                                      |                                                |

*Figura 5. Modificarea mapării de tastatură VT220 (Ecranul 1)*

| Tastați modificările, apăsați Enter:<br>Tastă 5250 funcție VT220<br>Tasta funcțională 17.<br>Tasta funcțională 18 *CTLE<br>Tasta funcțională 19 *CTLF | Modificarea mapării de tastatură primară VT220<br>*CTLD |
|----------------------------------------------------------------------------------------------------|---------------------------------------------------------|
| Tasta funcțională 20<br>Tasta funcțională 21                                                                                                    | ∗CTLG<br>∗CTLH                                          |
| Tasta funcțională 22.                                                                                                    | ∗CTLI                                                   |
| Tasta funcțională 23 *CTLJ<br>Tasta funcțională 24 *CTLK                                                                                              |                                                         |
| Page up (rolldown) . *KEYPRI                                                                                                    |                                                         |
| Page down (rollup) . *KEYALT                                                                                                    | Bottom                                                  |
|                                                                                                    |                                                         |
|                                                                                                    |                                                         |
|                                                                                                    |                                                         |
|                                                                                                    |                                                         |
| F6=Salvare<br>F3=Ieşire                                                                                                    | F12=Anulare                                             |

*Figura 6. Modificarea mapării de tastatură VT220 (Ecranul 2)*
| Modificarea mapării de tastatură alternativă VT220 |  |
|----------------------------------------------------|--|
| Tastați modificările, apăsați Enter:               |  |
| Tastă 5250<br>funcție VT220                        |  |
| Tasta funcțională 1<br>$\star$ PF1                 |  |
| Tasta funcțională 2<br>$*$ PF2                     |  |
| Tasta funcțională 3<br>$*PF3$                      |  |
| Tasta functională 4<br>$*$ PF4                     |  |
| Tasta funcțională 5<br>*ESC                        |  |
| Tasta funcțională 6<br>*HIDE                       |  |
| Tasta funcțională 7<br>$*TAB$                      |  |
| Tasta funcțională 8<br>*CTLA                       |  |
| Tasta funcțională 9<br>$*$ CTLB                    |  |
| Tasta funcțională 10.<br>*SHIFTDSP                 |  |
| Tasta funcțională 11<br>*SENDWOCR                  |  |
| Tasta funcțională 12.<br>*CTLC                     |  |
| Tasta funcțională 13.<br>∗CSRUP                    |  |
| Tasta funcțională 14<br>*CSRDOWN                   |  |
| Tasta functională 15 *CSRRIGHT                     |  |
| Tasta funcțională 16<br>*CSRLEFT                   |  |
| More                                               |  |
|                                                    |  |
|                                                    |  |
| F12=Anulare<br>F6=Salvare<br>F3=Iesire             |  |
|                                                    |  |

*Figura 7. Modificarea mapării de tastatură alternativă VT220 (Ecranul 1)*

| Modificarea mapării de tastatură alternativă VT220 |  |
|----------------------------------------------------|--|
| Tastați modificările, apăsați Enter:               |  |
| functie VT220<br>Tastă 5250                        |  |
| Tasta funcțională 17 *CTLD                         |  |
| Tasta funcțională 18 *FINDKEY                      |  |
| Tasta funcțională 19 * INSERTKEY                   |  |
| Tasta functională 20 *REMOVEKEY                    |  |
| Tasta functională 21 *SELECTKEY                    |  |
| Tasta functională 22 * PREVSCN                     |  |
| Tasta funcțională 23 *NEXTSCN                      |  |
| Tasta funcțională 24 *CTLK                         |  |
| Tasta rollup *KEYPRI                               |  |
| Tasta rolldown *KEYALT                             |  |
| Bottom                                             |  |
|                                                    |  |
|                                                    |  |
|                                                    |  |
|                                                    |  |
|                                                    |  |
|                                                    |  |
| F6=Salvare<br>F12=Anulare<br>F3=Iesire             |  |

*Figura 8. Modificarea mapării de tastatură alternativă VT220 (Ecranul 2)*

Puteţi introduce mai multe tipuri de informaţii VT*xxx* pentru a modifica maparea tastaturii. Mai jos sunt câteva exemple:

**Date caracter:** Puteţi aloca un şir de caractere la o tastă funcţională. De exemplu, presupuneţi că vă aflaţi pe un model System i şi folosiţi Telenet pentru a stabili o conexiune cu un sistem System p. Pentru a aloca şirul de caractere set term=vt100 următoarei taste funcţionale:

Tasta funcţională 24 .. \*CTLK

Din sistem puteţi tasta: Tasta funcţională 24 . . 'set term=vt100'

Aceasta vă permite să apăsaţi o tastă funcţională, decât să tastaţi tot timpul un şir de caractere.

Când apăsaţi tasta funcţională în timpul unei sesiuni VT*xxx*, şirul de caractere asociat acelei taste funcţionale transmite către sistemul de la distanţă cu caracterele începutul de linie, linie nouă adăugate. Dacă tastaţi date înainte de a apăsa

tasta funcțională, sistemul adaugă șirul de caractere la datele pe care le-ați tastat. Aceasta vă permite să alocați șirul de caractere corespunzător unei comenzi des folosite la o tastă funcţională. Datele de caracter pe care le tastaţi sunt mapate din EBCDIC în ASCII, înainte de transmisia către sistemul la distanţă.

**Cuvinte cheie tastă de control:** Puteţi asigna o apăsare de tastă de control VT*xxx* unei taste funcţionale prin folosirea unui cuvânt cheie definit. De exemplu, dacă aţi vrut să asignaţi o altă apăsare de tastă de control VT*xxx* următoarelor taste funcționale:

Tasta funcţională 24 . . \*CTLK

Puteți tasta: Tasta funcţională 24 . . \*CTLZ

Când apăsaţi tasta funcţională, noul caracter de control alocat tastei funcţionale este transmis sistemului la distanţă. Dacă tastați date înainte de a apăsa tasta funcțională, sistemul adaugă caracterul de control la datele pe care le-ați tastat şi le trimite sistemului la distanţă.

**Date hexazecimale:** Puteţi aloca un şir hexazecimal unei taste funcţionale. Când apăsaţi tasta funcţionale, datele hexazecimale sunt transmise sistemului la distanță. Caracterele CR și CF nu sunt adăugate datelor hexazecimale. Dacă tastați date înainte de a apăsa tasta funcționale, sistemul adaugă datele hexazecimale la datele pe care le-ați tastat și le trimite sistemului la distanță. Aceasta vă permite să tastați un caracter care nu este pe tastatura 5250 (de exemplu, paranteze drepte). Pentru a aloca un şir hexazecimal, tastaţi X urmat de un şir de caractere hexazecimale între apostrofuri, de exemplu, X'1A1A'. Datele hexazecimale nu sunt mapate înainte de a fi trimise sistemului la distanţă.

**Funcţii de control i5/OS locale:** Puteţi asigna un cuvânt cheie pentru a fi tratat local în cadrul sesiunii de client Telnet. Este posibil ca aceste alocări sau mapări să nu aibă ca rezultat transmiterea traficului de flux de date ASCII către sesiunea serverului Telnet la distanță. Aceste funcții de control local sunt\*HIDE, \*SHIFTDSP, \*KEYPRI și \*KEYALT. Funcția de trimis fără CR (\*SENDWOCR) este, de asemenea, o funcție locală, dar în acest caz, fluxurile de date ASCII sunt transmise sesiunii server Telnet la distanţă.

#### **Concepte înrudite**

["Pornirea](#page-62-0) unei sesiuni client VT*xxx*" la pagina 57

Puteţi porni o sesiune client Telnet prin folosirea emulării VT*xxx*. Trebuie să porniţi serverul Telnet de pe sistemul la distanţă (sistemul la care doriţi să vă conectaţi prin Telnet).

#### **Referinţe înrudite**

["Opţiuni](#page-67-0) de emulare VT*xxx*" la pagina 62

Când folosiţi modul tot-ecranul VT*xxx* cu serverul dumneavoastră Telnet, sunt câteva proceduri opţionale pe care le puteţi aplica pentru a personaliza tipul de emulare. Puteţi să afişaţi maparea curentă de tastatură şi apoi să vă decideți dacă doriți să o modificați. Puteți de asemenea să modificați caracterele de control când folosiți modul tot-ecranul VT220.

#### **Suport limbă naţională VT***xxx***:**

Suportul NLS (national language support) VT*xxx* oferă metode alternative de selectare a mapărilor de caractere între client şi sistemele cu emulare VT*xxx*.

Aceste metode sunt:

- v Identificator set de caractere codate (CCSID)
- Mod multinațional
- Mod național

Dacă nici unul dintre aceste moduri nu este potrivit, puteţi seta şi specifica propriile tabele de mapare definite de utilizator.

**Notă:** Suportul VT*xxx* este limitat la un subset de limbi SBCS (single-byte character set). O listă cu limbile suportate se găseşte mai târziu în acest subiect. Oricare dintre aceste tabele suportate de translatare limbă pe un singur

octet poate fi modificată pentru maparea oricărei limbi pe un singur octet care este preferată, apoi identificată în parametrul corespunzător pentru pornirea Clientului Telnet.

Selecția modului este realizată cu parametrul CCSID din comanda Pornire TCP/IP Telnet (STRTCPTELN). Parametrii tabelă de intrare ASCII/EBCDIC (TBLVTIN) şi de ieşire EBCDIC/ASCII (TBLVTOUT) ai acestei comenzi permit specificarea de tabele de mapare definite de utilizator. Dacă aceştia nu sunt necesari, valoarea implicită a \*CCSID permite maparea caracterelor folosind modul specificat în parametrul CCSID.

#### **Modul multinaţional VT***xxx*

Modul multinational suportă setul de caractere multinational DEC, care este un set de caractere pe 8 biti care contine majoritatea caracterelor folosite în marile limbi Europene. Setul de caractere ASCII este inclus în setul de caractere multinaţional DEC. Setul de caractere multinaţional DEC este folosit implicit.

#### **Mod naţional VT***xxx***:**

Modul naţional VT*xxx* suportă setul de caractere de înlocuire naţionale, care este un grup de seturi de caractere pe 7 biti.

Doar unul din seturile de caractere din grup este disponibil pentru folosire la un moment dat. VT220 suportă, de asemenea, setul de caractere standard ASCII pe 7 biți ca parte a modului național. Terminalul VT220 suportă următoarele limbi naţionale în seturi de caractere ASCII pe 7 biţi:

- $\cdot$  Englez
- Danez
- Olandez
- Finlandez
- Francez
- Francez/Canadian
- German
- Italian
- Norvegian
- Spaniol
- Suedez
- Elvețian
- Engleza S.U.A.

Pentru a folosi modul naţional, sistemul necesită tabele de mapare pentru a mapa datele ASCII de intrare în EBCDIC (Extended Binary Coded Decimal Interchange Code) şi datele EBCDIC de ieşire în ASCII când se lucrează în modul tot-ecranul VT*xxx* .

Folosiţi parametrul CCSID (coded character set identifier) în comanda Telnet pentru a selecta un mod naţional, care este o tabelă NLS de mapare.

Introducerea unei valori numerice care reprezintă o valoare CCSID înregistrată în intervalul de la 1 la 65 553 este o metodă de identificare a tabelei de mapare corespunzătoare. CarteaAS/400 International Application [Development](http://publib.boulder.ibm.com/cgi-bin/bookmgr/BOOKS/QB3AQ501/CCONTENTS)

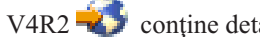

[V4R2](http://publib.boulder.ibm.com/cgi-bin/bookmgr/BOOKS/QB3AQ501/CCONTENTS) conține detalii de CCSID-uri înregistrate.

Tabelele de mapare NLS sunt construite dinamic, pentru un sistem la distanță, prima dată când Telnet este folosit și sunt bazate pe seturile de caractere de înlocuire naționale DEC. Deoarece seturile de caractere sunt pe bază de 7 biți, pot conține doar caracterele unice dintr-o regiune. Deoarece setul de caractere multinațional DEC este pe 8 biți, el permite includerea caracterelor unice pentru un grup de ţări.

#### **Identificarea obiectelor tabelă**

Puteţi identifica obiectele tabelă (\*TBL) folosind comanda Gestionare obiecte: WRKOBJ OBJ(QUSRSYS/Q\*) OBJTYPE(\*TBL)

Toate obiectele tabelă de sistem se află în biblioteca QUSRSYS.

Obiectele de tabelă sunt numite *Qxxxyyyzzz*, unde*xxx* este pagina de cod DE LA, *yyy* este setul de caractere LA şi *zzz* este pagina de cod LA .

Aici sunt indicaţiile pentru tabela de ieşire (EBCDIC-în-ASCII):

- v ID-ul paginii de cod DE LA este luat de la ID-ul paginii de cod din QCHRID al descrierii de mesaj CPX8416 (folosiţi WRKMSGD CPX8416 pentru a afişa), 37 în figura următoare de la un sistem bazat pe engelza americană.
- v Setul de caractere şi pagina de cod LA sunt derivate din parametrul CCSID folosit cu comanda Telnet.

Aici sunt indicaţiile pentru tabela de intrare (ASCII-în-EBCDIC):

- v ID-ul paginii de cod DE LA este derivat din parametrul CCSID folosit cu comanda Telnet.
- v Setul caractere şi pagina de cod LA sunt luate de la ID-ul setului de caractere şi ID-ul paginii de cod din QCHRID al descrierii de mesaj CPX8416 (folosiți WRKMSGD CPX8416 pentru a afișa), 697 și 37 în figura următoare de la un sistem bazat pe engleza americană.

```
System: SYSNAM01<br>: CPX8416
Message ID . . . . . . . . . :
Message file . . . . . . . . : QCPFMSG<br>Library . . . . . . . . : 0SYS
Library . . . . . . . . :
Message . . . .<br>OCHRID 697
         QCHRID 697 37 QCURSYM $ QDATFMT MDY QDATSEP /
QDECFMT QLEAPADJ 0 QCCSID 37 QTIMSEP : QLANGID ENU
QCNTRYID US QIGCCDEFNT *NONE
```
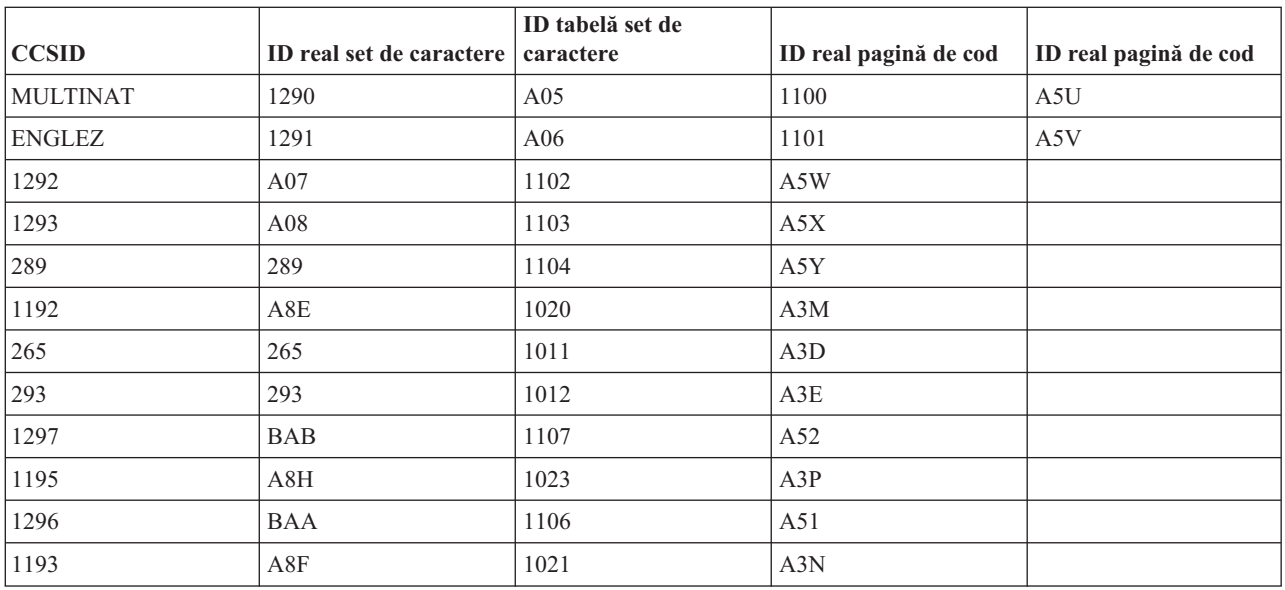

*Figura 9. Exemplu mesaj CPX8416*

De exemplu, pe un sistem britanic cu un QCHRID de 697 285 (setul de caractere 697 pagina de cod 285) în mesajul CPX8416 care utilizează Telnet cu CCSID(\*BRITISH), tabelele vor purta numele următoare:

v Ieşire (EBCDIC-la-ASCII) Q285A06A5V

#### • Intrare (ASCII-la-EBCDIC) QA5V697285

#### **Tabelele de mapare definite de utilizator (Mod ASCII)**

Unde tabelele de mapare multinaționale sau NLS nu coincid cu cerințele unui utilizator, pot fi create și folosite tabele de mapare a caracterelor definite de utilizator.

Aveţi, de asemenea, posibilitatea de a specifica tabele de mapare definite de utilizator, folosind parametrii tabelelor de ieşire ASCII-la-EBCDIC (TBLVTOUT) şi intrare ASCII-la-EBCDIC (TBLVTIN) ai comenzii STRTCPTELN. Puteţi să specificaţi o tabelă de mapare definită de utilizator fie pentru tabela de mapare de ieşire, fie pentru tabela de mapare de intrare, iar apoi să utilizaţi valoarea sistem implicită pentru cealaltă.

### **Concepte înrudite**

["Pornirea](#page-62-0) unei sesiuni client VT*xxx*" la pagina 57

Puteţi porni o sesiune client Telnet prin folosirea emulării VT*xxx*. Trebuie să porniţi serverul Telnet de pe sistemul la distanță (sistemul la care doriți să vă conectați prin Telnet).

#### **Tastatura numerică:**

Aici sunt tastele din blocul auxiliar de taste care în mod normal transmit codurile pentru zecimale, punct zecimal, semne minus şi virgule.

|              |                                    | <b>Caracter hexazecimal</b>          | Descrierea caracterelor de    |
|--------------|------------------------------------|--------------------------------------|-------------------------------|
| Cuvânt cheie | Mod                                | transmis                             | control                       |
| *NUM0        | Mod VT52                           | X'30' sau X'1B3F70' <sup>1</sup>     | Tasta 0 a tastaturii numerice |
| *NUM0        | Modul pe 7 biți VT100 sau<br>VT220 | $X'30'$ sau $X'1B4F70'$ <sup>1</sup> | Tasta 0 a tastaturii numerice |
| *NUM0        | Modul pe 8 biți VT220              | X'30' sau X'8F70' <sup>2</sup>       | Tasta 0 a tastaturii numerice |
| *NUM1        | Mod VT52                           | $X'31'$ sau $X'1B3F71'$ <sup>1</sup> | Tasta 1 a tastaturii numerice |
| *NUM1        | Modul pe 7 biți VT100 sau<br>VT220 | X'31' sau X'1B4F71' <sup>1</sup>     | Tasta 1 a tastaturii numerice |
| *NUM1        | Modul pe 8 biți VT220              | X'31' sau X'8F71' <sup>2</sup>       | Tasta 1 a tastaturii numerice |
| *NUM2        | Mod VT52                           | X'32' sau X'1B3F72' <sup>1</sup>     | Tasta 2 a tastaturii numerice |
| *NUM2        | Modul pe 7 biți VT100 sau<br>VT220 | X'32' sau X'1B4F72' <sup>1</sup>     | Tasta 2 a tastaturii numerice |
| *NUM2        | Modul pe 8 biți VT220              | X'32' sau X'8F72' <sup>2</sup>       | Tasta 2 a tastaturii numerice |
| *NUM3        | Mod VT52                           | $X'33'$ sau $X'1B3F73'$ <sup>1</sup> | Tasta 3 a tastaturii numerice |
| *NUM3        | Modul pe 7 biți VT100 sau<br>VT220 | $X'33'$ sau $X'1B4F73'$ <sup>1</sup> | Tasta 3 a tastaturii numerice |
| *NUM3        | Modul pe 8 biți VT220              | X'33' sau X'8F73' <sup>2</sup>       | Tasta 3 a tastaturii numerice |
| *NUM4        | Mod VT52                           | X'34' sau X'1B3F74' <sup>1</sup>     | Tasta 4 a tastaturii numerice |
| *NUM4        | Modul pe 7 biți VT100 sau<br>VT220 | $X'34'$ sau $X'1B4F74'$ <sup>1</sup> | Tasta 4 a tastaturii numerice |
| *NUM4        | Modul pe 8 biți VT220              | X'34' sau X'8F74' <sup>2</sup>       | Tasta 4 a tastaturii numerice |
| *NUM5        | Mod VT52                           | $X'35'$ sau $X'1B3F75'$ <sup>1</sup> | Tasta 5 a tastaturii numerice |
| *NUM5        | Modul pe 7 biți VT100 sau<br>VT220 | $X'35'$ sau $X'1B4F75'$ <sup>1</sup> | Tasta 5 a tastaturii numerice |
| *NUM5        | Modul pe 8 biți VT220              | X'35' sau X'8F75' <sup>2</sup>       | Tasta 5 a tastaturii numerice |
| *NUM6        | Mod VT52                           | $X'36'$ sau $X'1B3F76'$              | Tasta 6 a tastaturii numerice |

*Tabela 13. Taste de pe blocul de taste auxiliar*

| Cuvânt cheie | Mod                                | <b>Caracter hexazecimal</b><br>transmis | Descrierea caracterelor de<br>control  |
|--------------|------------------------------------|-----------------------------------------|----------------------------------------|
| *NUM6        | Modul pe 7 biți VT100 sau<br>VT220 | X'36' sau X'1B4F76' <sup>1</sup>        | Tasta 6 a tastaturii numerice          |
| *NUM6        | Modul pe 8 biți VT220              | X'36' sau X'8F76' <sup>2</sup>          | Tasta 6 a tastaturii numerice          |
| *NUM7        | Mod VT52                           | $X'37'$ sau $X'1B3F77'$ <sup>1</sup>    | Tasta 7 a tastaturii numerice          |
| *NUM7        | Modul pe 7 biți VT100 sau<br>VT220 | X'37' sau X'1B4F77' <sup>1</sup>        | Tasta 7 a tastaturii numerice          |
| *NUM7        | Modul pe 8 biți VT220              | X'37' sau X'8F77' <sup>2</sup>          | Tasta 7 a tastaturii numerice          |
| *NUM8        | Mod VT52                           | X'38' sau X'1B3F78' <sup>1</sup>        | Tasta 8 a tastaturii numerice          |
| *NUM8        | Modul pe 7 biți VT100 sau<br>VT220 | X'38' sau X'1B4F78' <sup>1</sup>        | Tasta 8 a tastaturii numerice          |
| *NUM8        | Modul pe 8 biți VT220              | X'38' sau X'8F78' <sup>2</sup>          | Tasta 8 a tastaturii numerice          |
| *NUM9        | Mod VT52                           | X'39' sau X'1B3F79' <sup>1</sup>        | Tasta 9 a tastaturii numerice          |
| *NUM9        | Modul pe 7 biți VT100 sau<br>VT220 | X'39' sau X'1B4F79' <sup>1</sup>        | Tasta 9 a tastaturii numerice          |
| *NUM9        | Modul pe 8 biți VT220              | X'39' sau X'8F79' <sup>2</sup>          | Tasta 9 a tastaturii numerice          |
| *NUMMINUS    | Mod VT52                           | $X'2D'$ sau $X'1B3F6D'$ <sup>1</sup>    | Tasta minus a tastaturii<br>numerice   |
| *NUMMINUS    | Modul pe 7 biți VT100 sau<br>VT220 | X'2D' sau X'1B4F6D' <sup>1</sup>        | Tasta minus a tastaturii<br>numerice   |
| *NUMMINUS    | Modul pe 8 biți VT220              | X'2D' sau X'8F6D' <sup>2</sup>          | Tasta minus a tastaturii<br>numerice   |
| *NUMCOMMA    | Mod VT52                           | $X'2C'$ sau $X'1B3F6C'1$                | Tasta virgulă a tastaturii<br>numerice |
| *NUMCOMMA    | Modul pe 7 biți VT100 sau<br>VT220 | X'2C' sau X'1B4F6C' <sup>1</sup>        | Tasta virgulă a tastaturii<br>numerice |
| *NUMCOMMA    | Modul pe 8 biți VT220              | X'2C' sau X'8F6C'2                      | Tasta virgulă a tastaturii<br>numerice |
| *NUMPERIOD   | Mod VT52                           | $X'2E'$ sau $X'1B3F6E'$ <sup>1</sup>    | Tasta punct a tastaturii<br>numerice   |
| *NUMPERIOD   | Modul pe 7 biți VT100 sau<br>VT220 | $X'2E'$ sau $X'1B4F6E'$                 | Tasta punct a tastaturii<br>numerice   |
| *NUMPERIOD   | Modul pe 8 biți VT220              | X'2E' sau X'8F6E' <sup>2</sup>          | Tasta punct a tastaturii<br>numerice   |
| $*PF1$       | Mod VT52                           | X'1B50'                                 | Tasta PF1 a tastaturii numerice        |
| $*PF1$       | Modul pe 7 biți VT100 sau<br>VT220 | X'1B4F50'                               | Tasta PF1 a tastaturii numerice        |
| $*PF1$       | Modul pe 8 biți VT220              | $X'8F50'$ <sup>2</sup>                  | Tasta PF1 a tastaturii numerice        |
| $*PF2$       | Mod VT52                           | $X'$ 1B51'                              | Tasta PF2 a tastaturii numerice        |
| *PF2         | Modul pe 7 biți VT100 sau<br>VT220 | X'1B4F51'                               | Tasta PF2 a tastaturii numerice        |
| *PF2         | Modul pe 8 biți VT220              | $X'8F51'$ <sup>2</sup>                  | Tasta PF2 a tastaturii numerice        |
| *PF3         | Mod VT52                           | X'1B52'                                 | Tasta PF3 a tastaturii numerice        |
| *PF3         | Modul pe 7 biți VT100 sau<br>VT220 | X'1B4F52'                               | Tasta PF3 a tastaturii numerice        |

*Tabela 13. Taste de pe blocul de taste auxiliar (continuare)*

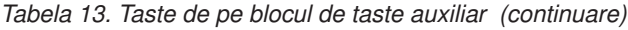

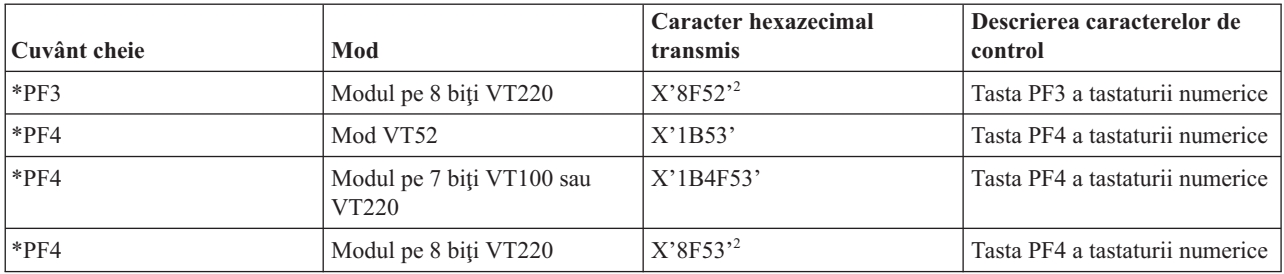

<sup>1</sup>- Este transmis un singur caracter în modul numeric tastatură numerică; o secvență de 3 caractere este trimisă în modul aplicaţie tastatură numerică.

**2** - Această secvenţă este o versiune scurtată a secvenţei pe 7 biţi. Fie este prezentat când operaţi în modul de 8-biţi, care poate fi apelat de către serverul sau gazda la distanţă VT220, sau îl puteţi specifica în parametrul ASCOPRMOD al comenzii STRTCPTELN (Start TCP/IP TELNET - pornire TCP/IP Telnet).

### **Concepte înrudite**

["Configurare](#page-32-0) server Telnet pentru mod tot-ecranul VT*xxx*" la pagina 27

Suportul pentru server VT*xxx* permite utilizatorilor client Telnet să se logheze şi să ruleze aplicaţii tot-ecranul 5250, chiar dacă suportul tot-ecranul VT*xxx* este negociat.

#### **Editarea blocului de taste (keypad):**

Tabela arată tastele care transmit coduri pentru tasta editare bloc de taste.

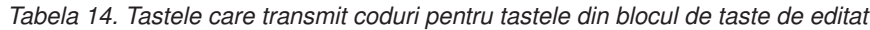

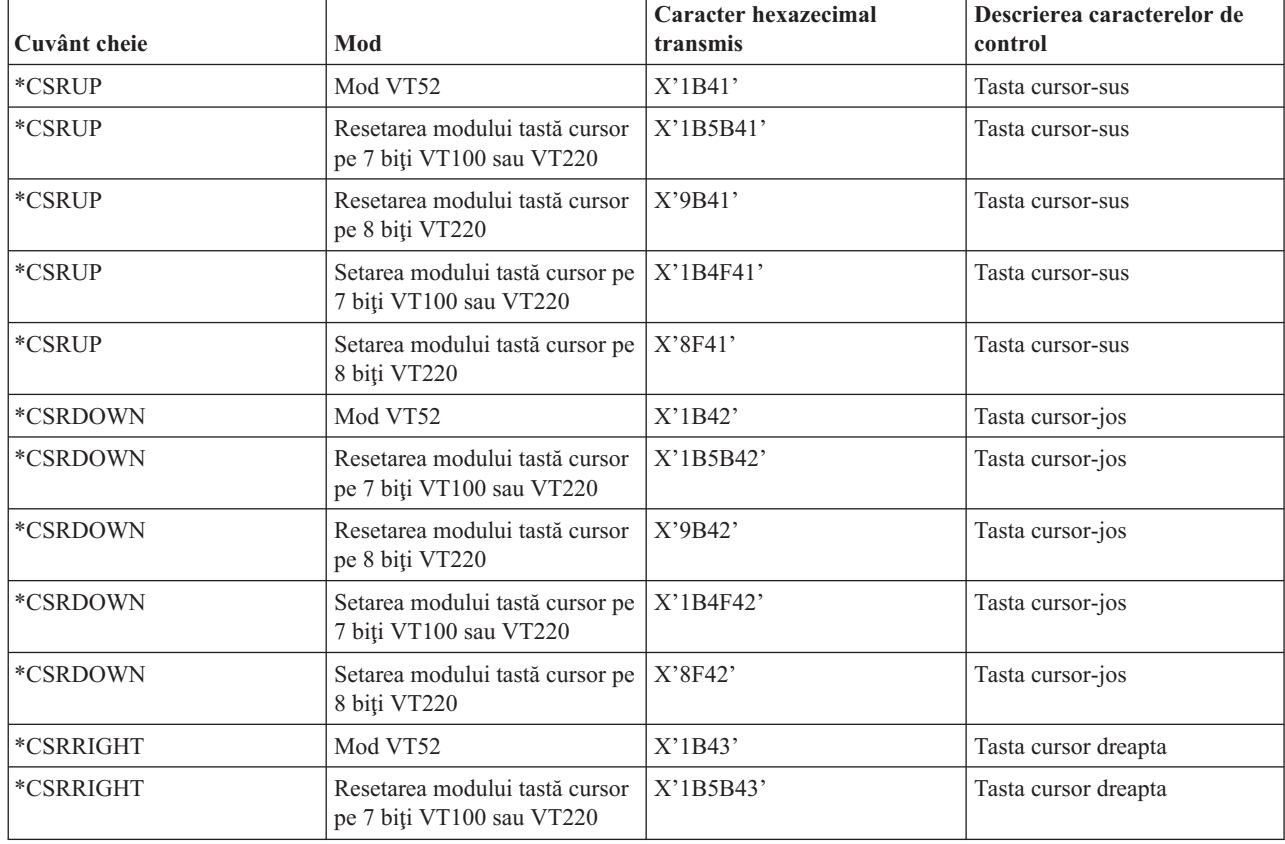

| Cuvânt cheie | Mod                                                         | <b>Caracter hexazecimal</b><br>transmis | Descrierea caracterelor de<br>control                |
|--------------|-------------------------------------------------------------|-----------------------------------------|------------------------------------------------------|
| *CSRRIGHT    | Resetarea modului tastă cursor<br>pe 8 biți VT220           | X'9B43'                                 | Tasta cursor dreapta                                 |
| *CSRRIGHT    | Setarea modului tastă cursor pe<br>7 biți VT100 sau VT220   | X'1B4F43'                               | Tasta cursor dreapta                                 |
| *CSRRIGHT    | Setarea modului tastă cursor pe<br>8 biți VT220             | X'8F43'                                 | Tasta cursor dreapta                                 |
| *CSRLEFT     | Mod VT52                                                    | X'1B44'                                 | Tasta cursor-stânga                                  |
| *CSRLEFT     | Resetarea modului tastă cursor<br>pe 7 biți VT100 sau VT220 | X'1B5B44'                               | Tasta cursor-stânga                                  |
| *CSRLEFT     | Resetarea modului tastă cursor<br>pe 8 biți VT220           | $X'$ 9B44'                              | Tasta cursor-stânga                                  |
| *CSRLEFT     | Setarea modului tastă cursor pe<br>7 biți VT100 sau VT220   | X'1B4F44'                               | Tasta cursor-stânga                                  |
| *CSRLEFT     | Setarea modului tastă cursor pe<br>8 biți VT220             | X'8F44'                                 | Tasta cursor-stânga                                  |
| *FINDKEY     | Modul pe 7 biți VT220                                       | X'1B5B317E'                             | Editarea tastei Find a tastaturii<br>numerice        |
| *FINDKEY     | Modul pe 8 biți VT220                                       | X'9B317E'                               | Editarea tastei Find a tastaturii<br>numerice        |
| *INSERTKEY   | Modul pe 7 biți VT220                                       | X'1B5B327E'                             | Editarea tastei Insert Here a<br>tastaturii numerice |
| *INSERTKEY   | Modul pe 8 biți VT220                                       | $X'$ 9B327E <sup><math>,1</math></sup>  | Editarea tastei Insert Here a<br>tastaturii numerice |
| *REMOVEKEY   | Modul pe 7 biți VT220                                       | X'1B5B337E'                             | Editarea tastei Remove a<br>tastaturii numerice      |
| *REMOVEKEY   | Modul pe 8 biți VT220                                       | X'9B337E'                               | Editarea tastei Remove a<br>tastaturii numerice      |
| *SELECTKEY   | Modul pe 7 biți VT220                                       | X'1B5B347E'                             | Editarea tastei Select a<br>tastaturii numerice      |
| *SELECTKEY   | Modul pe 8 biți VT220                                       | X'9B347E' <sup>1</sup>                  | Editarea tastei Select a<br>tastaturii numerice      |
| *PREVSCN     | Modul pe 7 biți VT220                                       | X'1B5B357E'                             | Editarea tastei Prev Screen a<br>tastaturii numerice |
| *PREVSCN     | Modul pe 8 biți VT220                                       | X'9B357E' <sup>1</sup>                  | Editarea tastei Prev Screen a<br>tastaturii numerice |
| *NEXTSCN     | Modul pe 7 biți VT220                                       | X'1B5B367E'                             | Editarea tastei Next Screen a<br>tastaturii numerice |
| *NEXTSCN     | Modul pe 8 biți VT220                                       | X'9B367E'                               | Editarea tastei Next Screen a<br>tastaturii numerice |

*Tabela 14. Tastele care transmit coduri pentru tastele din blocul de taste de editat (continuare)*

**Notă:** Această secvenţă reprezintă o versiune scurtată a secvenţei pe 7 biţi. Este prezentat doar când operaţi în modul de 8-biţi, care poate fi apelat de către serverul sau gazda la distanţă VT220, sau îl puteţi specifica în parametrul ASCOPRMOD al comenzii STRTCPTELN (Start TCP/IP TELNET - pornire TCP/IP Telnet).

**Concepte înrudite**

["Configurare](#page-32-0) server Telnet pentru mod tot-ecranul VT*xxx*" la pagina 27

Suportul pentru server VT*xxx* permite utilizatorilor client Telnet să se logheze şi să ruleze aplicaţii tot-ecranul 5250, chiar dacă suportul tot-ecranul VT*xxx* este negociat.

#### **Valori de taste VT***xxx* **prin funcţie 5250:**

Tabela descrie valoarea tastei VT*xxx* prin funcţia 5250.

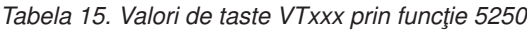

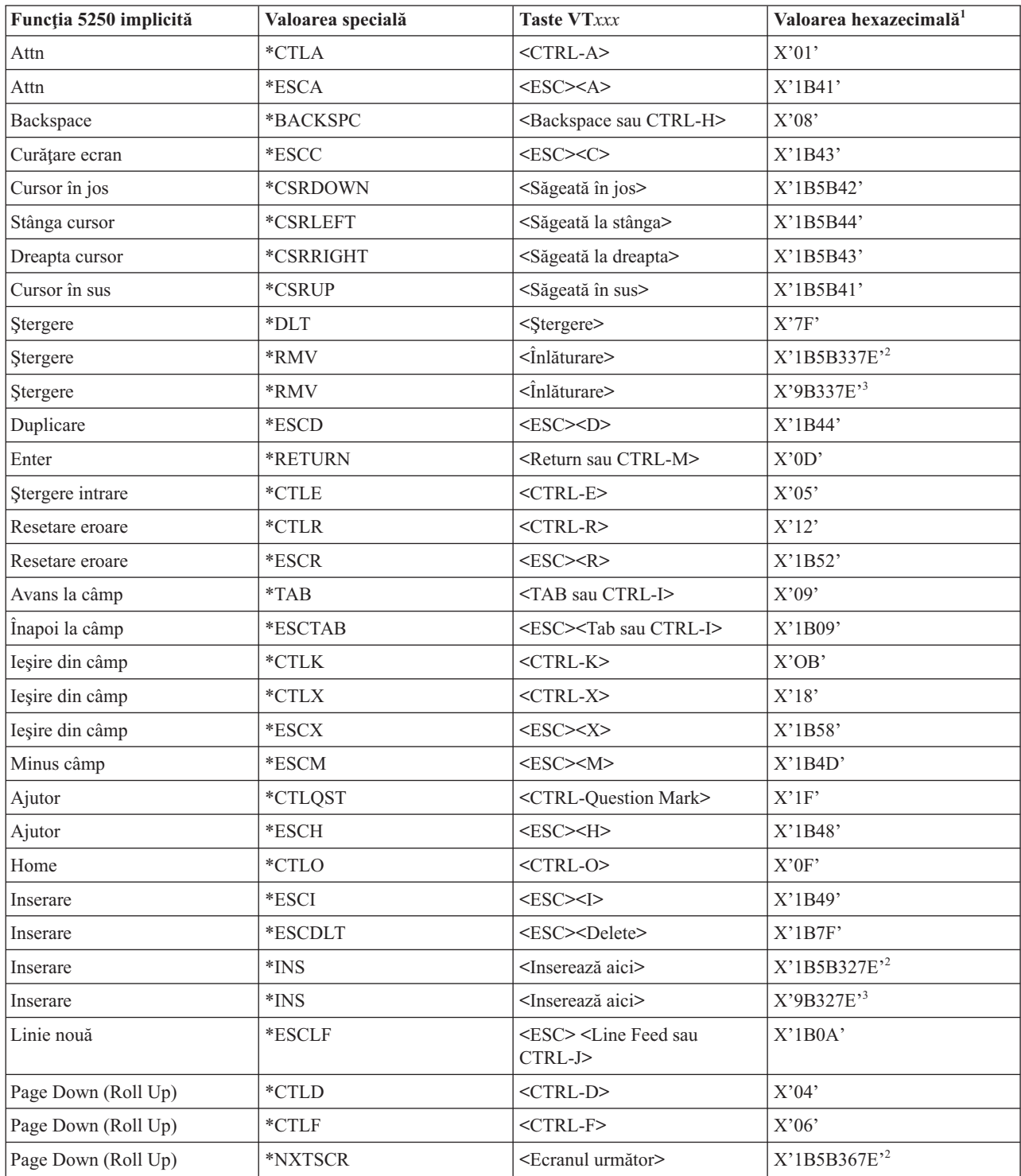

| Funcția 5250 implicită            | Valoarea specială     | <b>Taste VTxxx</b>                     | Valoarea hexazecimală <sup>1</sup> |
|-----------------------------------|-----------------------|----------------------------------------|------------------------------------|
| Page Down (Roll Up)               | *NXTSCR               | <ecranul următor=""></ecranul>         | X'9B367E'3                         |
| Page Up (Roll Down)               | $^{\ast} \text{CTLB}$ | $<$ CTRL-B $>$                         | X'02'                              |
| Page Up (Roll Down)               | $\,^*\mathrm{CTLU}$   | $<$ CTRL-U $>$                         | X'15'                              |
| Page Up (Roll Down)               | *PRVSCR               | <ecranul precedent=""></ecranul>       | X'1B5B357E'2                       |
| Page Up (Roll Down)               | *PRVSCR               | <ecranul precedent=""></ecranul>       | X'9B357E'3                         |
| Print                             | $*$ CTLP              | $<$ CTRL-P $>$                         | X'10'                              |
| Print                             | $*$ ESCP              | <b>ESC</b>                             | X'1B50'                            |
| Redesenare ecran                  | $*$ CTLL              | $<$ CTRL-L $>$                         | X'0C'                              |
| Redesenare ecran                  | $*$ ESCL              | $<$ ESC> <l></l>                       | X'1B4C'                            |
| SysReq (Cerere sistem)            | $^{\ast} {\rm CTLC}$  | $<$ CTRL-C $>$                         | X'03'                              |
| SysReq (Cerere sistem)            | $*$ ESCS              | $<$ ESC> <s></s>                       | $X'$ 1B53'                         |
| Cerere test                       | $\,^*$ CTLT           | $<$ CTRL-T $>$                         | X'14'                              |
| Comutare indicatoare<br>luminoase | $*$ ESCT              | $<$ ESC> $<$ T>                        | $X'$ 1B54'                         |
| ${\rm F}1$                        | $*$ ESC1              | $<$ ESC> $<$ l>                        | $X'$ 1B31'                         |
| F1                                | $*F1$                 | $\langle F1 \rangle^5$                 | X'1B5B31317E' <sup>2</sup>         |
| ${\rm F}1$                        | $*F1$                 | $\langle F1 \rangle^5$                 | X'9B31317E'3                       |
| $\rm F1$                          | $*PF1$                | $<$ PF1>                               | $X'1B4F50'$ <sup>2</sup>           |
| F1                                | $*PF1$                | $<$ PF1>                               | $X'8F50'$ <sup>3</sup>             |
| $\rm F2$                          | $*$ ESC2              | $<\text{ESC}\text{>>}\text{2}\text{>}$ | X'1B32'                            |
| $\rm F2$                          | $*F2$                 | $<$ F2 $>$ <sup>5</sup>                | X'1B5B31327E' <sup>2</sup>         |
| $\rm F2$                          | $*F2$                 | $\langle$ F2> $^5$                     | X'9B31327E'3                       |
| $\rm F2$                          | $*PF2$                | $<$ PF2>                               | $X'$ 1B4F51 $'$ <sup>2</sup>       |
| $\rm F2$                          | *PF2                  | $<$ PF2>                               | $X'8F51'$ <sup>3</sup>             |
| F3                                | *ESC3                 | $<\text{ESC}\text{>>}\text{3}\text{>}$ | X'1B33'                            |
| F3                                | $*F3$                 | $\langle F3 \rangle^5$                 | X'1B5B31337E' <sup>2</sup>         |
| F3                                | $*F3$                 | $<$ F3> $5$                            | X'9B31337E'3                       |
| $\rm F3$                          | $*$ PF3               | $<$ PF3>                               | $X'1B4F52'$ <sup>2</sup>           |
| F3                                | $*PF3$                | $<$ PF3>                               | $X'8F52'$ <sup>3</sup>             |
| F4                                | *ESC4                 | $<$ ESC><4>                            | X'1B34'                            |
| F4                                | $*F4$                 | $\langle F4 \rangle^5$                 | X'1B5B31347E' <sup>2</sup>         |
| F4                                | $*F4$                 | $\langle F4 \rangle^5$                 | X'9B31347E'3                       |
| ${\rm F}4$                        | $*PF4$                | $<$ PF4>                               | $X'1B4F53'$ <sup>2</sup>           |
| F4                                | $*PF4$                | $<$ PF4 $>$                            | X'8F53'                            |
| F5                                | $*$ ESC5              | $<$ ESC> $<$ 5>                        | $X'$ 1B35'                         |
| F <sub>5</sub>                    | $*F5$                 | $\langle F5>^5 \rangle$                | X'1B5B31357E' <sup>2</sup>         |
| F5                                | $*F5$                 | $\langle \text{F5} \rangle^5$          | X'9B31357E'3                       |
| F6                                | *ESC6                 | $<$ ESC> $<$ 6>                        | X'1B36'                            |
| F6                                | $*F6$                 | $<$ F6>                                | X'1B5B31377E' <sup>2</sup>         |
| F6                                | $*F6$                 | $<$ F6>                                | X'9B31377E'3                       |

*Tabela 15. Valori de taste VTxxx prin funcţie 5250 (continuare)*

| Funcția 5250 implicită | Valoarea specială | <b>Taste VTxxx</b>                         | Valoarea hexazecimală <sup>1</sup> |
|------------------------|-------------------|--------------------------------------------|------------------------------------|
| ${\rm F}7$             | $*$ ESC7          | $<\text{ESC}\text{>>}\text{--}7\text{>}$   | $X'$ 1B37'                         |
| ${\rm F}7$             | $*F7$             | $<$ F7>                                    | X'1B5B31387E' <sup>2</sup>         |
| ${\rm F}7$             | $*_{F7}$          | $<$ F7>                                    | X'9B31387E'3                       |
| F8                     | *ESC8             | $<\text{ESC}\text{>>}\text{8}\text{>}$     | X'1B38'                            |
| F8                     | $\rm ^{\ast}F8$   | $<$ F8>                                    | X'1B5B31397E' <sup>2</sup>         |
| ${\rm F}8$             | $\rm ^{\ast}F8$   | $<$ F8>                                    | X'9B31397E'3                       |
| F9                     | *ESC9             | $<$ ESC><9>                                | X'1B39'                            |
| F9                     | $*F9$             | $<$ F9>                                    | X'1B5B32307E' <sup>2</sup>         |
| F9                     | $*F9$             | $<$ F9>                                    | X'9B32307E'3                       |
| F10                    | *ESC0             | $<$ ESC><0>                                | X'1B30'                            |
| F10                    | $*F10$            | $<$ F10>                                   | X'1B5B32317E' <sup>2</sup>         |
| F10                    | $*F10$            | $<$ F10>                                   | X'9B32317E'3                       |
| F11                    | *ESCMINUS         | <esc><minus></minus></esc>                 | X'1B2D'                            |
| F11                    | $*F11$            | $<$ F11>                                   | X'1B5B32337E' <sup>2</sup>         |
| F11                    | $*F11$            | $<$ F11>                                   | X'9B32337E'3                       |
| F12                    | *ESCEQ            | <esc><egal></egal></esc>                   | X'1B3D'                            |
| F12                    | $*F12$            | $<$ F12>                                   | X'1B5B32347E' <sup>2</sup>         |
| F12                    | $*F12$            | $<$ F12>                                   | X'9B32347E'3                       |
| F13                    | $*$ ESCEXCL       | <esc><exclamatie></exclamatie></esc>       | X'1B21'                            |
| F13                    | $*F13$            | $<$ F13>                                   | X'1B5B32357E' <sup>2</sup>         |
| F13                    | $*F13$            | $<$ F13>                                   | X'9B32357E'3                       |
| F14                    | $*$ ESCAT         | <esc><semnul (@)="" at=""></semnul></esc>  | X'1B40'                            |
| F14                    | $*F14$            | $<$ F14>                                   | X'1B5B32367E' <sup>2</sup>         |
| F14                    | $*F14$            | $<$ F14>                                   | X'9B32367E'3                       |
| F15                    | *ESCPOUND         | <esc><liră sterlină=""></liră></esc>       | X'1B23'                            |
| F15                    | $*F15$            | $<$ F15>                                   | X'1B5B32387E' <sup>2</sup>         |
| F15                    | $*F15$            | $<$ F15>                                   | X'9B32387E'3                       |
| F16                    | *ESCDOLLAR        | <esc><dollar></dollar></esc>               | X'1B24'                            |
| F16                    | $*F16$            | $<$ F16>                                   | X'1B5B32397E' <sup>2</sup>         |
| F16                    | $*F16$            | $<$ F16>                                   | X'9B32397E'3                       |
| F17                    | *ESCPCT           | <esc><procent></procent></esc>             | X'1B25'                            |
| F17                    | $*F17$            | $<$ F17>                                   | X'1B5B33317E' <sup>2</sup>         |
| F17                    | $*F17$            | $<$ F17>                                   | X'9B33317E'3                       |
| F18                    | *ESCCFX           | <esc><accent circumflex=""></accent></esc> | X'1B5E'                            |
| F18                    | $*F18$            | $<$ F18>                                   | X'1B5B33327E' <sup>2</sup>         |
| F18                    | $*F18$            | $<$ F18>                                   | X'9B33327E'3                       |
| F19                    | *ESCAMP           | <esc><ampersand></ampersand></esc>         | X'1B26'                            |
| F <sub>19</sub>        | $*F19$            | $<$ F19>                                   | X'1B5B33337E' <sup>2</sup>         |
| F19                    | $*F19$            | $<$ F19>                                   | X'9B33337E'3                       |
| F20                    | *ESCAST           | <esc><asterisc></asterisc></esc>           | X'1B2A'                            |

*Tabela 15. Valori de taste VTxxx prin funcţie 5250 (continuare)*

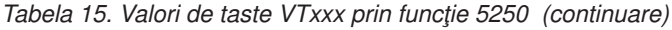

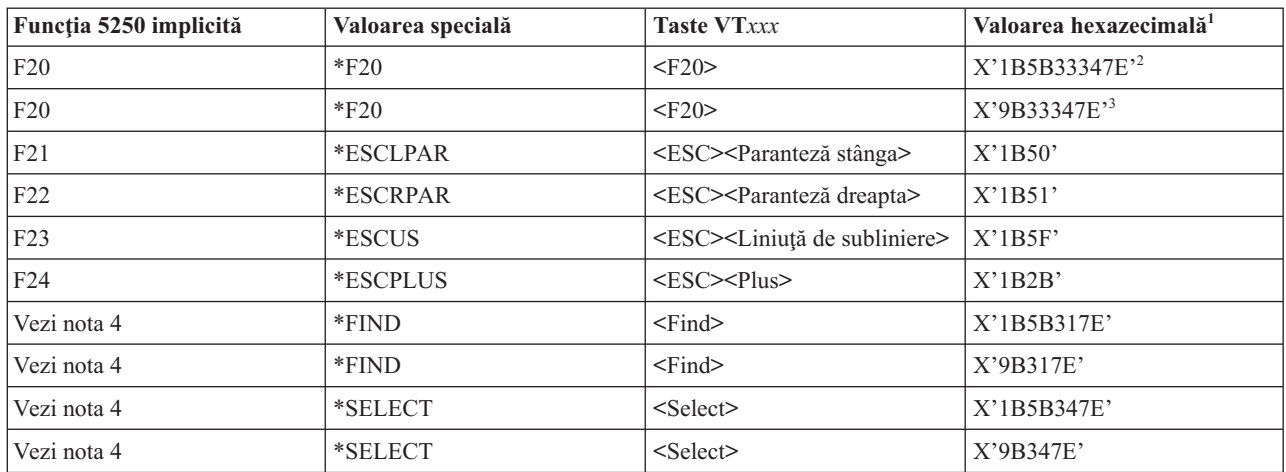

#### **Note:**

- <sup>1</sup> Doar dacă nu este identificată valoarea hexazecimală este în modul VT100.
- $2$  Mod de control VT220 pe 7 biti.
- <sup>3</sup> Nu este nici o tastă funcțională 5250 care mapează această tastă VT.

<sup>4</sup> - Tastele de la F1 la F5 nu sunt disponibile pe terminalul VT220. Totuşi, multe emulatoare trimit aceste valori hexazecimale când una din tastele de la F1 până la F5 este apăsată.

#### **Concepte înrudite**

["Configurare](#page-32-0) server Telnet pentru mod tot-ecranul VT*xxx*" la pagina 27

Suportul pentru server VT*xxx* permite utilizatorilor client Telnet să se logheze şi să ruleze aplicaţii tot-ecranul 5250, chiar dacă suportul tot-ecranul VT*xxx* este negociat.

#### **Moduri de operare ale staţiilor de lucru VT220:**

Mai multe moduri de operare sunt suportate în timp ce sistemul negociază tipul de stație de lucru VT220.

Aceste moduri de operare sunt după cum urmează:

- Modul VT200 cu controale pe 7 biți este modul implicit și folosește funcții standard ANSI. Acest mod furnizează toată gama de capabilităţi VT220 într-un mediu de comunicare pe 8 biţi cu controale pe 7 biţi. Acest mod suportă setul de caractere multinațional DEC sau seturile de caractere de înlocuire naționale (NRC), în funcție de setul de caractere al modului selectat.
- Modul VT200 cu controale pe 8 biți folosește funcții standard ANSI și furnizează toată gama de capabilități VT220 într-un mediu de comunicaţie pe 8 biţi cu controale pe 8 biţi. Acest mod suportă setul de caractere multinaţional DEC sau seturile NRC, în funcție de setul de caractere al modului selectat.
- Modul VT100 foloseste funcții standard ANSI. Acest mod restricționează folosirea tastaturii doar la tastele VT100. Toate datele au o restricție pe 7 biți și se generează doar caractere ASCII, NRC sau grafice speciale.
- Modul VT52 foloseste funcții private DEC (nu ANSI). Acest mod restricționează folosirea tastaturii doar la tastele VT52.

Dacă modul VT220 este negociat, un mod iniţial de operare pentru clientul Telnet este selectat prin folosirea parametrului ASCOPRMOD (ASCII operating mode - mod de operare ASCII al comenzii STRTCPTELN (start TCP/IP Telnet - pornire TCP/IP Telnet) sau TELNET.

## **Tastele funcţionale din linia de sus la VT220:**

Tabela descrie tastele care transmit codurile pentru tastele funcţionale din rândul de sus al tastaturii VT220 în modul 7-biţi.

| Cuvânt cheie    | Caracter hexazecimal transmis |
|-----------------|-------------------------------|
| $*F6$           | X'1B5B31377E'                 |
| $*_{F7}$        | X'1B5B31387E'                 |
| $*F8$           | X'1B5B31397E'                 |
| $*F9$           | X'1B5B32307E'                 |
| $*F10$          | X'1B5B32317E'                 |
| $*F11$          | X'1B5B32337E'                 |
| $*F12$          | X'1B5B32347E'                 |
| $*F13$          | X'1B5B32357E'                 |
| $*F14$          | X'1B5B32367E'                 |
| *F15 or *HELP   | X'1B5B32387E'                 |
| $*F16$ or $*DO$ | X'1B5B32397E'                 |
| $*F17$          | X'1B5B33317E'                 |
| $*F18$          | X'1B5B33327E'                 |
| $*F19$          | X'1B5B33337E'                 |
| $*F20$          | X'1B5B33347E'                 |

*Tabela 16. Tastele funcţionale din linia de sus la VT220*

Tabela descrie tastele care transmit codurile pentru tastele funcţionale din rândul de sus al tastaturii VT220 în modul 8-biţi.

*Tabela 17. Taste funcţionale din rândul de sus VT220 în modul 8-biţi*

| Cuvânt cheie    | Caracter hexazecimal transmis |
|-----------------|-------------------------------|
| $*F6$           | X'9B31377E'                   |
| $*$ F7          | X'9B31387E'                   |
| $\rm ^{\ast}F8$ | X'9B31397E'                   |
| $*F9$           | X'9B32307E'                   |
| $*F10$          | X'9B32317E'                   |
| $*F11$          | X'9B32337E'                   |
| $*F12$          | X'9B32347E'                   |
| $*F13$          | X'9B32357E'                   |
| $*F14$          | X'9B32367E'                   |
| *F15 or *HELP   | X'9B32387E'                   |
| $*F16$ or $*DO$ | X'9B32397E'                   |
| $*F17$          | X'9B33317E'                   |
| $*F18$          | X'9B33327E'                   |
| $*F19$          | X'9B33337E'                   |
| $*F20$          | X'9B33347E'                   |

**Cuvintele cheie pentru caracterele de control VT100 şi VT220:**

Cuvintele cheie pentru caracterele de control VT100 şi VT220 sunt listate în tabelă.

| Descrierea caracterelor de<br>control   | Tastă+CTRL                | Cuvânt cheie           | Caracter hexazecimal<br>transmis     |
|-----------------------------------------|---------------------------|------------------------|--------------------------------------|
| Null                                    | Bara de spațiu            | $*$ NUL                | X'00'                                |
| Început antet                           | А                         | *SOH,*CTLA             | X'01'                                |
| Început text                            | $\, {\bf B}$              | *STX,*CTLB             | X'02'                                |
| Sfârșit text                            | $\mathsf C$               | *ETX,*CTLC             | X'03'                                |
| Sfârșit transmisie                      | D                         | *EOT,*CTLD             | X'04'                                |
| Interogare                              | E                         | *ENQ,*CTLE             | X'05'                                |
| Aprobare                                | ${\bf F}$                 | *ACK,*CTLF             | X'06'                                |
| Sonerie                                 | G                         | *BEL,*CTLG             | X'07'                                |
| Backspace                               | H                         | *BS,*CTLH              | X'08'                                |
| Tabulare orizontală                     | I                         | *HT,*CTLI              | X'09'                                |
| Linie nouă (Line feed)                  | J                         | *LF,*CTLJ              | X'0A'                                |
| Tabulare verticală                      | $\mathbf K$               | *VT,*CTLK              | X'0B'                                |
| Pagina nouă (Form feed)                 | $\mathbf L$               | *FF,*CTLL              | X'0C'                                |
| Început rând (Carriage return)          | $\mathbf M$               | *CR,*CTLM              | X'0D'                                |
| Shift afară                             | $\mathbf N$               | *SO,*CTLN              | X'0E'                                |
| Shift apăsat                            | $\mathcal{O}$             | *SI,*CTLO              | $\mathbf{X}^*\mathbf{0}\mathbf{F}^*$ |
| Data link escape                        | ${\bf P}$                 | *DLE,*CTLP             | X'10'                                |
| Control dispozitiv 1                    | Q                         | *DC1,*CTLQ             | X'11'                                |
| Control dispozitiv 2                    | $\, {\bf R}$              | *DC2,*CTLR             | X'12'                                |
| Control dispozitiv 3                    | $\mathbf S$               | *DC3,*CTLS             | X'13'                                |
| Control dispozitiv 4                    | T                         | *DC4,*CTLT             | X'14'                                |
| Confirmare negativă                     | $\mathbf U$               | *NAK,*CTLU             | X'15'                                |
| Pauză sincronă (Synchronus<br>idle)     | $\ensuremath{\mathbf{V}}$ | *SYN,*CTLV             | X'16'                                |
| Sfârșit bloc transmisie                 | W                         | *ETB,*CTLW             | $\mathbf{X}$ '17'                    |
| Abandon caracter sau cuvânt<br>anterior | X                         | *CAN,*CTLX             | X'18'                                |
| Sfârșit mediu                           | Y                         | *EM,*CTLY              | X'19'                                |
| <i>f</i> nlocuitor                      | Z                         | *SUB,*CTLZ             | $\mathbf{X}$ '1<br>A'                |
| Escape                                  |                           | $*$ ESC                | $\mathbf{X}$ '1<br>B'                |
| Separator fişier                        |                           | $\rm ^{\ast}FS$        | X'1C'                                |
| Separator grup                          |                           | $\rm ^*GS$             | X'1D'                                |
| Separator înregistrare                  | &eqv.                     | $\rm ^*RS$             | $\mathbf{X}$ '1<br>E'                |
| Separator unitate                       | $\overline{\mathcal{C}}$  | $\rm ^*US$             | $\mathbf{X}$ '1F'                    |
| Ştergere                                |                           | $^{\ast} \mathrm{DEL}$ | $\mathbf{X}^*\mathbf{7}\mathbf{F}^*$ |

*Tabela 18. Cuvintele cheie pentru caracterele de control VT100 şi VT220*

# **Stabilirea unei sesiuni cascadate Telnet**

Puteţi stabili o altă sesiune Telnet în timp ce vă aflţi într-o sesiune Telnet. După ce aţi stabilit o sesiune cascadată, vă puteţi deplasa între diferitele sisteme.

Sistemul gazdă este primul sistem client pe care îl folosiţi. Sistemul terminal este ultimul sistem server Telnet pe care îl accesaţi. Sistemul prin care treceţi pentru a ajunge de la sistemul iniţial la sistemul terminal este un sistem intermediar.

## **Pornirea unei sesiuni cascadate**

Pentru a porni sesiunea dumneavoastră cascadată, semnaţi-vă la sistemul gazdă, apoi parcurgeţi paşii pentru stabilirea unei sesiuni client. Repetaţi paşii pentru fiecare sistem la care doriţi să vă conectaţi.

## **Întoarcerea la sistem**

Comanda SIGNOFF încheie sesiunea și vă întoarce la ecranul de semnare al sistemului. Când sunteti semnat în sistem, comanda SIGNOFF încheie jobul curent de server şi vă întoarce la ecranul de semnare al sistemului.

Puteti folosi parametrul ENDCNN (end connection - terminare conexiune) al comenzii SIGNOFF pentru a vă anula semnarea în sistem și să opriți conexiune Telnet. De exemplu, signoff endcnn(\*yes) vă readuce în sesiunea dumneavoastră inițială pe sistemul client sau în sesiunea anterioară dacă aveti stabilite mai mult de o sesiune Telnet.

#### **Note:**

- 1. Nu există nici o limitare pentru numărul de sisteme cu care puteţi stabili o sesiune Telnet.
- 2. Sistemul gazdă interceptează opţiunile 13 şi 14 din Cererea Sistem dacă sunt introduse la linia de intrare a Cererii Sistem. Această funcție s-ar putea divedi utilă dacă stabiliți o sesiune Telnet cu un sistem la care nu puteţi să vă semnaţi. În acest caz, puteţi termina o sesiune la sistemul respectiv prin parcurgerea paşilor următori:
	- v Apăsaţi tasta SysReq (Cerere sistem).
	- v Tastaţi 13 (Pornire cerere sistem pe sistemul acasă) la linia de intrare a cererii de sistem.
	- v Tastaţi 2 (Oprire cerere precedentă) în meniul Cerere sistem.

#### **Concepte înrudite**

["Scenariu](#page-8-0) Telnet: Sesiuni Telnet în cascadă" la pagina 3

Scenariul demonstrează abilitatea de a pornit sesiuni Telnet în timp ce vă aflaţi într-o sesiune Telnet. După ce aţi fost conectat, puteţi comuta între sisteme prin folosirea valori de cerere sistem.

["Pornirea](#page-54-0) unei sesiuni client Telnet" la pagina 49

Ar trebui să cunoaşteţi numele sau adresa Internet al sistemului la distanţă cu care doriţi să începeţi sesiunea Telnet.

## **Mutarea între sesiuni cascadate Telnet**

După ce aţi pornit o sesiune cascadată Telnet, apăsaţi tasta SysRq, şi apăsaţi Enter pentru a afişa meniul Cerere sistem.

Meniul Cerere sistem vă oferă următoarele funcţii.

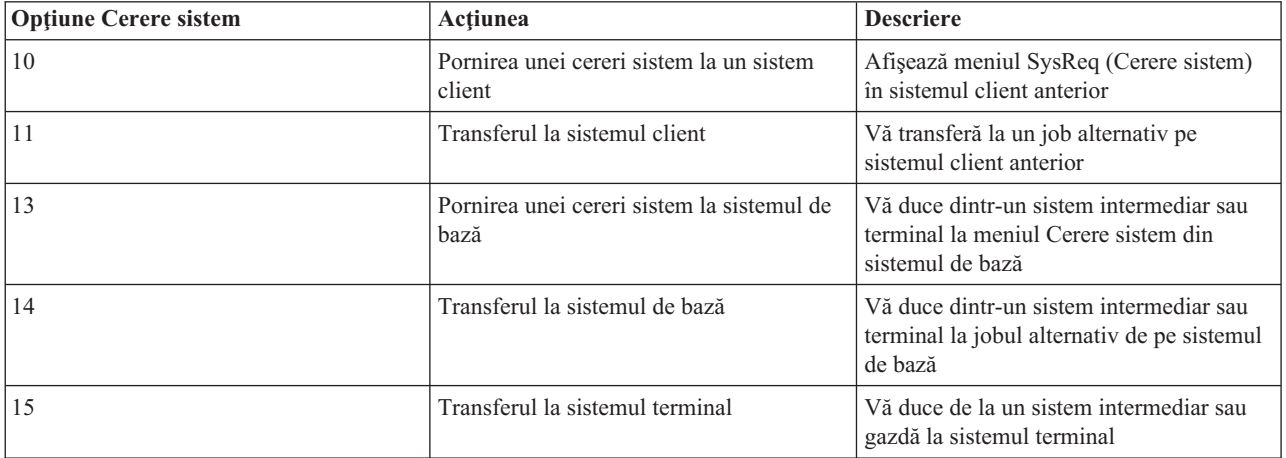

<span id="page-87-0"></span>Pentru a ocoli meniul Cerere sistem, apăsați tasta SysReq și tastați 10 în linia de comandă. Această scurtătură se poate aplica doar între platformele System i.

### **Pentru clienţii telnet non-IBM**

Este posibil să pierdeţi o sesiune Telnet în cascadă atunci când încercaţi să folosiţi Cererea Sistem, opţiunile 10, 11, 13 sau 14. Pentru opţiunile 10 şi 11, PC-ul client este sistemul anterior. Pentru opţiunile 13 şi 14, PC-ul client este sistemul acasă.

Clientul dumneavoastră Telnet este compatibil dacă trece aceste două teste:

- v Vă întoarceţi pe sistemul acasă după utilizarea opţiunilor 13 sau 14.
- v Nu pierdeţi o sesiune utilizând opţiunile 10 sau 11 de pe sistemul acasă.

Pentru clienți incompatibili, urmați acești pași în loc să folosiți Cererea Sistem, opțiunile 10, 11, 13 sau 14:

- 1. Folositi optiunea 11 din Cerere sistem pentru a vă deplasa înapoi din sistem în sistem până ajungeți la sistemul gazdă. Sistemul gazdă este primul sistem la care clientul dumneavoastră Telnet este conectat la începutul sesiunii.
- 2. De la sistemul gazdă, folosiţi opţiunea 1 din Cerere sistem pentru a vă deplasa de la un sistem la altul.

#### **Concepte înrudite**

["Scenariu](#page-8-0) Telnet: Sesiuni Telnet în cascadă" la pagina 3

Scenariul demonstrează abilitatea de a pornit sesiuni Telnet în timp ce vă aflaţi într-o sesiune Telnet. După ce aţi fost conectat, puteţi comuta între sisteme prin folosirea valori de cerere sistem.

# **Terminarea unei sesiuni client Telnet**

Când sunteţi conectat la o platformă System i, deconectarea nu închide în mod necesar sesiunea server Telnet. Pentru a închide această sesiune, trebuie să introduceți o tastă sau o secvență de taste pentru a poziționa clientul Telnet în modul comandă locală. Apoi puteţi tasta comanda pentru a încheia sesiunea.

- v Din sistemul de operare i5/OS, apăsaţi tasta Atenţie iar apoi selectaţi opţiunea 99 (Terminare sesiune TELNET IEŞIRE).
- v Din cele mai multe alte sisteme, deconectaţi-vă.

Dacă nu știți ce tastă sau ce secvență de taste să apăsați pentru a determina clientul să intre în modul comandă, consultaţi administratorul de sistem sau documentaţia pentru clientul Telnet.

Puteţi utiliza şi parametrul terminare conexiune (ENDCNN) al comenzii SIGNOFF pentru a închide sesiunea de pe sistemul server şi pentru a termina conexiunea Telnet. De exemplu, SIGNOFF ENDCNN(\*YES) vă întoarce pe sistemul client (dacă ati stabilit numai o sesiune Telnet). Sau vă întoarce pe sistemul anterior (dacă ati stabilit mai multe sesiuni Telnet).

# **Depanarea problemelor Telnet**

Acest subiect conţine informaţii despre depanarea şi corectarea problemelor cu Telnet.

# **Determinarea problemelor cu Telnet**

Aveţi nevoie de informaţii de diagnostic pentru a depana Telnet, inclusiv o diagramă pentru analiza problemelor de sistem, şi aveţi nevoie de o listă de materiale când raportaţi probleme Telnet.

Utilizati această diagramă după folosirea diagramei pentru probleme generale legate de TCP/IP. Dacă este detectată o problemă la folosirea serverului Telnet, folositi diagrama pentru a identifica acea cauză. Listele de cauze care urmează după diagramă ar putea fi de folos la identificarea potențialelor probleme.

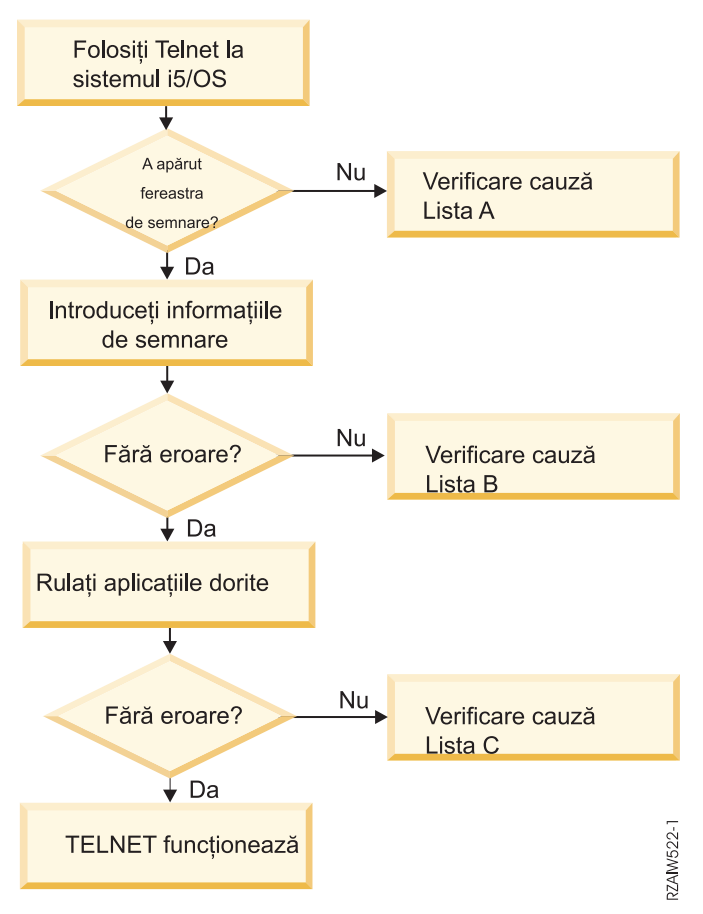

## **Lista de cauze A**

- 1. Verificaţi dacă joburile serverului Telnet sunt active şi dacă serviciul Telnet este alocat unui port valid nerestricţionat.
	- a. Pentru a verifica dacă joburile QTVTELNET şi QTVDEVICE sunt active în subsistemul QSYSWRK, parcurgeţi paşii următori:
		- 1) Porniţi Navigator System i şi expandaţi *sistemul dumneavoastră* → **Control funcţionare**.
		- 2) Faceţi clic dreapta pe **Joburi active** şi uitaţi-vă dacă sunt active QTVTELNET şi QTVDEVICE. Dacă sunt active, continuati cu pasul 1c.
	- b. Dacă aceste joburi nu sunt active, parcurgeți pașii următori pentru a porni aceste joburi:
		- 1) Porniţi Navigator System i şi expandaţi *sistemul dumneavoastră* → **Reţea** → **Servere** → **TCP/IP**.
		- 2) Faceti clic dreapta pe **Telnet** si selectati **Pornire**.
	- c. Pentru a verifica dacă serviciul Telnet este asociat unui port valid, urmati următorii pași:
		- 1) Porniţi Navigator System i şi expandaţi *sistemul dumneavoastră* → **Reţea** → **Servere** → **TCP/IP**.
		- 2) Faceţi clic dreapta pe **Conexiuni** şi selectaţi **Deschidere**.
		- 3) Căutați Telnet.
	- d. Pentru imprimante, asiguraţi-vă că subsistemul QSPL este activ.
	- e. Verificaţi restricţiile de porturi mergând în meniul CFGTCP şi selectând opţiunea **4** (Lucrul cu restricţiile de porturi TCP/IP).
- 2. Verificaţi dacă valoarea de sistem dispozitive din sistem este setată corespunzător pentru a permite serverului Telnet pentru a crea automat dispozitive virtuale.
- 3. Verificaţi dacă conexiune reţelei dintre sistem şi clientul Telnet este activ prin folosirea funcţiei Ping în Navigator System i. În cazul în care conexiunea nu este activă, consultaţi administratorul reţelei dumneavoastră.
- 4. Verificaţi dacă dispozitivele virtuale din sistem care sunt folosite de Telnet sunt definite unui subsistem sub care joburile interactive Telnet ar trebui să ruleze.
	- a. Pentru a vedea care intrări de staţie de lucru sunt definite la un subsistem, parcurgeţi paşii următori:
		- 1) Porniţi Navigator System i şi expandaţi *sistemul dumneavoastră* → **Control funcţionare**.
		- 2) Faceţi dublu clic pe **Subsisteme** şi selectaţi **Deschidere**.
	- b. Utilizaţi comanda ADDWSE (Add Work Station Entry Adăugare intrare staţie de lucru) pentru definirea staţiilor de lucru la un subsistem. De exemplu, aţi putea utiliza comanda următoare pentru a permite tuturor tipurilor de staţii de lucru să ruleze sub subsistemul QINTER: ADDWSE SBSD(QINTER) WRKSTNTYPE(\*ALL)
- 5. Verificaţi dacă subsistemul interactiv (QINTER) este activ. Conexiunile Telnet nu sunt complete dacă subsistemul interactiv nu este activ. În această situație, sistemul nu scrie mesaje de eroare în istoricele de job QTVTELNET sau QTVDEVICE pentru a vă arăta problema.

Pentru a verifica dacă un subsistem este activ, completaţi următorii paşi:

- a. Porniţi Navigator System i şi expandaţi *sistemul dumneavoastră* → **Control funcţionare**.
- b. Faceţi dublu clic pe **Subsisteme** şi selectaţi **Deschidere**.
- c. Verificaţi dacă subsistemul este activ.
- 6. Dacă lucraţi în modul ecran-întreg VT*xxx*, verificaţi dacă configuraţia de client local VT*xxx* specifică autowrap. Când autowrap este activat, sistemul va face wrap automat la coloana 80.
- 7. Căutați un program de ieșire Telnet înregistrat la punctul de ieșire QIBM\_QTG\_DEVINIT, formatul INIT0100, folosind comanda de lucru cu informaţiile despre înregistrare (WRKREGINF). Dacă există un program de ieşire înregistrat pentru un utilizator, verificaţi istoricul de job al serverului Telnet, cu numele jobului QTVDEVICE, pentru orice erori legate de acel program. Dacă există erori, corectaţi erorile în programul de ieşire sau ştergeţi programul de ieşire cu comanda de ştergere a programului de ieşire (RMVEXITPGM).
- 8. Asiguraţi-vă că clientul dumneavoastră încearcă să folosească portul corect pentru a se conecta la Telnet. Pentru determinarea portului la care este alocat serviciul Telnet, parcurgeti pașii următori:
	- a. Porniţi Navigator System i şi expandaţi *sistemul dumneavoastră* → **Reţea** → **Servere** → **TCP/IP**.
	- b. Faceţi clic dreapta pe **Conexiuni** şi selectaţi **Deschidere**.
	- c. Căutati Telnet.
- 9. Folosiţi comanda CFGTCP pentru a verifica dacă portul pe care clientul dumneavoastră încearcă să se conecteze nu este restrictionat. De asemenea, cercetati istoricul de job OTVTELNET pentru mesaje care indică dacă portul pe care încercaţi să-l folosiţi nu este restricţionat.
- 10. Când încercaţi să vă conectaţi prin folosirea Telnet SSL, asiguraţi-vă că aveţi instalat DCM-ul (Digital Certificate Manager). Aceasta este în plus față de cele enumerate mai sus. De asemenea, asigurați-vă că un certificat valid, neexpirat este alocat serverului Telnet (QIBM\_QTV\_TELNET\_SERVER).

## **Lista de cauze B**

- 1. Verificaţi-vă autorizarea asupra dispozitivelor virtuale de afişare. Dacă primiţi mesajul CPF1110 când încercaţi să vă înregistrați în platforma System i, nu aveți autorizație pentru dispozitivul virtual de afișare. Când serverul Telnet crează dispozitive virtuale, valoare de sistem QCRTAUT este folosită pentru a determina autorizaţia acordată utilizatorului \*PUBLIC. Această valoare sistem trebuie să fie \*CHANGE pentru a permite oricărui utilizator să se semneze folosind Telnet.
- 2. Verificaţi dacă valoarea sistem QLMTSECOFR este corectă, în cazul în care sunteţi responsabilul de securitate sau aveți autorizarea \*SECOFR.

## **Lista de cauze C**

1. Verificaţi-vă opţiunea în procesarea cuvintelor. Dacă întâmpinaţi probleme la folosirea comenzii WRKFLR (Work with Folders - lucru cu foldere), s-ar putea să fiți nevoiți să vă modificați configurația astfel încât Office Adapted Editor este folosit în loc de Standard Editor. Pentru aceasta, rugați administratorul de sistem să vă schimbe alegerea procesorului de cuvinte din informaţiile de mediu asociate cu ID-ul dumneavoastră de utilizator office.

- <span id="page-90-0"></span>2. Dacă lucraţi în modul ecran-întreg VT*xxx*, verificaţi dacă configuraţia de client local VT*xxx* specifică autowrap. Când autowrap este activat, sistemul va face wrap automat la coloana 80.
- 3. Dacă nu sunt afişate corect caracterele pentru sesiunea dumneavosatră VT*xxx*, verificaţi dacă sunt folosite tabelele de mapare corecte pentru sesiune.
- 4. Dacă clientul dumneavoastră VT*xxx* dă bipuri de fiecare dată când apăsaţi o tastă, s-ar putea ca tastatura dumneavoastră să fie blocată.
- 5. Verificaţi istoricul de job QTVTELNET şi istoricul de job QTVDEVICE pentru mesaje de eroare în sistem.

#### **Concepte înrudite**

Valori de sistem: Privire generală dispozitive

["Considerente](#page-63-0) tot-ecranul VT*xxx*" la pagina 58

Ca pentru orice tip de emulare, trebuie să tineti cont de anumite considerente înainte de a utiliza modul tot-ecranul VT*xxx* cu serverul dumneavoastră Telnet. Aceste consideratii includ probleme de securitate, precum și conditii de eroare posibile şi indicatoare luminoase. Puteţi să înţelegeţi mai bine cum să folosiţi modul tot-ecranul VT*xxx* dacă vă familiarizați cu aceste considerente.

### **Descriere: Tabelul de analiză pentru probleme Telnet**

Urmaţi aceşti paşi pentru a determina ce listă de cauze să folosiţi:

- 1. Telnet la sistemul de operare i5/OS.
- 2. V-a fost afişat un ecran de semnare? Dacă Da, continuaţi. Dacă Nu, consultaţiLista de [cauze](#page-87-0) A.
- 3. Introduceţi informaţiile de semnare.
- 4. Semnarea s-a făcut cu succes? Dacă Da, continuaţi. Dacă Nu, consultaţiLista de [cauze](#page-87-0) B.
- 5. Rulaţi aplicaţiile necesare.
- 6. Aplicaţiile au avut succes? Dacă Da, continuaţi. Dacă Nu, consultaţiLista de [cauze](#page-87-0) C.
- 7. Telnet funcţionează.

## **A face ping serverului dumneavoastră gazdă**

Puteţi folosi funcţia Ping înNavigator System i pentru a testa conexiunea dumneavoastră TCP/IP.

Pentru a face ping sistemului dumneavoastră, completaţi următorii paşi:

- 1. Porniţi Navigator System i şi expandaţi *sistemul dumneavoastră* → **Reţea**.
- 2. Faceţi clic dreapta pe **Configurare TCP/IP** şi selectaţi **Utilitare**.
- 3. Faceţi clic pe **Ping** pentru a afişa caseta de dialog **Ping**.
- 4. Tastaţi nume gazdei dumneavoastră în caseta **Ping** (de exemplu, numecompanie.com).
- 5. Apăsaţi **Ping acum** .

Mesajele sunt afişate în caseta **Rezultate** pentru a vă da starea conexiunii dumneavoastre.

#### **Operaţii înrudite**

["Verificarea](#page-93-0) stări sistemului" la pagina 88 Este nevoie să confirmaţi că Telnet-ul dumneavoastră este pregătit pentru sesiuni SSL (Secure Sockets Layer).

# **Tipuri de depanare emulare**

Când dezvoltati un client Telnet, este important să negociati tipul corect de statie de lucru de emulare. Functiile permise variază o dată cu tipul statiei de lucru. Următorul ghid vă ajută să întelegeti tipul de statie de lucru și capabilitățile funcţionale ale acelei staţii de lucru.

## **Negocierile şi mapările tipului de staţie de lucru**

Tabela de mapări a staţiilor de lucru şi a imprimantelor arată o listă de staţii de afişare virtuale pe care serverul le foloseşte pentru a se potrivi cu staţiile fizice de afişare ale sistemului client.

Dacă nu sunteţi sigur ce pachet de emulare folosiţi, trebuie să aflaţi care vă este dispozitivul virtual de afişare. Puteţi folosi comanda Lucrul joburi (WRKJOB) pentru a afla care este. Numele jobului este afişat în partea de sus. Acesta este numele dispozitivului virtual de afișare asociat cu jobul dumneavoastră Implicit, convenția de numire este QPADEV*xxxx*, unde *xxxx* sunt caractere alfanumerice.

Pentru a determina tipul dispozitivului, tastaţi: WRKCFGSTS \*DEV QPADEVxxxx

Puteți lucra cu descrierea dispozitivului dumneavoastră. Tastați un 8 (Gestionare descriere) lângă numele dispozitivului. Sistemul afișează tipul dispozitivului. Puteți determina din tipul dispozitivului dacă rulați în mod tot-ecranul pentru 3270, 5250, VT100 sau VT220.

| Stația de lucru suportată și |                                                |                       |                                                                                                    |
|------------------------------|------------------------------------------------|-----------------------|----------------------------------------------------------------------------------------------------|
| (model)                      | Tipul echivalent și (model)                    | Specificația Internet | <b>Descriere</b>                                                                                                    |
| 5251(11)                     |                                                | IBM-5251-11           | Monitor monocrom 24 X 80                                                                                                    |
| 5291(1)                      | 5291(2)                                        | IBM-5291-1            | Monitor monocrom 24 X 80                                                                                                    |
| 5292(2)                      |                                                | IBM-5292-2            | Monitor color 24 X 80; acest<br>tip de stație de lucru este, de<br>asemenea, emulat de o funcție<br>grafică a stației de lucru.            |
| 3196 (A1)                    | 3196 (A1) 3196(B1) 3196 (B2)<br>3476 (EA)      | IBM-3196-A1           | Monitor monocrom 24 X 80;<br>acest tip de stație de lucru este,<br>de asemenea, emulat de o<br>funcție stație de lucru<br>monocromă.       |
| 3486 (BA)                    |                                                | <b>IBM-3486-BA</b>    | Monitor monocrom 24 X 80                                                                                                    |
| $3487(HA)^2$                 | 3487 (HG) <sup>2</sup> 3487 (HW) <sup>2</sup>  | IBM-3487-HA           | Monitor monocrom 24 X 80;<br>acest tip de stație de lucru este,<br>de asemenea, emulat de o<br>funcție stație de lucru<br>monocromă.       |
| 3487 (HC) <sup>2</sup>       |                                                | IBM-3487-HC           | Monitor color 24 X 80; acest<br>tip de stație de lucru este, de<br>asemenea, emulat de o funcție<br>stație de lucru color.                 |
| 3179(2)                      | 3197 (C1) 3197 (C2) 3476<br>$(EC)$ 5292 $(1)$  | IBM-3179-2            | Monitor color 24 X 80; acest<br>tip de stație de lucru este, de<br>asemenea, emulat de o funcție<br>stație de lucru color.                 |
| 3180(2)                      | 3197 (D1) 3197 (D2) 3197<br>$(W1)$ 3197 $(W2)$ | IBM-3180-2            | Monitor monocrom 27 X 132                                                                                                    |
| 5555 (B01)                   | 5555 (E01)                                     | IBM-5555-B01          | Monitor monocrom 24 X 80<br>DBCS; acest tip de stație de<br>lucru este emulat de o funcție<br>stație de lucru care suportă<br>ecrane DBCS. |
| 5555 $(C01)$                 | 5555 (F01)                                     | IBM-5555-C01          | Monitor color 24 x 80 DBCS;<br>acest tip de stație de lucru este<br>emulat de o funcție stație de<br>lucru care suportă ecrane<br>DBCS.    |

*Tabela 19. Mapările imprimantei şi staţiei de lucru*

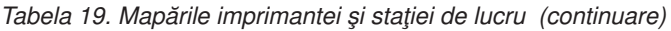

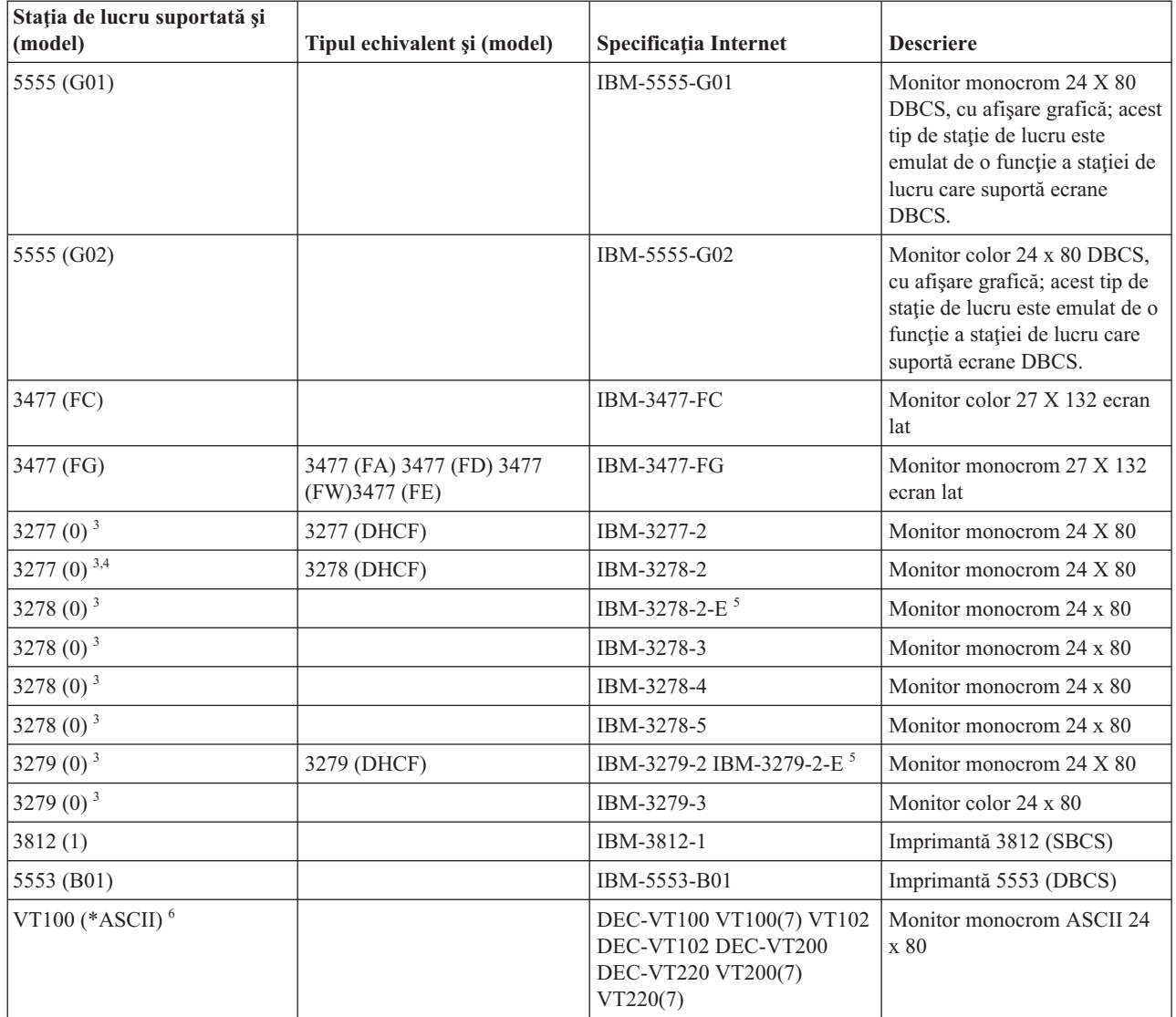

#### **Considerente:**

<sup>1</sup> Toate stațiile de lucru 5250, cu excepția 5555 (B01) și 5555 (C01) pot opera ca stații de lucru 5251-11.

<sup>2</sup> Această stație de lucru poate fi configurată fie 24 x 80, fie 27 x 132. Trebuie să stabiliți modul stației de lucru înainte de setarea valorii parametrului tip de stație de lucru.

**<sup>3</sup>** Sistemul suportă doar ecrane de 24 X 80 în staţii de lucru 327*x* de la distanţă. Staţiile de lucru 3277 de la distanţă (atât DHCF-uri (distributed host command facility) cât şi obişnuite) sunt mapate pe IBM-3277-2. Staţiile de la distanţă 3278 sunt mapate pe IBM-3278-2. Staţiile de lucru la distanţă 3279 sunt mapate la IBM-3279-2.

**<sup>4</sup>** Unele pachete de emulare tot-ecranul Telnet 3270 (TN3270) sau 3278-2 nu suportă corect câmpuri cu structură scrisă. Din această cauză, dispozitivele de tipul 3278-2 sunt mapate pe dispozitive 3277-2 de către implementarea serverului Telnet pentru a permite sistemului să lucreze cu acele implementări TN3270.

**<sup>5</sup>** Este suportată evidenţierea atributelor extinse. Sublinierea, clipirea şi imaginea inversată sunt incluse. De asemenea, este suportată şi procesarea 3270 DBCS.

<span id="page-93-0"></span>**<sup>6</sup>** Dispozitivul virtual VT100 suportă dispozitive VT220.

**<sup>7</sup>** VT100, VT200 şi VT220 nu reprezintă nume oficiale pentru tipurile de terminal. Totuşi, câteva implementări negociază folosind aceste nume ca valoare pentru tipul de terminal.

#### **Referinţe înrudite**

["INIT0100:](#page-50-0) Formatul informaţiei de descriere a conexiunii" la pagina 45

Acest subiect contine informatii despre conexiune client pe care programul de iesire o poate folosi.

# **Depanarea serverului dumneavoastră SSL Telnet**

Aici sunt pasii detaliati pentru depanarea serverului SSL (Secure Sockets Layer) inclusiv coduri de retur sistem SSL si o listă cu problemelor SSL obişnuite.

Pentru a identifica problemele cu serverul Telnet, urmați acești pași:

- 1. Controlati starea sistemului dumneavoastră pentru a verifica dacă a fost instalat software corespunzător si dacă serverele sunt pornite.
- 2. Faceţi ping la serverul dumneavoastră gazdă pentru a verifica dacă TCP/IP este pornit şi reţeaua este OK.
- 3. Verificaţi dacă severul Telnet este pornit.
- 4. Verificaţi dacă există un ascultător SSL activ, utilizând comanda NETSTAT \*CNN.
- 5. Examinaţi istoricul jobului Telnet pentru a găsi codul de retur SSL.
- 6. Căutaţi în Probleme SSL şi coduri de retur pentru sugestii în rezolvarea problemei.

Certificatele digitale incorecte pot provoca multe probleme cu SSL. DCM-ul (Digital Certificate Manager) va permite să vă modificaţi CA-ul (certificate authority) sau certificate de sistem. Pentru a confirma că aveţi un certificat valid de sistem, citiți despre cum să porniți DCM (Digital Certificate Manager) iar apoi vedeți certificatul de sistem.

#### **Concepte înrudite**

["Securizare](#page-35-0) Telnet cu SSL" la pagina 30

Cu protocolul SSL (Secure Sockets Layer), puteți stabili conexiuni securizate între aplicația server Telnet și clienții Telnet care furnizează autentificarea unuia sau ambelor puncte finale din sesiunea de comunicaţie. SSL furnizează de asemenea secretul şi integritatea datelor schimbate între server şi client.

Conceptele DCM

Pornire Digital Certificate Manager

#### **Operaţii înrudite**

["Configurarea](#page-35-0) SSL pe serverul Telnet" la pagina 30

Cel mai important factor de luat în considerare când activaţi SSL pe serverul Telnet este sensibilitatea informaţiei care este implicată în sesiunile client. Dacă informațiile sunt sensibile, sau private, atunci este recomandată securizarea serverului Telnet cu SSL.

## **Verificarea stări sistemului**

Este nevoie să confirmaţi că Telnet-ul dumneavoastră este pregătit pentru sesiuni SSL (Secure Sockets Layer).

1. Verificaţi că aveţi instalat software-ul corespunzător pentru a suporta Telnet SSL şi pentru a gestiona certificate:

- IBM TCP/IP Connectivity Utilities for i5/OS (5761-TC1)
- Manager de certificat digital
- IBM HTTP Server for i5/OS (5761-DG1)
- IBM Developer Kit for Java (5761-JV1)
- 2. Verificaţi dacă aveţi un server Telnet sigur prin asocierea unui certificat cu aplicaţia server Telnet QIBM\_QTV\_TELNET\_SERVER.
- 3. Daţi un ping sistemului dumneavoastră gazdă pentru a verifica conexiunea dumneavoastră TCP/IP şi starea reţelei.
- 4. Determinaţi dacă serverul Telnet este pornit.
- 5. Determinaţi dacă serverul Telnet este configurat pentru a permite conexiuni SSL. **Operaţii înrudite**

<span id="page-94-0"></span>["Asignarea](#page-36-0) unui certificat la serverul Telnet" la pagina 31

Când activaţi serverul Telnet în sistemul dumneavoastră să folosească SSL (Secure Sockets Layer), puteţi stabili conexiuni securizate Telnet către sistemul dumneavoastră de la System i Access pentru Windows sau de la oricare alţi clienţi Telnet SSL-activi, cum ar fi un emulator Comunicaţii personale.

"A face ping serverului [dumneavoastră](#page-90-0) gazdă" la pagina 85

Puteţi folosi funcţia Ping înNavigator System i pentru a testa conexiunea dumneavoastră TCP/IP.

"Pornirea [serverului](#page-24-0) Telnet" la pagina 19

Serverul Telnet activ are una sau mai multe instanţe de aceste joburi care rulează în subsistemul QSYSWRK: QTVTELNET şi QTVDEVICE.

["Configurarea](#page-35-0) SSL pe serverul Telnet" la pagina 30

Cel mai important factor de luat în considerare când activaţi SSL pe serverul Telnet este sensibilitatea informaţiei care este implicată în sesiunile client. Dacă informaţiile sunt sensibile, sau private, atunci este recomandată securizarea serverului Telnet cu SSL.

#### **Referinţe înrudite**

["Coduri](#page-95-0) de retur SSL" la pagina 90

Subiectul listează codurile de retur SSL (Secure Sockets Layer) pentru cele mai obişnuite probleme care ar putea apărea în timpul iniţializării SSL sau în timpul dialogului de confirmare SSL.

### **Căutarea unui ascultător SSL activ**

Folosiţi această procedură pentru a verifica dacă există un ascultător SSL (Secure Sockets Layer) activ. Serverul Telnet trebuie să fie activ şi pregătit să primească încercări de conexiune.

Pentru a căuta un ascultător SSL activ, urmaţi aceşti paşi:

- 1. În interfaţa pe bază de caracteree, tastaţi NETSTAT \*CNN pentru a afişa ecranul Stare lucru cu conexiune TCP/IP.
- 2. În coloana **Port local**, găsiţi eticheta telnet- pentru telnet-ssl. Puteţi vedea doar telnet- deoarece câmpul nu este destul de lung în ecran.
	- Folositi tasta F22 pentru a afisa complet câmpul Port local.
	- v Folosiţi tasta F14 pentru a vedea numerele de port. Intrarea telnet-ssl este port 992.

Initializarea SSL esuează dacă nu găsiti telnet-ssl în coloana Port local. Pentru a rezolva problema, verificati measjul de diagnoză SSL în istoricul de job QTVTELNET care rulează în subsistemul QSYSWRK. Doar un singur job QTVTELNET va rula după o eroare de iniţializare SSL.

#### **Operaţii înrudite**

"Verificarea istoricului de joburi Telnet"

Când iniţializarea şi dialogul de confirmare SSL (Secure Socket Layer) eşuează, serverul Telnet trimite un mesaj de diagnostic CPDBC *nn* la jobul QTVTELNET.

### **Verificarea istoricului de joburi Telnet**

Când iniţializarea şi dialogul de confirmare SSL (Secure Socket Layer) eşuează, serverul Telnet trimite un mesaj de diagnostic CPDBC *nn* la jobul QTVTELNET.

Pentru a verifica istoricul jobului pentru serverul Telnet, urmați acești pași:

- 1. În Navigator System i, expandaţi *sistemul dumneavoastră* → **reţea** → **Configuraţie TCP/IP** → **IPv4**.
- 2. Faceţi clic pe **Conexiuni**.
- 3. Faceti clic dreapta pe adresa IP a statiei de lucru client care a esuat si selectati **Joburi**. Notati numele jobului.
- 4. Expandaţi **Gestiune Job** → **Joburi Server**.
- 5. Apăsaţi butonul drept al mouse-ului pe **QTVTELNET** din coloana Nume job.
- 6. Selectaţi **Istoric job**.
- 7. Căutaţi mesajul CPDBC*nn* în coloana ID mesaj.

Iată câteva lucruri care trebuie ţinute minte în legătură cu joburile de server Telnet:

- <span id="page-95-0"></span>v Porneşte un singur job QTVTELNET atunci când ascultătorul SSL nu reuşeşte să se iniţializeze.
- v Joburile QTVDEVICE şi QTVTELNET pornesc odată cu serverul Telnet după repornirea sistemului.
- v Acelaşi număr de joburi QTVTELNET şi QTVDEVICE sunt pornite atunci când serverul Telnet porneşte un ascultător SSL.
- v Joburile QTVTELNET sunt oprite prin comanda ENDTCPSVR \*TELNET sau ENDTCP.
- v Când subsistemul QSYSWRK se termină, jobul QTVDEVICE se termină.

#### **Concepte înrudite**

"Iniţializare şi dialog de confirmare [\(handshake\)](#page-40-0) SSL" la pagina 35

Aici sunt detaliile despre interactiunile dintre servere Telnet, clienti și SSL (Secure Sockets Layer).

### **Operaţii înrudite**

["Căutarea](#page-94-0) unui ascultător SSL activ" la pagina 89

Folosiţi această procedură pentru a verifica dacă există un ascultător SSL (Secure Sockets Layer) activ. Serverul Telnet trebuie să fie activ şi pregătit să primească încercări de conexiune.

## **Coduri de retur SSL**

Subiectul listează codurile de retur SSL (Secure Sockets Layer) pentru cele mai obişnuite probleme care ar putea apărea în timpul iniţializării SSL sau în timpul dialogului de confirmare SSL.

Este nesar să parcurgeţi aceşti paşi înainte de a utiliza următoarele tabele de coduri de retur:

- v Trebuie să aflaţi codul retur SSL în istoricul jobului QTVTELNET.
- v În unele cazuri, este nevoie să lucraţi cu configuraţia DCM (Digital Certificate Manager) pentru a rezolva problemele cu certificatele CA (certificate authority) sau certificate de sistem.
- v La copierea informaţiilor din certificatele CA pentru clientul Telnet SSL, nu uitaţi să copiaţi liniile ce includ cuvintele BEGIN CERTIFICATE şi END CERTIFICATE.

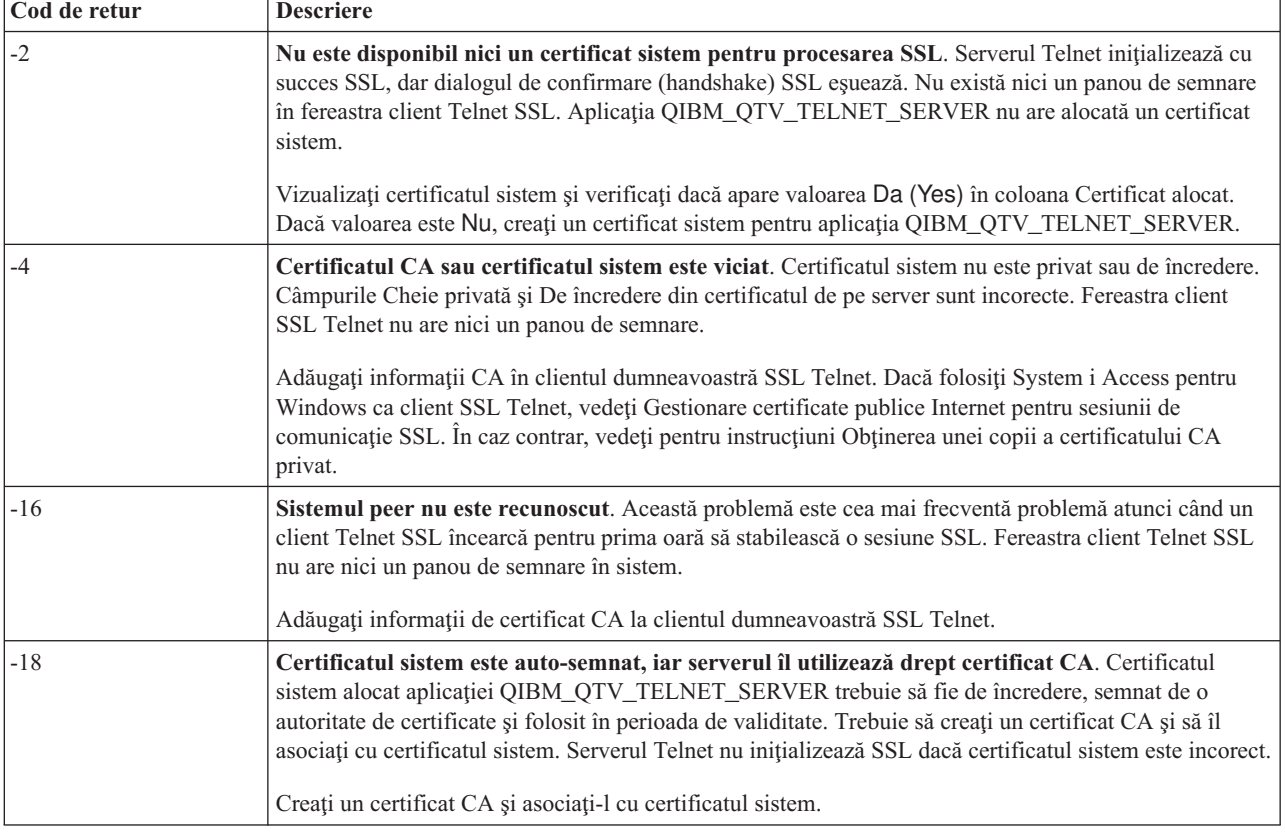

*Tabela 20. Codurile obişnuite de retur*

*Tabela 20. Codurile obişnuite de retur (continuare)*

| Cod de retur | <b>Descriere</b>                                                                                                    |
|--------------|----------------------------------------------------------------------------------------------------|
| $-23$        | Certificatul sistem nu este semnat de către o autoritate de certificare de încredere. Certificatul<br>sistem alocat aplicatiei OIBM OTV TELNET SERVER trebuie să fie de încredere, semnat de o<br>autoritate de certificate si folosit în perioada de validitate. |
|              | Modificati certificat CA la De încredere. Pentru instructiuni, vedeti Gestionarea aplicatiilor în DCM.                                                                                                    |
| $-24$        | Perioada validă de timp a certificatului CA a expirat. Utilizați un certificat expirat. Fereastra client<br>Telnet SSL nu are nici un panou de semnare în sistem.                                                                                                 |
|              | Reînnoiți certificatul CA care a fost utilizat pentru a construi certificatul sistem.                                                                                                    |
| $-93$        | <b>SSL</b> nu este disponibil pentru utilizare. Clientii Telnet SSL nu se pot conecta la o gazdă deoarece nu<br>există nici un ascultător SSL activ.                                                                                                    |
|              | Instalați necesarul software care să sigure suportul pentru Telnet SSL și pentru administrarea<br>certificatelor. Pentru instructiuni, vedeti Verificarea stării sistemului.                                                                                      |

#### **Alte coduri de retur SSL**

Pentru codurile de retur SSL din tabela următoare, folosiți DCM pentru a verifica dacă certificatele digitale îndeplinesc aceste cerinţe:

- v Certificatul CA este valid şi nu a expirat.
- v Aplicaţia de server Telnet QIBM\_QTV\_TELNET\_SERVER are valoarea Yes în coloana Certificate alocate.
- v O autoritate de certificare semnează certificatul sistem.
- v Certificatul sistem este de încredere.
- v Certificatul sistem este folosit în cadrul de timp declarat în certificat.

#### *Tabela 21. Alte coduri de retur SSL*

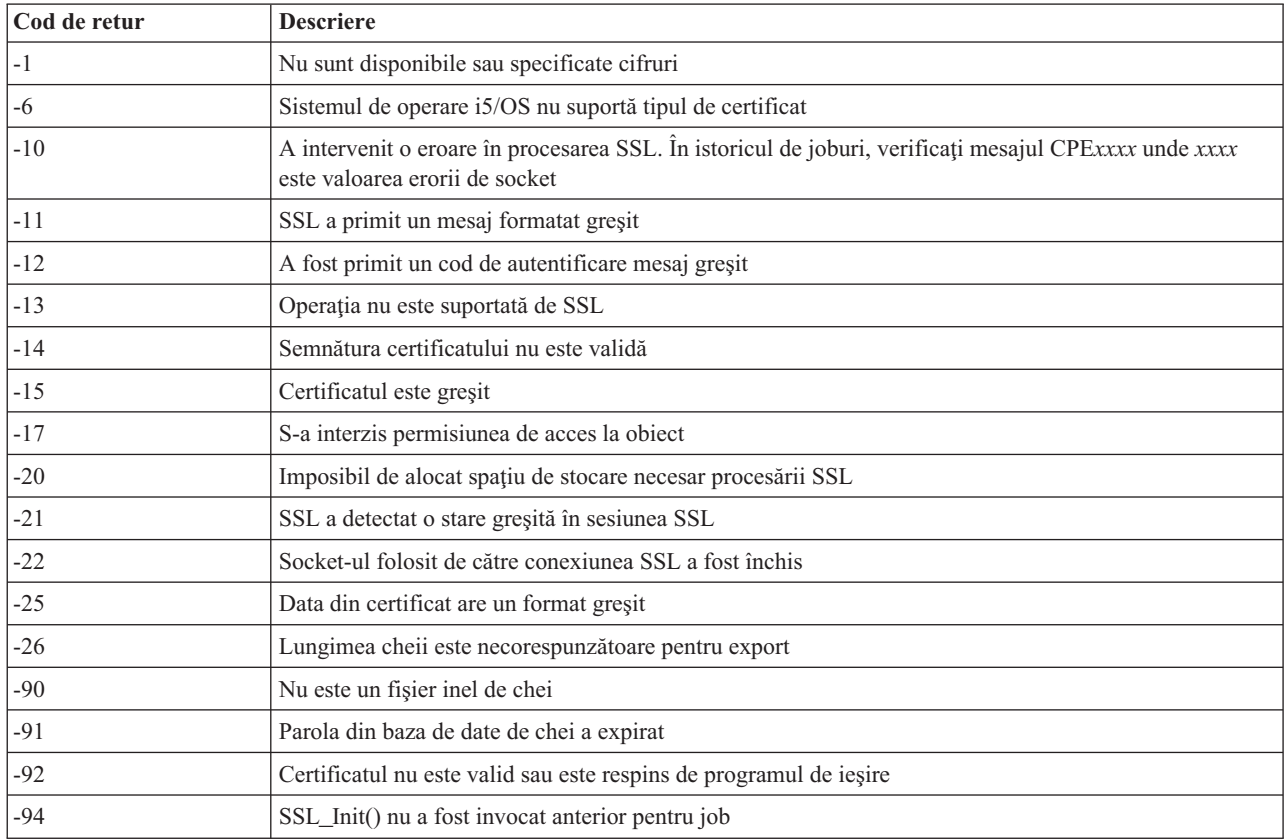

| Cod de retur | <b>Descriere</b>                                                           |
|--------------|----------------------------------------------------------------------------|
| $-95$        | Nu există inel de chei pentru inițializarea SSL                            |
| $-96$        | SSL nu este activat                                                        |
| $-97$        | Secvența de cifru specificată nu este validă                               |
| $-98$        | Sesiunea SSL s-a încheiat                                                  |
| $-99$        | A intervenit o eroare necunoscută sau neașteptată în timpul procesării SSL |
| $-1010$      | Criptarea dublă nu este permisă la utilizarea AC2 și IP-SEC                |

<span id="page-97-0"></span>*Tabela 21. Alte coduri de retur SSL (continuare)*

#### **Operaţii înrudite**

Configurare DCM

Gestionarea asignarea certificatului pentru o aplicaţie

Gestionarea certificatelor publice Internet pentru sesiuni de comunicaţii SSL

Crearea şi operare unui CA local

Gestionarea aplicaţiilor în DCM

["Verificarea](#page-93-0) stări sistemului" la pagina 88

Este nevoie să confirmaţi că Telnet-ul dumneavoastră este pregătit pentru sesiuni SSL (Secure Sockets Layer).

#### **Referinţe înrudite**

Obţinerea unei copii a certificatului privat CA

# **Ieşiri ale programului serviciu TRCTCPAPP**

Puteţi rula o urmărire de componentă VCM (Virtual Terminal Manager - Manager de terminal virtual) cu câmpul de date utilizator setat la Telnet.

Pentru comanda de urmărire a aplicațiilor TCP/IP (TRCTCPAPP), listarea componentelor VTM de urmărire scoate în evidenţă un fişier spool, numit VTMTRACE cu câmpul de date al utilizatorului setat TELNET . Sistemul pune acest fişier în coada implicită de ieşire a profilului care rulează apelul TRCTCPAPP \*TELNET \*OFF. În acelaşi timp, toate 'cutiile negre' pentru joburile server sunt depozitate în fişierele spool numite QTOCTTRC cu datele utilizator setate la QTVnnnnnn.

Iată un exemplu cu ce vedeţi în istoricul dumneavoastră de job interactiv cănd realizaţi o apelare TRCTCPAPP \*OFF.

```
Introducere comenzi SYSNAM03
Nivel cerere: 1
Toate mesajele şi comenzile anterioare:
> trctcpapp *telnet *off
Fişier imprimantă spool 1 deschis pentru ieşire.
Trace data for application TELNET formatted: Spooled VTMTRACE user data 'TELNET'
Trace data for application TELNET formatted: Spooled QTOCTTRC user data 'TV017231'
Trace data for application TELNET formatted: Spooled QTOCTTRC user data 'TV017230'
Trace data for application TELNET formatted: Spooled QTOCTTRC user data 'TV017229'
Trace data for application TELNET formatted: Spooled QTOCTTRC user data 'TV017232'
Trace data for application TELNET formatted: Spooled QTOCTTRC user data 'TV017233'
Trace data for application TELNET formatted: Spooled QTOCTTRC user data 'TV017234'
                            More...
Type command, press Enter.
===> __________________________________________________________________________
F3=ExitF4=Prompt F9=Retrieve F10=Exclude detailed messages
F11=Display full F12=Cancel F13=Information Assistant F24=More keys
```
Iată un exemplu cu ce vedeţi în coada implicită de ieşiri.

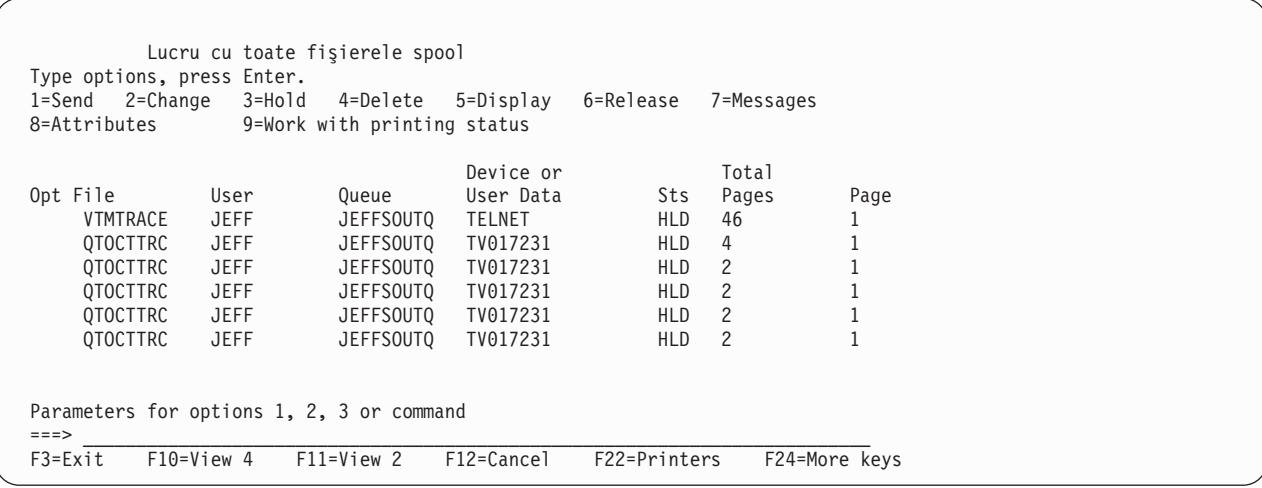

Este creat doar un fişier cu numele VTMTRACE. Dacă modul Telnet SSL este operaţional pe server, s-ar putea să aveţi unul sau mai multe fişiere QTOCTTRC.

Iată un exemplu de fişier QTOCTTRC. Acest fişier spool este un job de server Telnet (QTVTELNET), opusul unui job QTVDEVICE.

Afişare fişier spool File . . . . . : TV017231 Page/Line 1/6 Control . . . . . Columns 1 - 78 Find . . . . . . \*...+....1....+....2....+....3....+....4....+....5....+....6....+....7....+... 5769TC1 V4R4M0 990521 TRCTCPAPP Output SysName Date-12/11/98 Time-14:08:32 Page-TRCTCPAPP Attributes Application.................: Telnet Server Buffer size (KB)............: 0 (Default of 0 means 16MB buffer) Trace full action...........: \*WRAP Job id......................: 017231/QTCP /QTVTELNET Start date/time.............: Fri Dec 11 13:50:33 1998 End date/time...............: Fri Dec 11 14:08:34 1998 Trace buffer wrapped........: No Telnet Server Attributes AutoStart server............: 'Y' Number servers..............: 2 Session keep alive timeout..: 0 Default NVT type............: >\*VT100< Outgoing EBCDIC/ASCII table.: >\*CCSID < Incoming ASCII/EBCDIC table.: >\*CCSID < Coded character set id......: 84542 Attributes version id.......: >V4R4M0 < Trace common buffer structure: 80000000 00000000 161A8753 14001074 |..........g.....| Byte 16 80000000 00000000 161A8753 14FFFFE4 |..........g....U Byte 48<br>80000000 00000000 161A8753 14005820 |..........g..... Byte 80  $80000000$  00000000 161A8753 14005820  $|$ ..........g..... 00FFF000 00000084 F0F1F7F2 F3F1D8E3 |..0....d017231QT| Byte 112 C3D74040 40404040 D8E3E5E3 C5D3D5C5 |CP QTVTELNE| Byte 144 E340C699 8940C485 8340F1F1 40F1F37A |T Fri Dec 11 13:| Byte 176 F5F07AF3 F340F1F9 F9F8D8E3 E5F0F1F7 |50:33 1998QTV017| Byte 208 F2F3F140 |231 | Byte 228 Flight Records: qtvtelnet: Job: QTVTELNET/QTCP/017231 (C) Copyright IBM Corporation, 1999 Licensed Material - Program Property of IBM. Refer to Copyright Instructions Form No. G120-2083 ProdId: 5769-SS1 Rel: V4R4M0 Vers: V4R4M0 PTR: P3684767 qtvtelnet: Program QTVTELNET dated 04 December 1998 running qtvtelnet: Source file: qtvtelnet.plC qtvtelnet: Last modified: Wed Dec 9 11:57:40 1998 qtvtelnet: Last compiled at 12:00:10 on Dec 9 1998 qtvtelnet: Arguments passed: 1 qtvtelnet: Time Started: Fri Dec 11 13:50:34 1998 qtvtelnet: sigaction() for SIGUSR1 is EndClientSession() qtvtelnet: Set Telnet Server job identity for OpNav qtvtelnet: Need to setup SSL\_Init\_Application() qtvtelnet: SSL\_Init\_Application() successful qtvtelnet: Find Telnet Server control block qtvtelnet: Lock Telnet Server control block qtvtelnet: Open driver to stream qtvtelnet: First Telnet Server Job... F3=Exit F12=Cancel F19=Left F20=Right F24=More keys

Iată un exemplu de alt fişier QTOCTTRC. Acesta este un fişier spool manager de dispozitiv, opus jobului de server QTVTELNET.

Afişare fişier spool<br>TV017230 File . . . . . : TV017230 Page/Line 1/6<br>Control . . . . Columns 1 - 78  $Control \ldots$ Find . . . . . . \*...+....1....+....2....+....3....+....4....+....5....+....6....+....7....+... TRCTCPAPP Attributes Application.................: Telnet Server Buffer size (KB)............: 0 (Default of 0 means 16MB buffer) Trace full action...........: \*WRAP Job id......................: 017230/QTCP /QTVDEVICE Start date/time.............: Fri Dec 11 13:50:33 1998 End date/time...............: Fri Dec 11 14:08:39 1998 Trace buffer wrapped........: No Telnet Server Attributes AutoStart server............: Y Number servers................ 2 Session keep alive timeout..: 0 Default NVT type............: >\*VT100< Outgoing EBCDIC/ASCII table.: >\*CCSID < 5769TC1 V4R4M0 990521 TRCTCPAPP Output SysName Date-12/11/98 Time-14:08:32 Page- \*...+....1....+....2....+....3....+....4....+....5....+....6....+....7... Incoming ASCII/EBCDIC table.: >\*CCSID < Coded character set id......: 84542 Attributes version id.......: >V4R4M0 < Trace\_common buffer structure: 80000000 00000000 3DA86C25 5F001074 |.........y...| Byte 16 80000000 00000000 3DA86C25 5FFFFFE4 80000000 00000000 3DA86C25 5F002F64 |.........y...| Byte 80 00FFF000 00000084 F0F1F7F2 F3F0D8E3 |..0....d017230QT| Byte 112 C3D74040 40404040 D8E3E5C4 C5E5C9C3 |CP QTVDEVIC| Byte 144 C540C699 8940C485 8340F1F1 40F1F37A |E Fri Dec 11 13:| Byte 176 F5F07AF3 F340F1F9 F9F8D8E3 E5F0F1F7 |50:33 1998QTV017| Byte 208 F2F3F040 |230 | Byte 228 Flight Records: qtvtncsh: >>>>> entry (C) Copyright IBM Corporation, 1999. Licensed Material - Program Property of IBM. Refer to Copyright Instructions Form No. G120-2083 ProdId: 5769-SS1 Release: V4R4M0 Version: V4R4M0 PTR: P3684767 qtvtncsh: Program QTVTNCSH dated 04 December 1998 running qtvtncsh: iActiveLogLevel: 0 qtvtncsh: Source file: qtvtncsh.c qtvtncsh: Last modified: Wed Dec 9 11:48:33 1998 qtvtncsh: Last compiled at 11:59:42 on Dec 9 1998 qtvtncsh: SignalHandler() registered with signal() qtvtncsh: Arguments passed: 4 qtvtncsh: argc: 4 qtvtncsh: argv[0]: >QSYS/QTVTNCSH< qtvtncsh: argv[1]: >< qtvtncsh: argv[2]: >1p< qtvtncsh: argv[3]: >s< SignalHandler: >>>>> entry SignalHandler: Caught signal SIGSEGV F3=Exit F12=Cancel F19=Left F20=Right F24=More keys

#### **Concepte înrudite**

"Materialele necesare pentru raportarea problemelor Telnet" S-ar putea să fie nevoie să furnizaţi reprezentantului service aceste informaţii când raportaţi o problemă Telnet.

# **Materialele necesare pentru raportarea problemelor Telnet**

S-ar putea să fie nevoie să furnizaţi reprezentantului service aceste informaţii când raportaţi o problemă Telnet.

- Istoricele jobului server Telnet:
	- Istoric job QTVTELNET
	- Istoric job QTVDEVICE
- v Câteva detalii despre scenariul problemei. De exemplu:
	- Tipul de gazdă la distanţă pe care o folosiţi pentru Telnet de la sau către, cum ar fi System i,System z, sau System p. Acesta este util în mod special dacă realizaţi funcţii Telnet cascadate.
	- Tipul de client care încearcă să se conecteze la serverul Telnet, cum ar fi IBM Personal Communications şi System i Access pentru Windows.
- v Istoricul jobului interactiv care rulează clientul Telnet (când clientul Telnet este sub investigare).
- v Ieşirea jobului de urmărire (TRCJOB) a jobului interactiv eşuat (în special important dacă rulează client Telnet).

**Notă:** Folosiţi TRCJOB \*ON pentru a începe această urmărire. Rezultatul este un fişier spool QPSRVTRC în jobul interactiv.

- v O urmărire comunicaţii pentru eşec, formatat şi pentru ASCII şi pentru EBCDIC, care conţine numai date TCP/IP. Reprezentantul dumneavoastră de service vă poate îndruma să includeți mesaje de difuzare în această urmărire. În plus, ar trebui să filtrați această urmărire pe o adresă IP specifică dacă aveți o cantitate mare de trafic în rețeaua dumneavoastră și cunoașteți adresa IP a clientului care eșuează.
- Orice istorice pentru codul intern licențiat (LIC) cu codul major 0700 și codul minor 005x din timpul eșecului. În plus, ar putea exista istorice informative de LIC pentru codul major 0701 şi pentru codul minor 005x, care pot fi utile, dar nu neapărat critice.
- v O urmărire a componentei Virtual Terminal Manager (VTM) LIC. Puteţi aduna această urmărire folosind comanda TRCTCPAPP a aplicaţiei TCP/IP sau prin comanda de pornire a uneltelor de service ale sistemului (STRSST). Pentru detalii complete despre utilizarea comenzii TRCTCPAPP (Trace TCP/IP application - Urmărire aplicaţie TCP/IP), vedeţi descrierea comenzii TRCTCPAPP.

Când rulează urmărirea VTM LIC se simte asupra performanţei. Câteva exemple de folosire a acestei comenzi sunt:

- v Pentru a urmări toate activităţile VTM: TRCTCPAPP APP(\*TELNET) SET(\*ON)
- Pentru a urmări activitatea pe un dispozitiv anume, când cunoașteți numele dispozitivului: TRCTCPAPP APP(\*TELNET) SET(\*ON) DEVD(nume\_dispozitiv)
- v Pentru a urmări activitatea pe un dispozitiv anume, când cunoaşteţi adresa clientului: TRCTCPAPP APP(\*TELNET) SET(\*ON) RMTNETADR(\*INET'www.xxx.yyy.zzz')
- v Pentru oprirea urmăririi şi generarea unui fişier spool de ieşire: TRCTCPAPP APP(\*TELNET) SET(\*OFF)
	- **Notă:** Ar trebui să primiţi de la reprezentantul dumneavoastră de service detalii specifice despre ce parametri de urmărire să utilizaţi pentru problema dumneavoastră înainte de rularea acestei comenzi. Aceasta asigură strângerea de informaţii corecte despre problema dumneavoastră.

### **Concepte înrudite**

"Ieşiri ale programului serviciu [TRCTCPAPP"](#page-97-0) la pagina 92

Puteţi rula o urmărire de componentă VCM (Virtual Terminal Manager - Manager de terminal virtual) cu câmpul de date utilizator setat la Telnet.

# **Informaţii de diagnoză generate automat**

Unele erori de server Telnet generează automat informaţii de diagnoză. Acest subiect descrie cum se pot extrage acele informaţii.

S-ar putea să se producă unele informaţii de diagnoză generate automat la apariţia anumitor erori în cadrul serverului Telnet. Exită momente când reprezentantul dumneavoastră de service va avea nevoie de informaţiile de diagnoză pentru a putea analiza corespunzător o problemă de server Telnet.

Dacă orice job Telnet sau Device Manager eşuează cu o eroare FFDC (first failure data capture), veţi vedea fişierele spool cu WRKSPLF, profil QTCP. Când un job eşuează cu o eroare FFDC, fiecare job eşuat va avea automat două dump-uri. Unul este provocat de apelul DSPJOB \*PRINT şi DSPJOBLOG \*PRINT îl provoacă pe celălalt. În acest fel, obţineţi în dump atât istoricul jobului, cât şi atributele de rulare ale jobului şi aveţi ieşirea de la grupul de date al utilizatorului împreună cu un identificator de număr de job. Apoi, puteți să o comparați cu ieșirea oricărei componente VTM de urmărire.

Puteţi observa nu total de patru fişiere spool; două pentru jobul QTVTELNET şi două pentru jobul QTVDEVICE. Când sistemul întâlneşte o eroare FFDC, aceste fişiere se generează automat. Pentru un exemplu, vedeţi figura următoare:

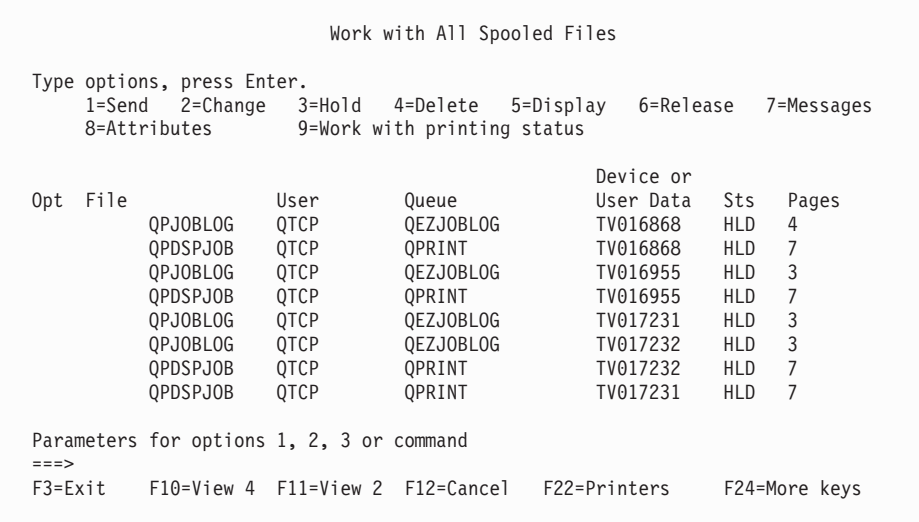

# **Informaţiile înrudite pentru Telnet**

Publicatiile IBM Redbooks si siturile web contin informatii înrudite cu colectia de subiecte Telnet. Puteti vedea sau tipări oricare din fişierele PDF.

## **IBM Redbooks**

**V4 TCP/IP [pentruAS/400:](http://www.redbooks.ibm.com/abstracts/sg245190.html) Mai multe lucruri interesante ca niciodată** (aproximativ 10 035 KB)

Această publicație furnizează informații extinse despre TCP/IP, inclusiv exemple de scenarii care demonstrează soluții obişnuite cu exemple de configuraţii.

## **Situri Web**

- v **Internet Assigned Numbers [Authority](http://www.iana.org/) (IANA)** (www.iana.org) Găsiti informații despre asignarea comună a numerelor de port.
- v **The Internet [Engineering](http://www.ietf.org) Task Force (IETF)** (www.ietf.org)

RFC (Read Request for Comments), cum sunt Îmbnuătățiri Telnet 5250 RFC 4777

#### **Referinţe înrudite**

"Fişier PDF pentru [Telnet"](#page-6-0) la pagina 1 Puteţi vizualiza şi tipări un fişier PDF cu aceste informaţii.

# **Informaţii referitoare la licenţa de cod şi declinarea responsabilităţii**

IBM vă acordă o o licenţă de copyright neexclusivă pentru utilizarea tuturor exemplelor de cod de programare din care puteţi genera funcţii similare, adaptate propriilor nevoi specifice.

CU EXCEPŢIA GARANŢIILOR LEGALE CARE NU POT FI EXCLUSE, IBM, DEZVOLTATORII SĂI DE PROGRAME ŞI FURNIZORII SĂI NU ACORDĂ NICI O GARANŢIE SAU CLAUZĂ, EXPLICITĂ SAU IMPLICITĂ, INCLUSIV DAR FĂRĂ A SE LIMITA LA GARANŢIILE SAU CLAUZELE IMPLICITE DE VANDABILITATE, DE CONCORDANŢĂ CU UN ANUMIT SCOP ŞI DE NEÎNCĂLCARE A LEGII, PRIVIND PROGRAMUL SAU SUPORTUL TEHNIC, DACĂ ESTE CAZUL.

IBM, DEZVOLTATORII SĂI DE PROGRAME SAU FURNIZORII SĂI NU VOR FI ÎN NICI O ÎMPREJURARE RĂSPUNZĂTORI PENTRU ORICARE DINTRE URMĂTOARELE, CHIAR DACĂ AU FOST INFORMAŢI CU PRIVIRE LA POSIBILITATEA PRODUCERII ACESTORA:

- 1. PIERDERE SAU DETERIORARE A DATELOR;
- 2. PAGUBE DIRECTE, SPECIFICE, ACCIDENTALE SAU INDIRECTE, SAU PENTRU ORICE PAGUBE ECONOMICE SURVENITE DREPT CONSECINŢĂ; SAU
- 3. PIERDERI DE PROFIT, DE VENITURI, PIERDERI COMERCIALE SAU PIERDERI PRIVIND REPUTAŢIA SAU ECONOMIILE SCONTATE.

ANUMITE JURISDICŢII NU PERMIT EXCLUDEREA SAU LIMITAREA PREJUDICIILOR DIRECTE, ACCIDENTALE SAU A CELOR SURVENITE DREPT CONSECINŢĂ, CAZ ÎN CARE ESTE POSIBIL CA UNELE SAU TOATE LIMITĂRILE SAU EXCLUDERILE DE MAI SUS SĂ NU SE APLICE ÎN CAZUL DUMNEAVOASTRĂ.

# **Anexa. Observaţii**

Aceste informaţii au fost elaborate pentru produse şi servicii oferite în S.U.A.

Este posibil ca IBM să nu ofere în alte ţări produsele, serviciile sau caracteristicile discutate în acest document. Consultaţi reprezentantul dumneavoastră local IBM pentru informaţii referitoare la produsele şi serviciile disponibile în prezent în zona dumneavoastră. Orice referință la un produs, program sau serviciu IBM nu intenționează să declare sau să sugereze că se poate utiliza doar acel produs, program sau serviciu IBM. Se poate folosi în schimb orice produs, program sau serviciu echivalent din punct de vedere funcțional și care nu încalcă vreun drept de proprietate intelectuală al IBM. Însă evaluarea şi verificarea modului în care funcţionează un produs, program sau serviciu non-IBM ţine de responsabilitatea utilizatorului.

IBM poate deţine brevete sau aplicaţii în curs de brevetare care să acopere subiectele descrise în acest document. Furnizarea acestui document nu vă acordă nici o licenţă asupra acestor brevete. Puteţi trimite întrebări cu privire la licențe, în scris, la:

IBM Director of Licensing IBM Corporation North Castle Drive Armonk, NY 10504-1785 U.S.A.

Pentru întrebări privind licenta pentru informațiile DBCS (double-byte), contactați Departamentul de proprietate intelectuală al IBM din ţara dumneavoastră sau trimiteţi întrebările în scris la:

IBM World Trade Asia Corporation Licensing 2-31 Roppongi 3-chome, Minato-ku Tokyo 106-0032, Japan

Următorul paragraf nu se aplică în cazul Marii Britanii sau al altor țări unde asemenea prevederi nu sunt în **concordanţă cu legile locale:** INTERNATIONAL BUSINESS MACHINES CORPORATION OFERĂ ACEASTĂ PUBLICAŢIE " CA ATARE", FĂRĂ NICI UN FEL DE GARANŢIE, EXPRIMATĂ SAU PRESUPUSĂ, INCLUSIV, DAR NELIMITÂNDU-SE LA ELE, GARANŢIILE IMPLICITE DE NEÎNCĂLCARE A UNOR DREPTURI SAU NORME, DE VANDABILITATE SAU DE POTRIVIRE LA UN ANUMIT SCOP. Unele sate nu acceptă declinarea responsabilități de exprimare sau garanțiile implicate în tranzacții sigure, de aceea acest articol nu se aplică pentru dumneavoastră.

Aceste informaţii pot include inexactităţi tehnice sau erori tipografice. Se efectuează modificări periodic la informaţiile incluse aici; aceste modificări vor fi încorporate în noile ediţii ale publicaţiei. IBM poate aduce îmbunătăţiri şi/sau modificări produsului (produselor) şi/sau programului (programelor) descrise în această publicaţie în orice moment, fără notificare.

Referirile din aceste informaţii la adrese de situri Web non-IBM sunt făcute numai pentru a vă ajuta, fără ca prezenţa lor să însemne un gir acordat acestor situri Web. Materialele de pe siturile Web respective nu fac parte din materialele pentru acest produs IBM, iar utilizarea acestor situri se face pe propriul risc.

IBM poate utiliza sau distribui oricare dintre informatiile pe care le furnizati, în orice mod considerat adecvat, fără ca aceasta să implice vreo obligație față de dumneavoastră.

Posesorii de licențe pentru acest program care doresc să aibă informații despre el în scopul de a permite: (I) schimbul de informaţii între programe create independent şi alte programe (inclusiv acesta) şi (II) utilizarea mutuală a informaţiilor care au fost schimbate, vor contacta:

#### IBM Corporation

Software Interoperability Coordinator, Department YBWA 3605 Highway 52 N Rochester, MN 55901 U.S.A.

Aceste informații pot fi disponibile, să fie supuse unor termeni și condiții, inclusiv în unele cazuri, plata unor taxe.

Programul cu licenţă descris în acest document şi toate produsele cu licenţă disponibile pentru acesta sunt furnizate de | către IBM sub termenii Contractului IBM cu Clientul, Contractului IBM de licenţa internaţională a programului, | Contractului IBM de licenţă pentru cod maşină sau orice contract echivalent între noi. |

Informatiile privind produsele non-IBM au fost obtinute de la furnizorii acestor produse, din anunturile lor publicate sau din alte surse disponibile publicului. IBM nu a testat aceste produse și nu poate confirma acuratețea performanțelor, compatibilitatea sau orice alte pretenții legate de produsele non-IBM. Întrebările legate de capacitățile produselor non-IBM vor fi adresate furnizorilor acestor produse.

Aceste informaţii conţin exemple de date şi rapoarte utilizate în operaţiile din activitatea zilnică. Pentru a le arăta cât se poate de veridice, exemplele includ nume de indivizi, companii, brand-uri şi produse. Toate aceste nume sunt fictive şi orice asemănare cu nume sau adrese folosite de o întreprindere reală este pură coincidenţă.

# **Informaţii despre interfaţa de programare** |

Această publicare Telnet documentează anumite Interfeţe de programare care permit clientului să scrie programe care obtin servicii de la IBM i5/OS.

# **Mărci comerciale**

Următorii termeni sunt mărci comerciale deţinute de International Business Machines Corporation în Statele Unite, în alte tări sau ambele:

AIX AS/400 i5/OS IBM IBM (logo)  $OS/2$ OS/400 Redbooks System i System p System z System/370

Adobe, logo-ul Adobe, PostScript şi logo-ul PostScript sunt fie mărci comerciale înregistrate fie mărci comerciale ale | Adobe Systems Incorporated în Statele Unite, şi/sau alte ţări. |

Microsoft, Windows, Windows NT şi logo-ul Windows sunt mărci comerciale ale corporaţiei Microsoft din Statele Unite, din alte ţări sau ambele.

Java şi toate mărcile comerciale bazate pe Java sunt mărci comerciale deţinute de Sun Microsystems, Inc. în Statele Unite, în alte ţări sau ambele.

Alte nume de companii, produse sau servicii pot fi mărci comerciale sau mărci de serviciu ale altora.

# **Termenii şi condiţiile**

Permisiunile pentru utilizarea acestor publicaţii sunt acordate în conformitate cu următorii termeni şi condiţii.

**Utilizare personală:** Puteţi reproduce aceste publicaţii pentru utilizarea personală, necomercială, cu condiţia ca toate anunţurile de proprietate să fie păstrate. Nu puteţi distribui, afişa sau realiza obiecte derivate din aceste publicaţii sau dintr-o porţiune a lor fără consimţământul explicit al IBM.

**Utilizare comercială:** Puteţi reproduce, distribui şi afişa aceste publicaţii doar în cadrul întreprinderii dumneavoastră, cu condiția ca toate anunțurile de proprietate să fie păstrate. Nu puteți să realizați lucrări derivate din aceste informații, nici să reproduceţi, să distribuiţi sau să afişaţi aceste informaţii sau o porţiune a lor în afara întreprinderii dumneavoastră fără consimţământul explicit al IBM.

Cu excepţia a ceea ce este acordat explicit prin această permisiune, nu sunt acordate alte permisiuni, licenţe sau drepturi, explicit sau implicit, pentru Publicații sau alte informații, date, software sau altă proprietate intelectuală conțină în acestea.

IBM îşi rezervă dreptul de a retrage permisiunile acordate aici oricând consideră că folosirea publicaţiilor este în detrimentul intereselor sale sau când personalul IBM constată că instructiunile de mai sus nu sunt urmate corespunzător.

Nu puteți descărca, exporta sau reexporta aceste informații decât în deplină conformitate cu legile și regulamentele aplicabile, inclusiv toate legile şi regulamentele de export ale Statelor Unite.

IBM NU ACORDĂ NICI O GARANŢIE PENTRU CONŢINUTUL ACESTOR PUBLICAŢII. ACESTE PUBLICAŢII SUNT FURNIZATE ″CA ATARE″, FĂRĂ NICI UN FEL DE GARANŢIE, EXPLICITĂ SAU IMPLICITĂ, INCLUZÂND, DAR FĂRĂ A SE LIMITA LA ELE, GARANŢIILE IMPLICITE DE VANDABILITATE, DE NEÎNCĂLCARE A UNOR DREPTURI SAU NORME ŞI DE POTRIVIRE PENTRU UN ANUMIT SCOP.
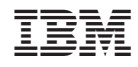

Tipărit în S.U.A.